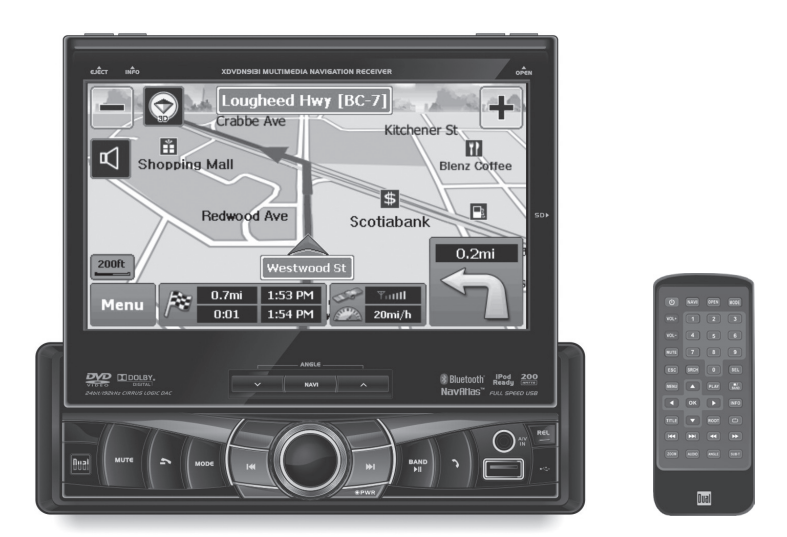

## **INSTALLATION/OWNER'S MANUAL XDVDN9131**

**DVD Multimedia Receiver with GPS Navigation and 7" Touch Screen Display**

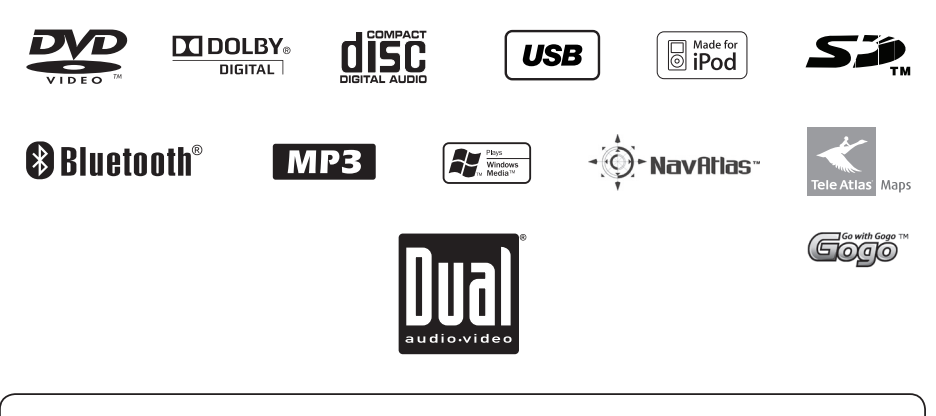

### **Safety Notes:**

The DVD video display of the in-dash unit will not operate while the vehicle is moving. This is a safety feature to prevent driver distraction. In-dash DVD video functions will only operate when vehicle is in Park and the parking brake is engaged. It is illegal in most states for the driver to view video while the vehicle is in motion.

#### **Copyright Notes**

This product incorporates copyright protection technology that is protected by method claims of certain U.S. patents and other intellectual property rights owned by Macrovision Corporation and other rights owners. Use of this copyright protection technology<br>must be authorized by Macrovision Corporation, and is intended for home and other limited v authorized by Macrovision Corporation. Reverse engineering or disassembly is prohibited.

Manufactured under license from Dolby Laboratories.

Dolby and the double-D symbol are registered trademarks of Dolby Laboratories.

The Bluetooth word mark and logos are owned by the Bluetooth SIG, Inc. and any use of such marks by Namsung is under license.

Windows Media and the Windows logo are trademarks, or registered trademarks of Microsoft Corporation in the United States and or other countries.

iPod is a trademark of Apple Inc., registered in the U.S. and other countries.

"Made for iPod" means that an electronic accessory has been designed to connect specifically to iPod and has been certified by the developer to meet Apple performance standards.

Apple is not responsible for the operation of this device or its compliance with safety and regulatory standards.

The SD logo is a trademark of the SD Card Association.

©2009 Tele Atlas. All rights reserved. Tele Atlas and the Tele Atlas logo are registered trademarks of Tele Atlas B.V.

©2009 EnGIS Technologies, Inc. All rights reserved. EnGIS and the Gogo logo are trademarks of EnGIS Technologies, Inc.

All other trademarks are property of their respective owners.

**XDVDN9131 PREPARATION**

**Page**

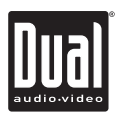

### **Table of Contents**

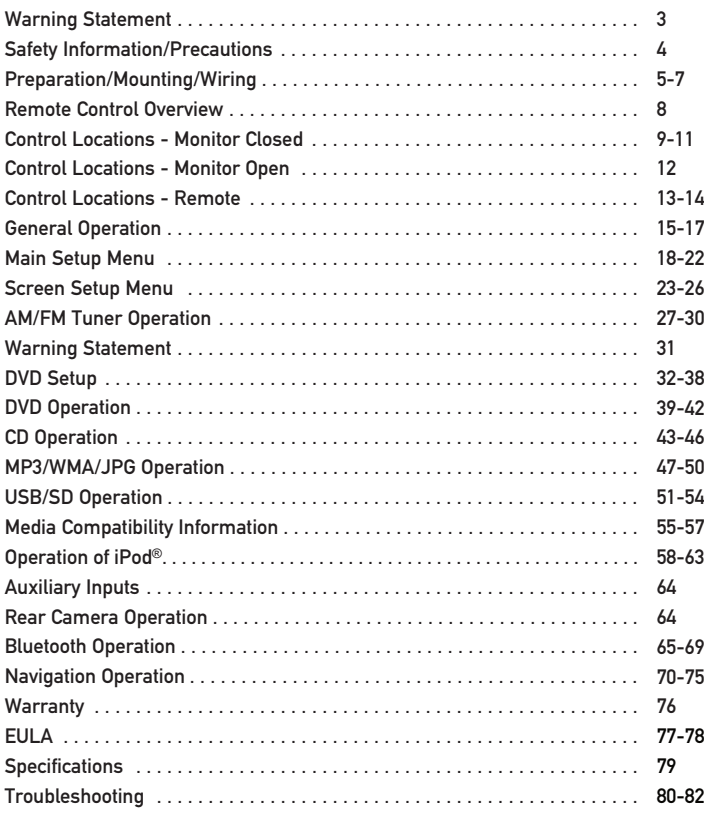

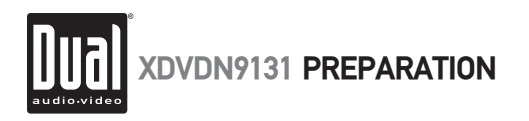

## **A WARNING A**

- **Upon installation of this Monitor/DVD player ("unit") into a vehicle, the driver of the vehicle must not operate this unit by watching videos or playing video games while driving. Failure to follow this instruction could lead to driver distraction which could result in serious injury or death to the vehicle's occupants or persons outside the vehicle and/or property damage.**
- **Several states prohibit the installation of monitors/DVD players if the screen is visible from the driver's seat. If you reside in a jurisdiction which has enacted such a law, this unit must not be installed so that the screen is visible from the driver's seat. When installing this unit in the front console/dashboard, the unit must be positioned so that it is facing the front passenger seat only. Failure to follow this instruction could lead to driver distraction which could result in serious injury or death to the vehicle's occupants or persons outside the vehicle and/or property damage.**
- **This unit is designed so that it may be operated only when the vehicle is in "Park" and the parking brake is fully engaged. To this end, this unit includes a parking brake lock-out feature which prohibits the unit from operating if the vehicle is not in "Park" and/or the parking brake is not fully engaged. When installing this unit, the installer must connect the parking brake detect wire ("Yellow-Blue Lead") to the parking brake mechanism in order to make the parking brake lock-out feature operable. DO NOT simply ground the parking brake detect wire to a metal portion of the vehicle. Failure to properly install the parking brake lock-out feature could lead to driver distraction which could result in serious injury or death to the driver's occupants or persons outside the vehicle and/or property damage.**
- **Once the parking brake lock-out feature is installed, the owner/user must not attempt to disrupt/neutralize the parking brake lock-out feature by (a) partially engaging the parking brake and/or (b) purchasing/using any device or unit designed to send necessary brake signals to the unit. Failure to follow these instructions could lead to driver distraction which could result in serious injury or death to the driver's occupants or persons outside the vehicle and/or property damage.**
- **When operating this unit, keep the unit's volume level low enough so that the vehicle's occupants can hear traffic-related sounds such as police and emergency vehicles. Failure to follow this instruction could lead to driver distraction which could result in serious injury or death to the vehicle's occupants or persons outside the vehicle and/or property damage.**

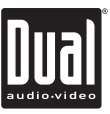

### **Safety Information**

#### **Please read all instructions carefully before attempting to install or operate.**

Due to its technical nature, it is highly recommended that your DUAL XDVDN9131 is installed by a professional installer or an authorized dealer. This product is only for use in vehicles with 12VDC negative ground only.

### **To prevent damage or injury:**

- Make sure to ground the unit securely to the vehicle chassis ground.
- Do not remove the top or bottom covers of the unit.
- Do not install the unit in a spot exposed to direct sunlight or excessive heat or the possibility of water splashing.
- Do not subject the unit to excessive shock.
- When replacing a fuse, only use a new one with the prescribed rating. Using a fuse with the wrong rating may cause the unit to malfunction.
- To prevent short circuits when replacing a fuse, disconnect the wiring harness first.
- Use only the provided hardware and wire harness.
- You cannot view video while the vehicle is moving. Find a safe place to park and engage the parking brake.
- If you experience problems during installation, consult your nearest DUAL dealer.
- If the unit malfunctions, reset the unit as described on page 11 first. If the problem still persists, consult your nearest DUAL dealer or call tech assistance @ 1-866-382-5476.
- To clean the monitor, wipe only with a dry silicone cloth or soft cloth. Do not use a stiff cloth, or volatile solvents such as paint thinner and alcohol. They can scratch the surface of the panel and/or remove the printing.
- When the temperature of the unit falls (as in winter), the liquid crystal inside the screen will become darker than usual. Normal brightness will return after using the monitor for a while.
- When extending the ignition, battery or ground cables, make sure to use automotive-grade cables or other cables with an area of 0.75mm (AWG 18) or more to prevent voltage drops.
- Do not touch the liquid crystal fluid if the LCD is damaged or broken. The liquid crystal fluid may be hazardous to your health or fatal. If the liquid crystal fluid from the LCD contacts your body or clothing, wash it off with soap immediately.

#### **FCC Compliance**

This device complies with Part 15 of the FCC Rules. Operation is subject to the following two conditions:

(1) this device may not cause harmful interference, and

(2) this device must accept any interference received, including interference that may cause undesired operation.

**Warning:** Changes or modifications to this unit not expressly approved by the party responsible for compliance could void the user's authority to operate the equipment.

**Note:** This equipment has been tested and found to comply with the limits for a Class B digital device, pursuant to Part 15 of the FCC Rules. These limits are designed to provide reasonable protection against harmful interference in a residential installation. This equipment generates, uses and can radiate radio frequency energy and, if not installed and used in accordance with the instructions, may cause harmful interference to radio communications. However, there is no guarantee that interference will not occur in a particular installation. If this equipment does cause harmful interference to radio or television reception, which can be determined by turning the equipment off and on, the user is encouraged to try to correct the interference by one or more of the following measures:

- Reorient or relocate the receiving antenna.
- Increase the separation between the equipment and receiver.
- Connect the equipment into an outlet on a circuit different from that to which the receiver is connected.
- Consult the dealer or an experienced radio/TV technician for help.

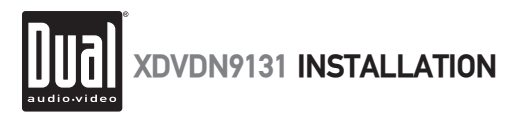

### **Preparation**

#### **Before You Start**

- Disconnect negative battery terminal. Consult a qualified technician for instructions.
- Avoid installing the unit where it would be subject to high temperatures, such as from direct sunlight, or where it would be subject to dust, dirt or excessive vibration.

#### **Getting Started**

- Remove 3 transit screws located on top of the unit.
- Insert the supplied keys into the slots as shown, and slide the unit out of the mounting sleeve.
- Install mounting sleeve into opening, bending tabs to secure.
- Connect wiring harness and antenna as shown on pages 6-7. Consult a qualified technician if you are unsure.
- Certain vehicles may require an installation kit and/or wiring harness adapter (sold separately).
- Reconnect negative battery terminal, attach front panel as described on page 11 and test for correct operation.
- Snap trim ring into place making sure the notched area is on the bottom.
- Slide unit into mounting sleeve to secure.

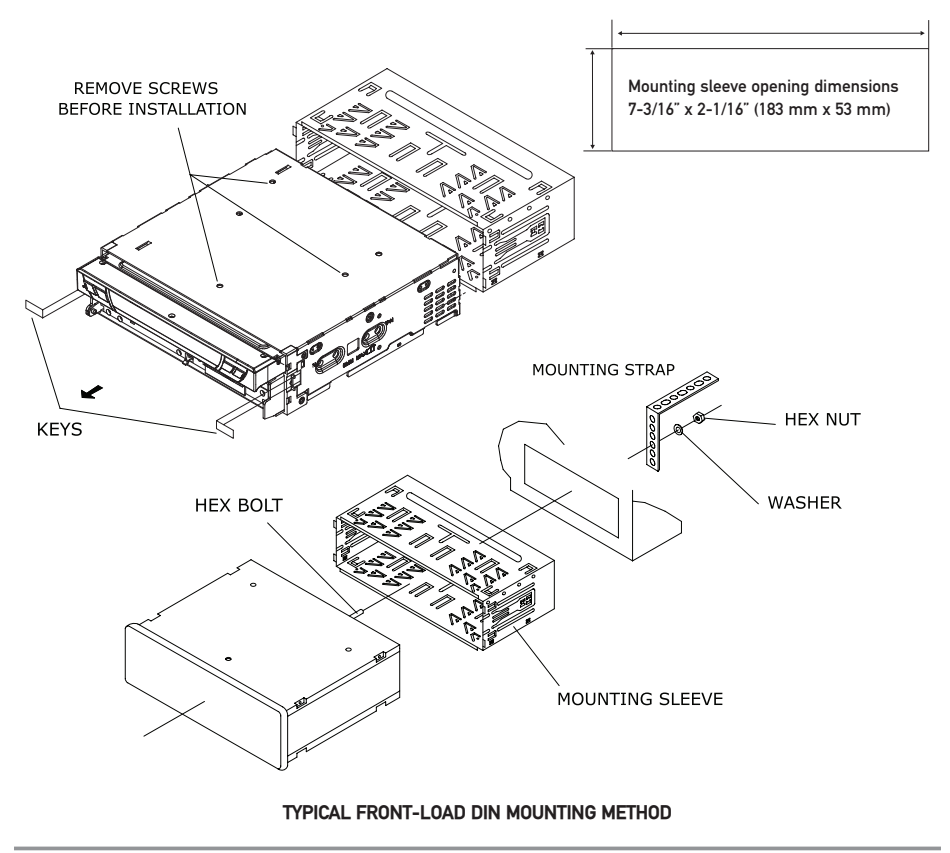

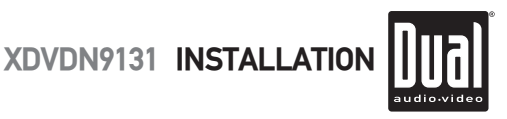

### **Wiring Diagram - Inputs/Outputs**

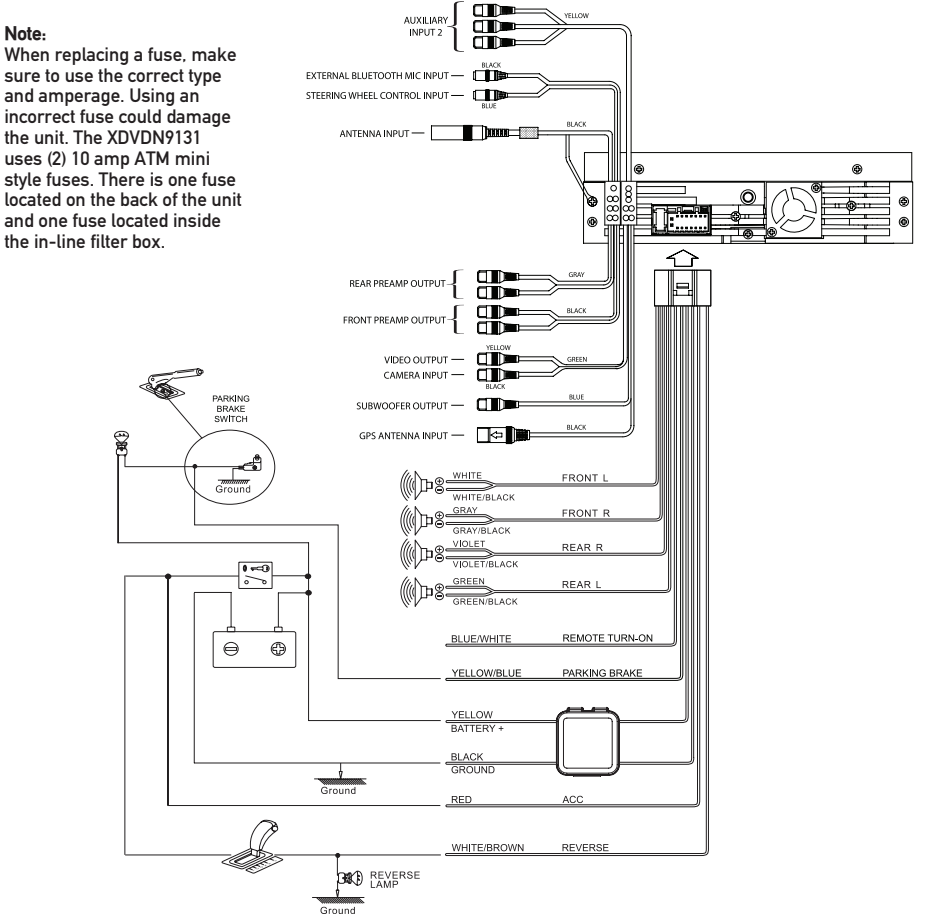

### **Wiring Notes:**

#### **Subwoofer output**

The **SUBWOOFER** preamp audio output (Blue RCA) is active in all audio modes.

#### **Rear view camera**

A rear view camera (not included) can be used with the **CAMERA** input. Refer to page 64 for details.

#### **Steering wheel controls (optional)**

The steering wheel interface input allows connection to the Pacific Accessory Corporation **SWI-PS** interface module (sold separately). Visit www.pac-audio.com for details. \*Note the SWI input 3.5mm connector color is blue.

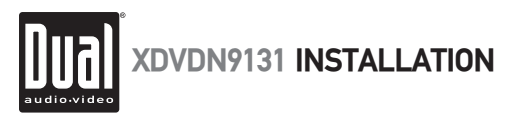

### **Installation - GPS Antenna & Microphone**

- Determine a suitable location for mounting the GPS antenna. For optimum reception, the antenna should be mounted in the center of the vehicle roof with a minimum of 6" from any window. The antenna can also be mounted to the rear trunk lid at least 4" from the rear window.
- Do not install the antenna in a location where it may obstruct the field of view to the skyline such as on the front dashboard or rear deck tray.
- Clean the mounting location thoroughly before attaching the antenna. The antenna uses a powerful magnet and requires no adhesive. Do not slide the antenna during positioning as damage to the painted surface can occur.
- Use the included steel mounting plate with 2-sided tape when attaching the antenna to non-metallic surfaces.
- Once the antenna is mounted, carefully plan the cable route to the main unit. Be careful not to pinch or twist the antenna cable. Use a grommet when running wires through any metal openings.
- Connect the antenna to the locking antenna connector on the back of the unit.

#### **GPS Signal**

When the system is turned on for the first time it can take several minutes to acquire a GPS signal. GPS signal acquisition times will be typically less than a minute when the unit is turned on again.

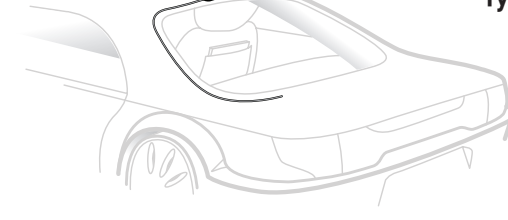

### **Typical GPS Antenna Mounting**

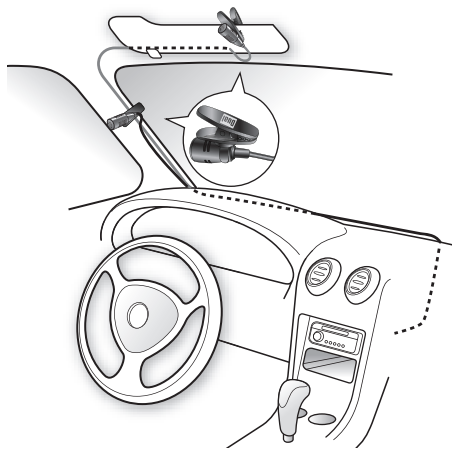

**Typical Microphone Mounting**

**Note:** Installation of the external microphone is optional but recommended for the highest sound quality of hands-free calls.

- Determine a suitable location for mounting the external microphone. Suggested placement includes the sun visor or the A-pillar of the vehicle. Choose the best location for your vehicle.
- The microphone includes a removable mounting clip and windscreen.
- Once the microphone is mounted, carefully plan the cable route to the main unit. Be careful not to pinch or twist the antenna cable.
- Connect the microphone to the 3.5mm external Bluetooth microphone input on the back of the unit. \*Note the 3.5mm connector color is black.
- After the installation is complete, follow the instructions on page 66 for selecting the "external" microphone option.

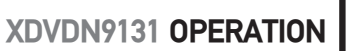

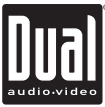

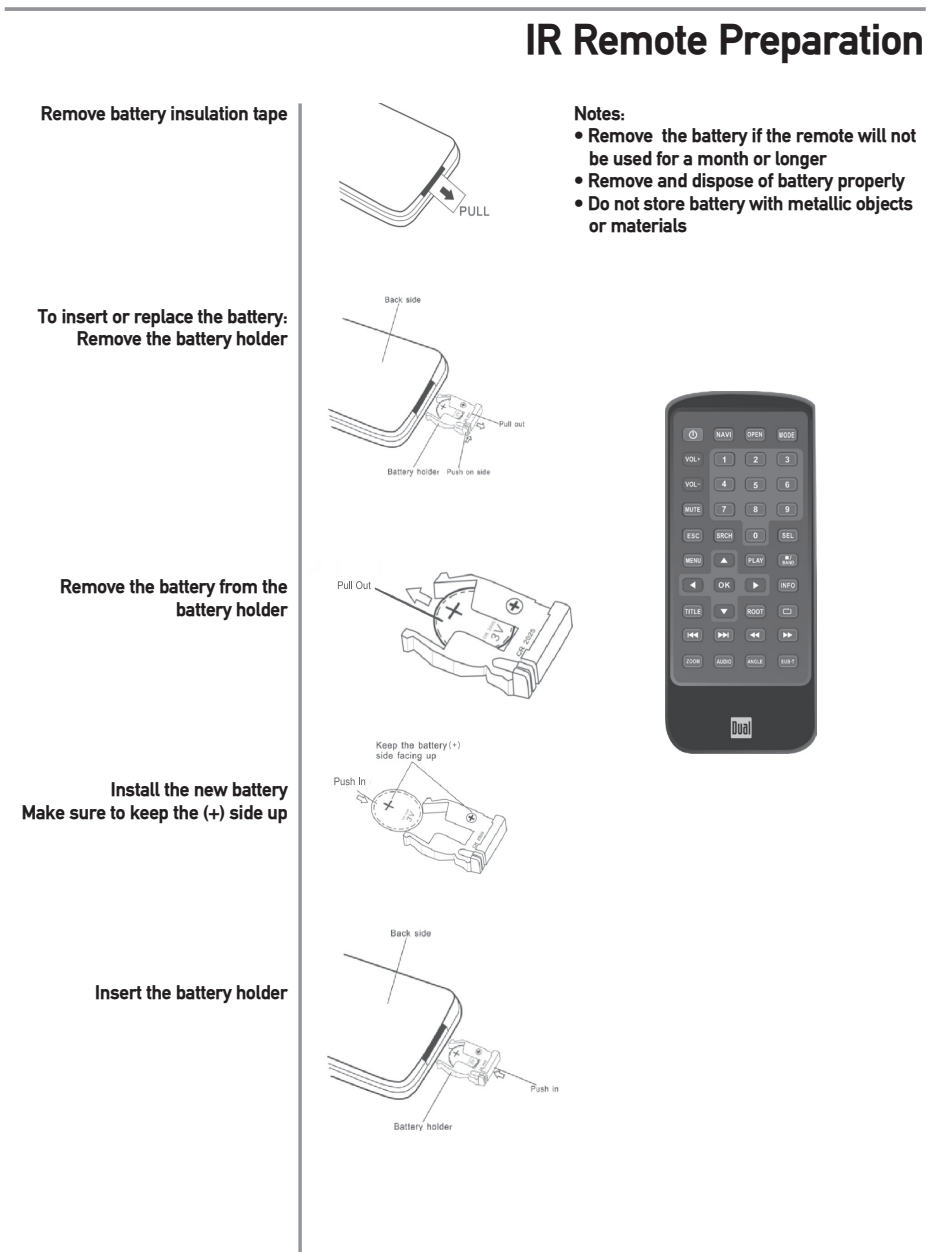

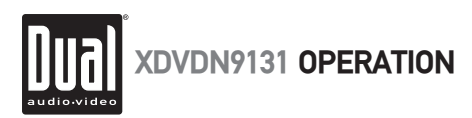

## **Control Locations - Monitor Closed**

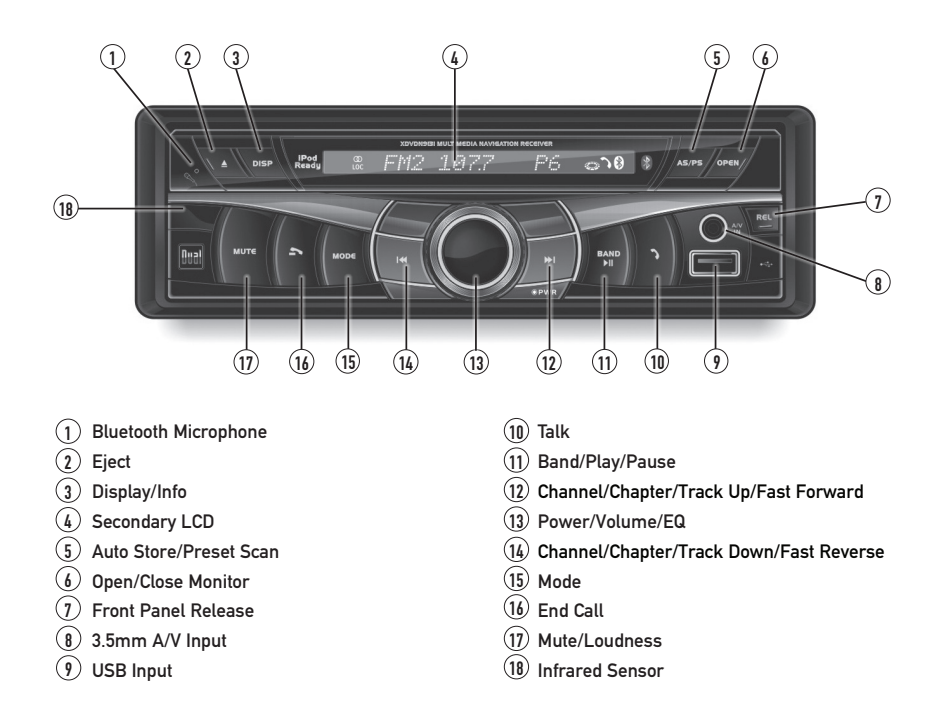

### **Secondary LCD Information**

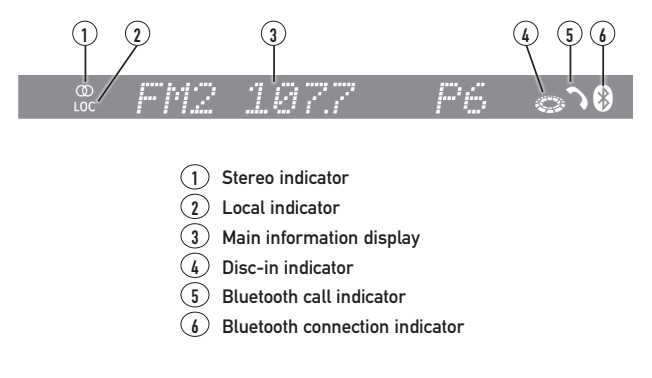

**Note:** Secondary LCD only functions when TFT monitor is closed.

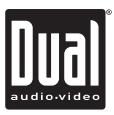

## **Control Functions - Monitor Closed**

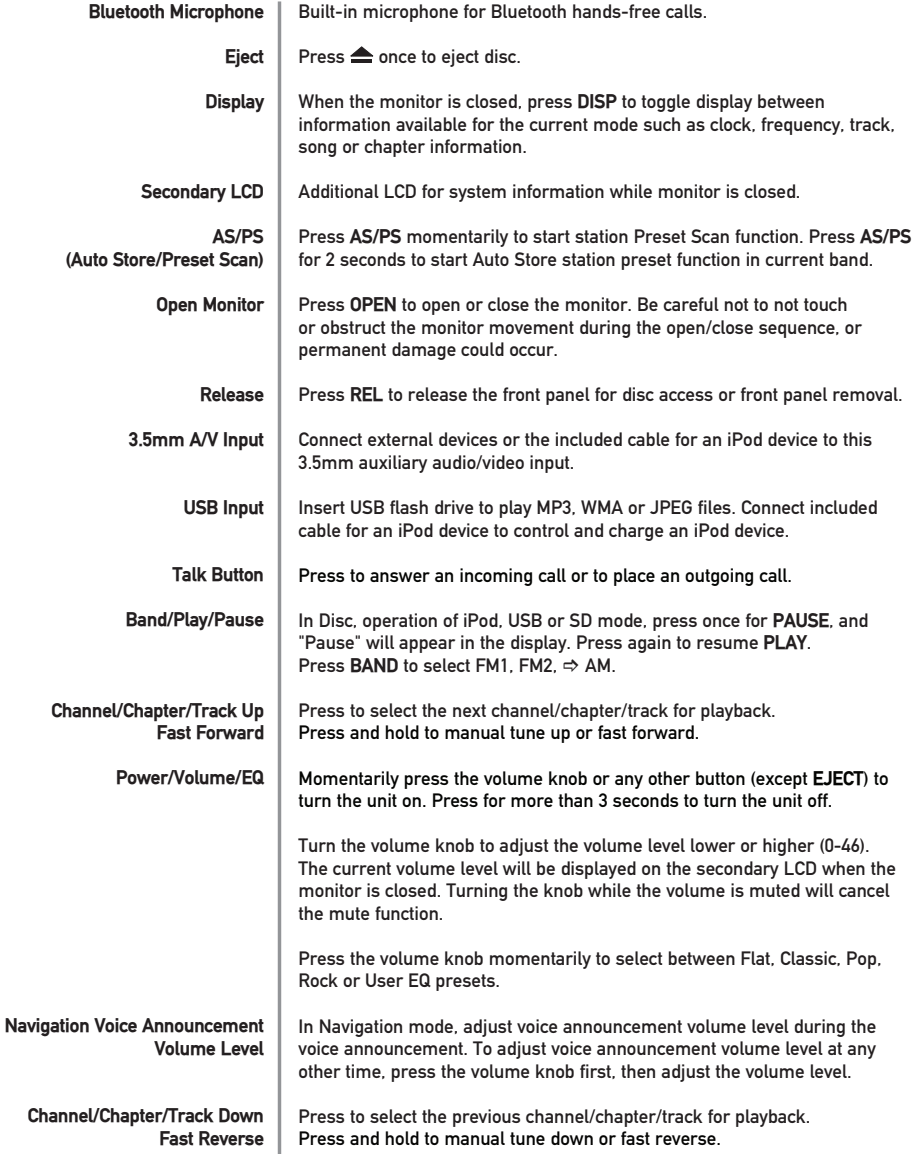

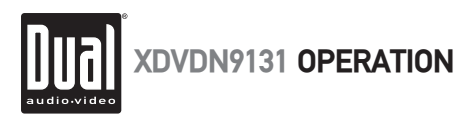

### **Control Functions - Monitor Closed**

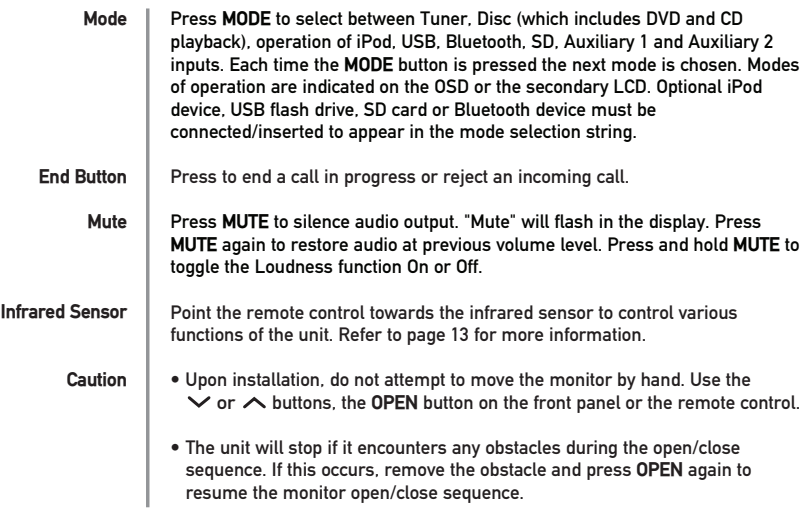

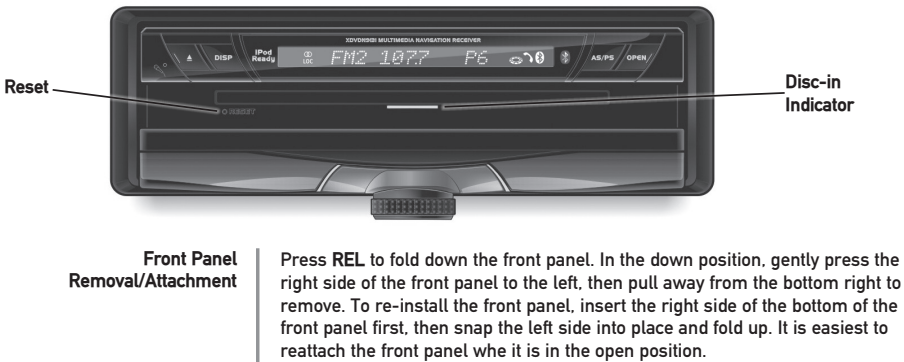

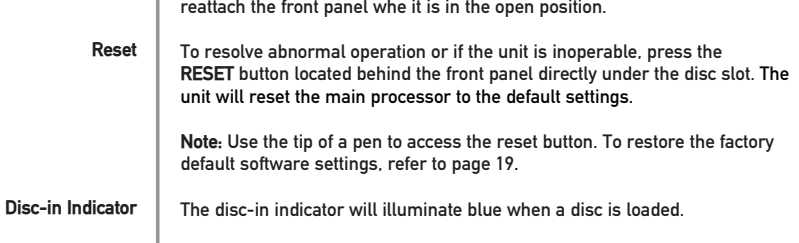

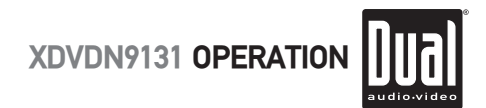

## **Control Locations and Functions - Monitor Open**

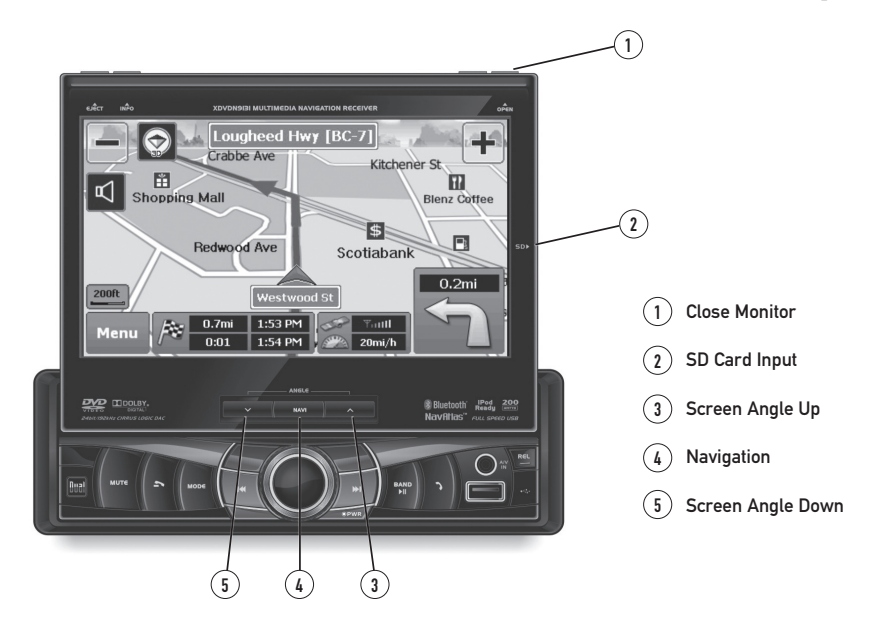

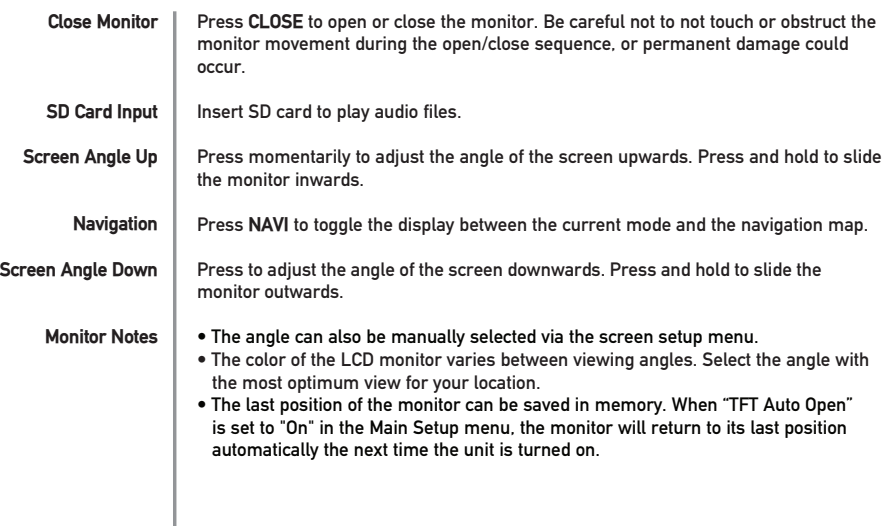

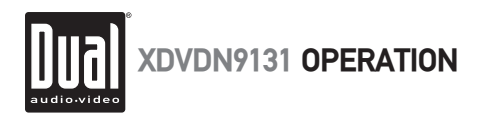

### **Control Locations - Remote**

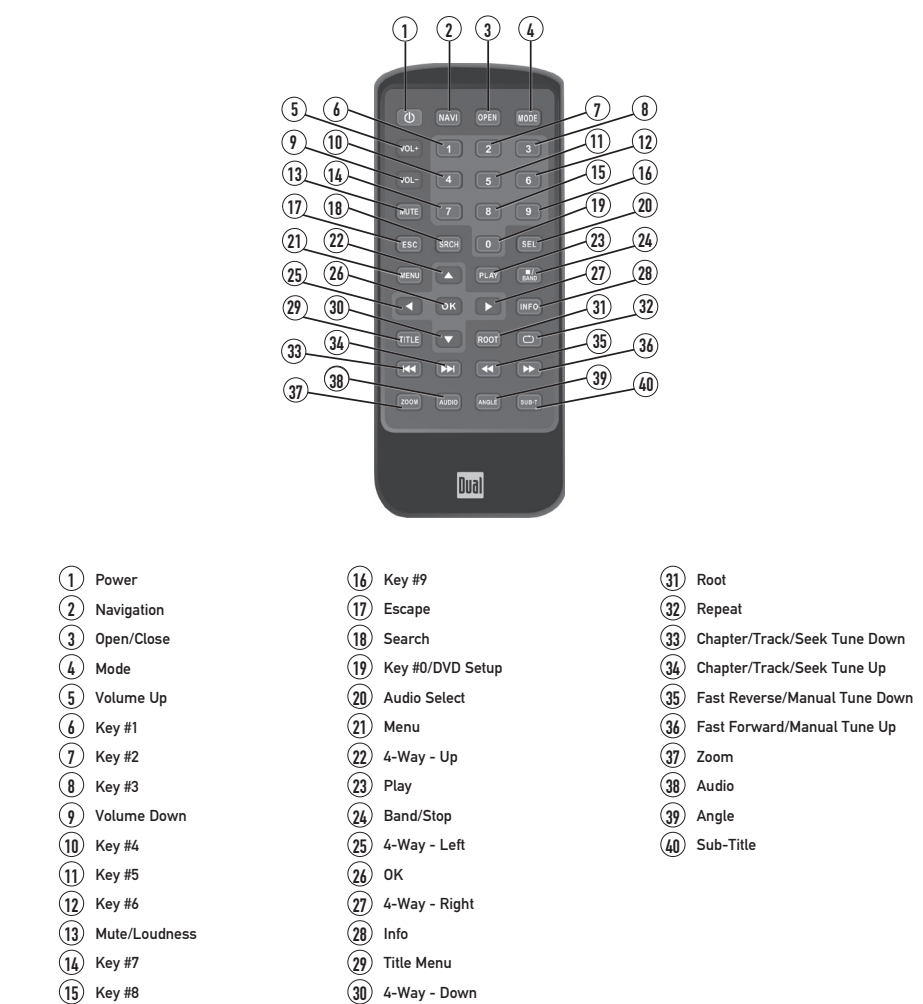

\* The remote control uses one 3 volt Lithium CR2025 battery. For best performance, replace only with CR2025 or equivalent.

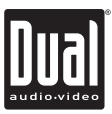

## **Control Functions - Remote**

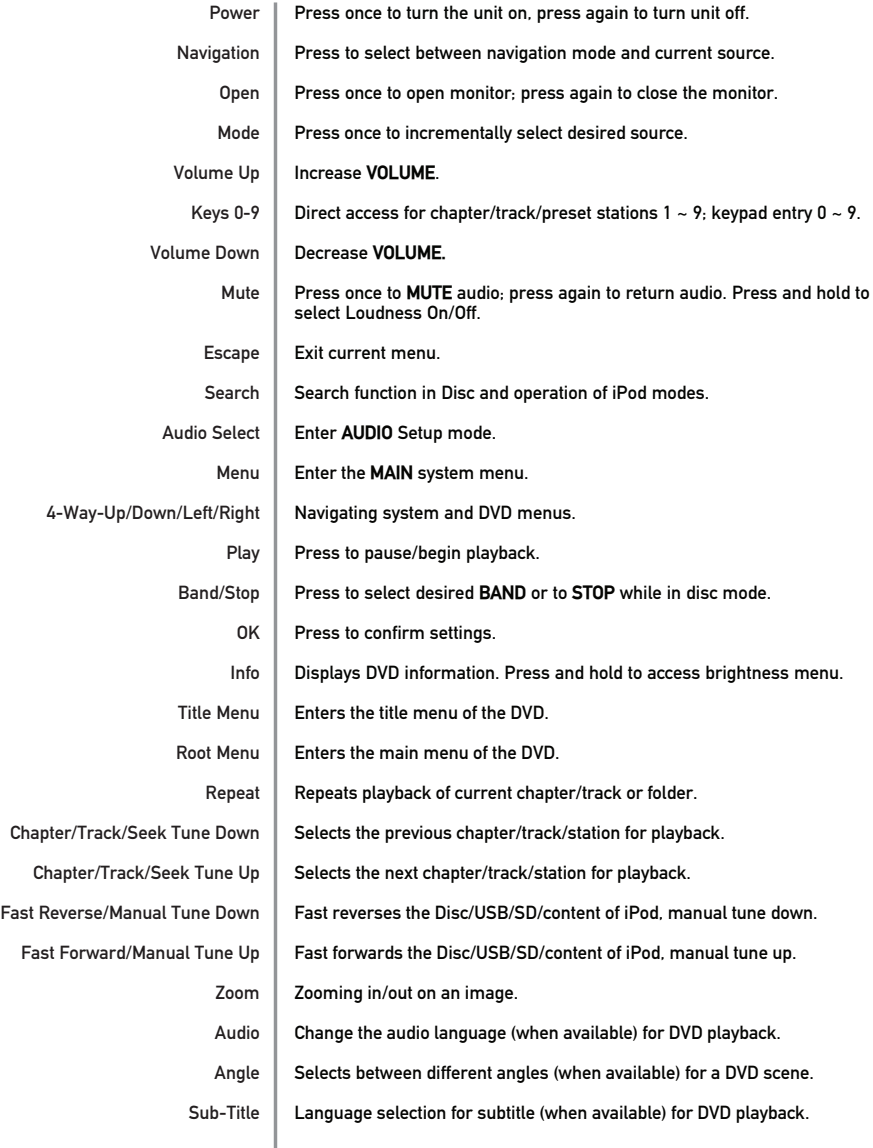

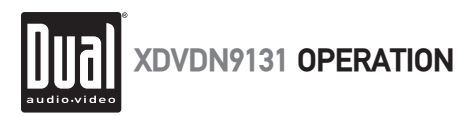

## **General Operation**

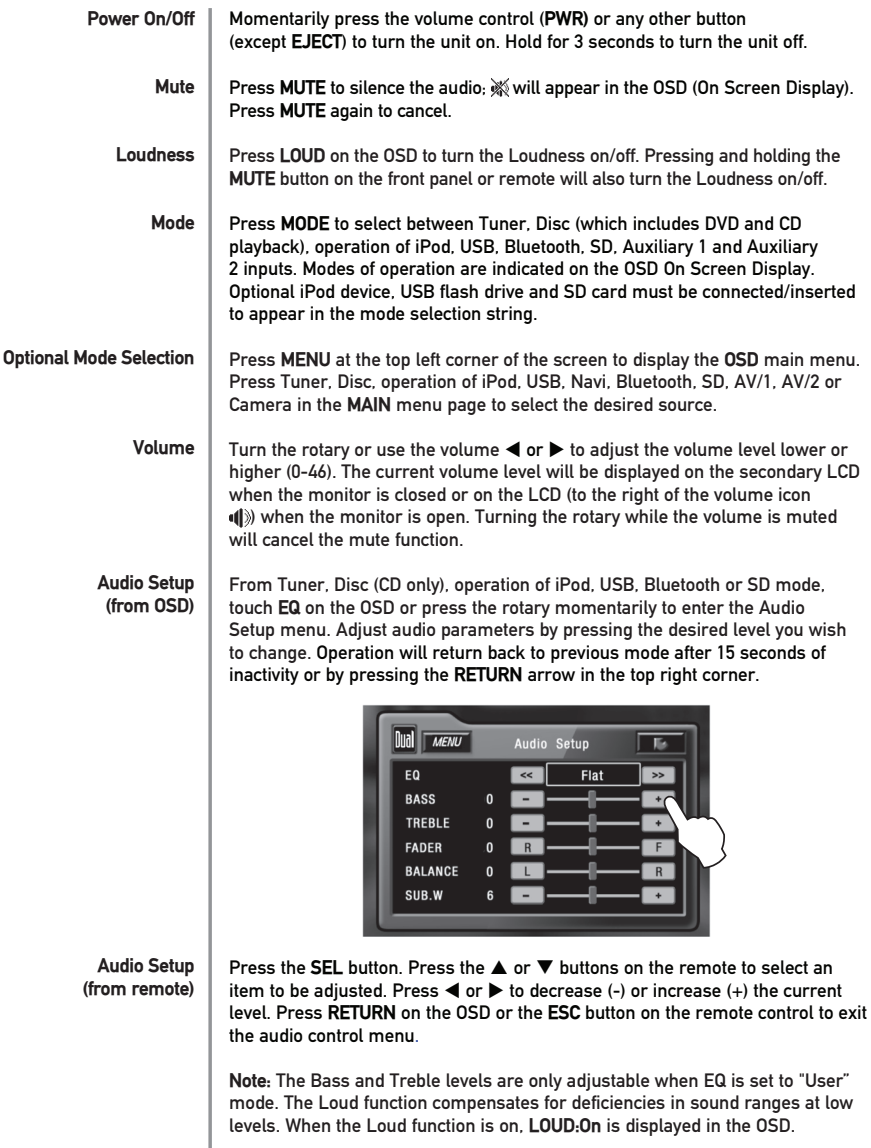

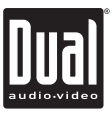

## **General Operation**

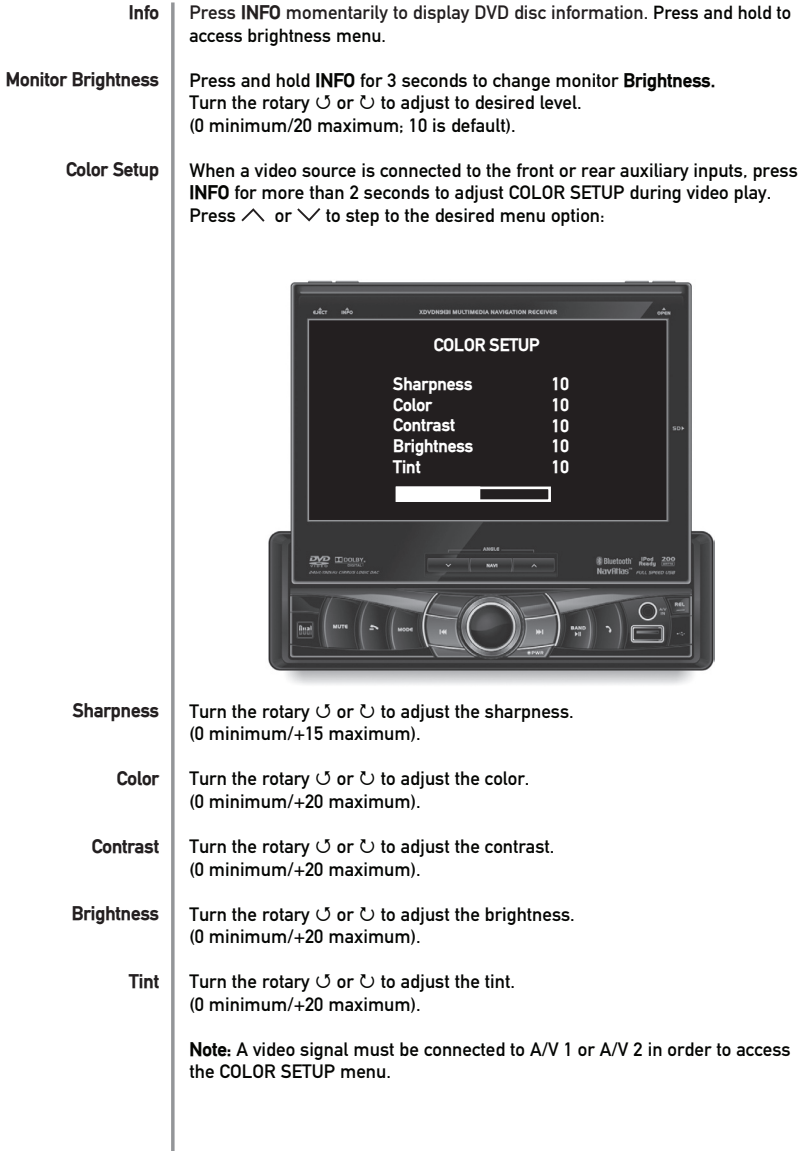

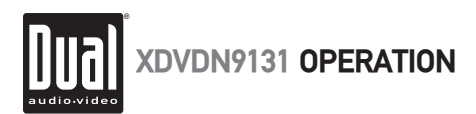

### **General Operation - Main Menu**

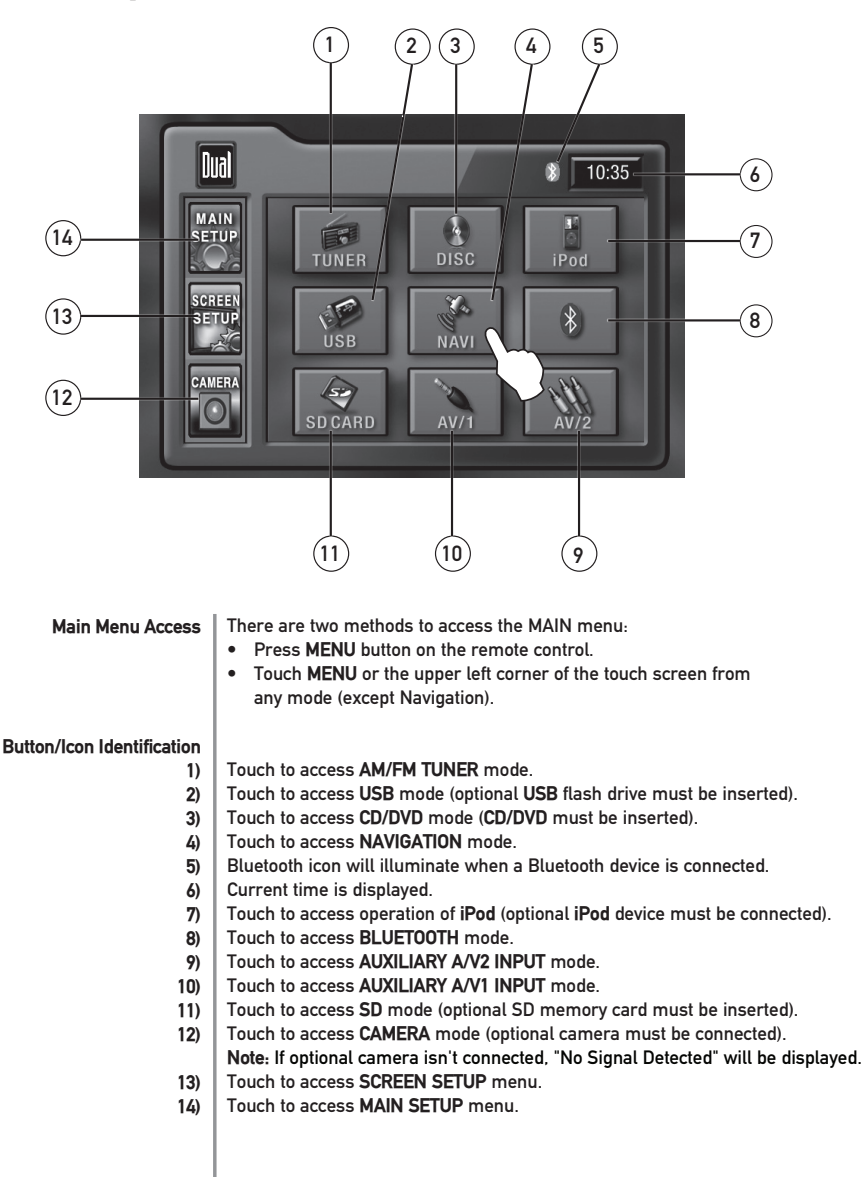

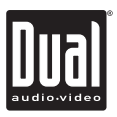

### **Main Setup - Menu**

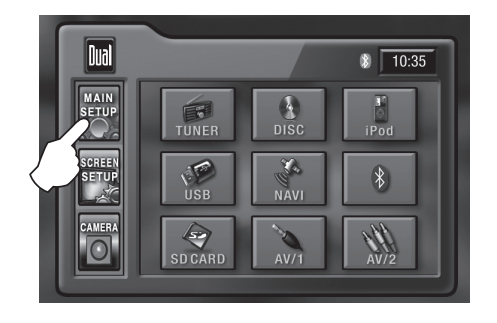

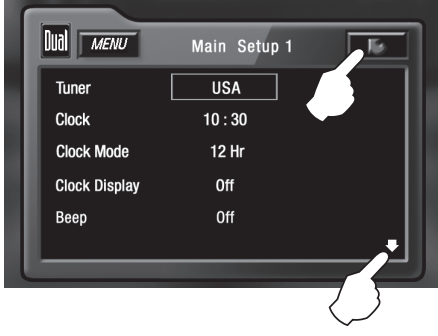

### **Main Setup Menu**

- **Page 1**
- Press **MAIN SETUP** icon to access the Main setup mode.
	- Select desired parameter you wish to change.
	- Page will return back to previous screen after 15 seconds of inactivity or by pressing the **RETURN** arrow in the top right corner.
	- Press the **PAGE DOWN** icon to access Main Setup page 2.

#### **MAIN** Setup Menu matrix - page 1

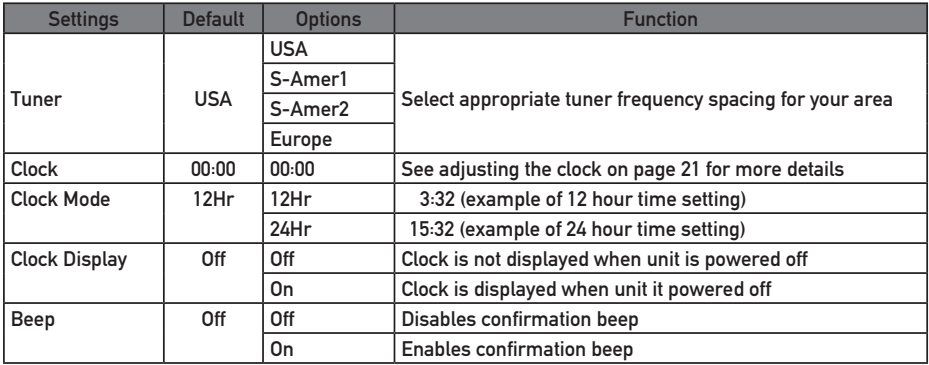

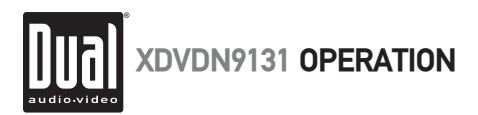

## **Main Setup - Menu**

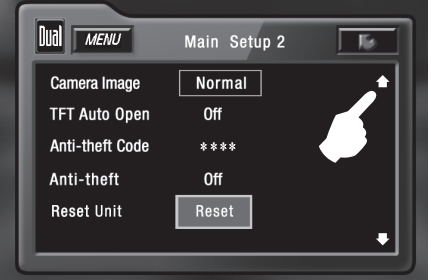

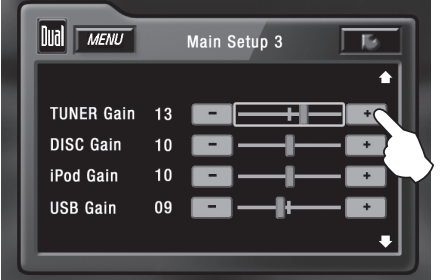

**MAIN** Setup Menu matrix - page 2

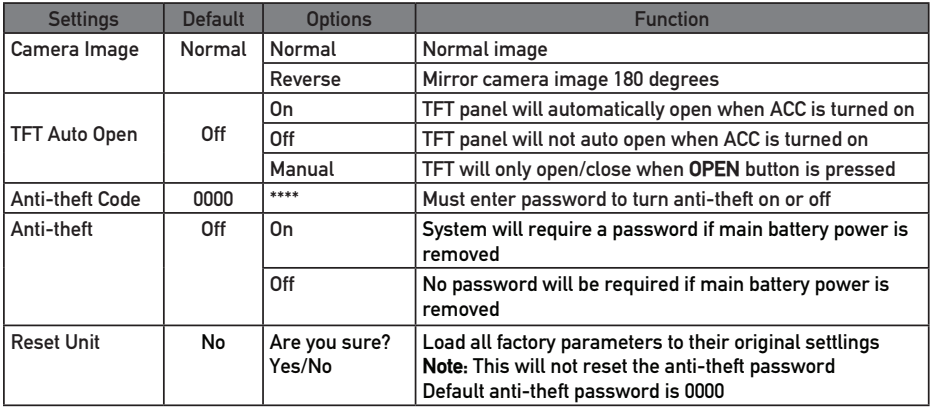

**MAIN** Setup Menu matrix - pages 3 - 5

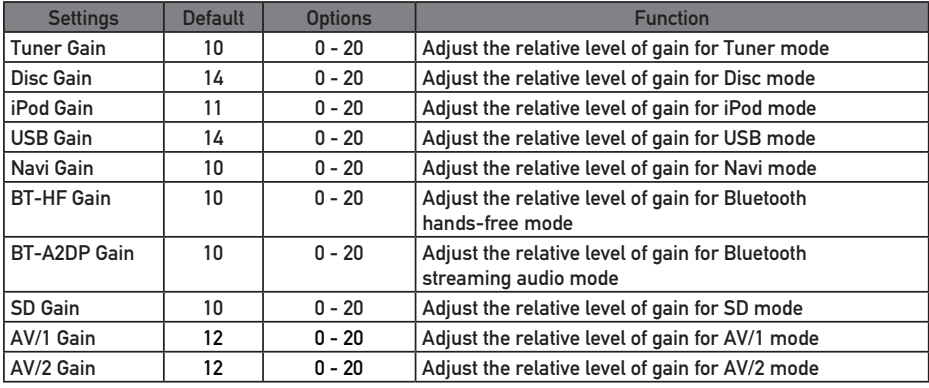

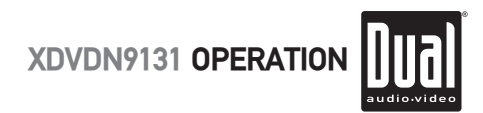

### **Main Setup - Adjusting Radio Frequency**

**Adjusting Radio Frequency**

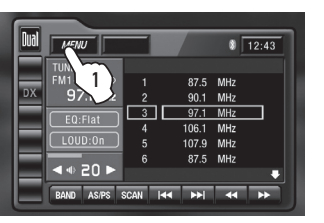

**Step 1**

Touch **MENU** at the top left corner of screen.

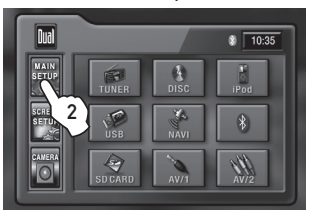

**Step 2**

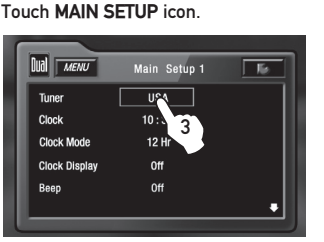

**Step 3**

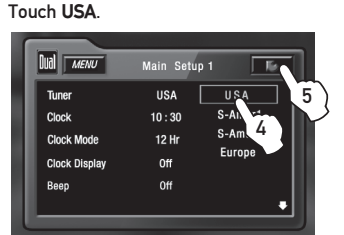

**Step 4**

Touch the setting for your region.

Touch **RETURN** to exit. **Step 5**

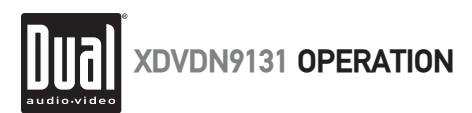

## **Main Setup - Adjusting the Clock**

**12Hr Clock Mode** 

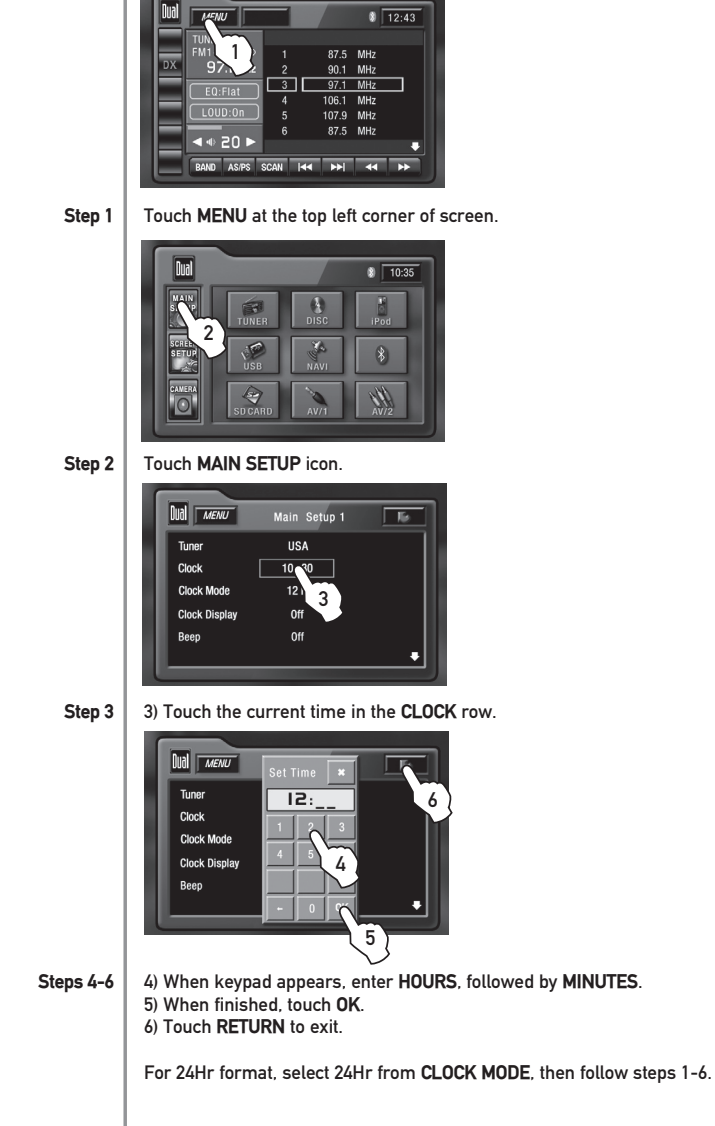

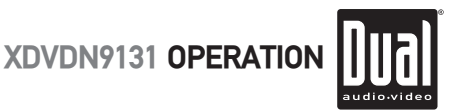

### **Main Setup - Setting the Anti-theft Code**

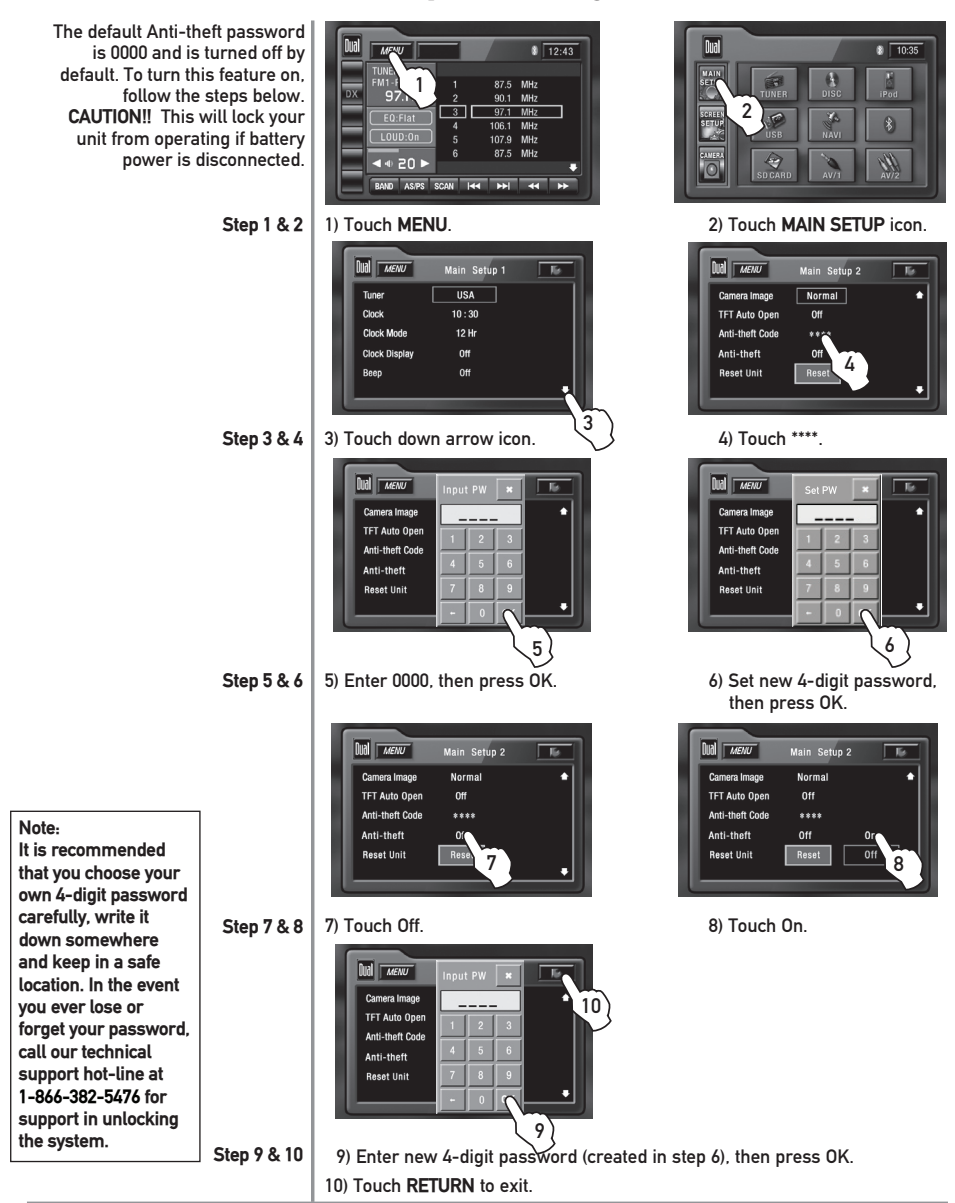

![](_page_23_Picture_0.jpeg)

## **Screen Setup - Menu**

#### **Screen Setup Menu**

![](_page_23_Picture_3.jpeg)

- From the main menu, press **SCREEN SETUP** icon to access the Screen Setup mode.
- Press the **PAGE DOWN** icon to access the Version List (pages 2 and 3).
- Select desired parameter you wish to change.
- Page will return back to previous screen after 15 seconds of inactivity or by pressing the **RETURN** arrow in the top right corner.
- Press the **PAGE UP** icon to access Screen Setup page 1.

#### **SCREEN** Setup Menu matrix

![](_page_23_Picture_136.jpeg)

![](_page_24_Picture_0.jpeg)

### **Screen Setup - Setting TFT Brightness**

![](_page_24_Figure_2.jpeg)

**This will set the default setting for the TFT display brightness. This can also be set by pressing the INFO button for more than 3 seconds, then turning the rotary to adjust brightness level.**

![](_page_24_Figure_4.jpeg)

![](_page_24_Figure_5.jpeg)

1) Touch **MENU** at the top left corner of screen.

**Step 2**

2) Touch **SCREEN SETUP** icon.

![](_page_24_Picture_9.jpeg)

**Step 3** 

3) Touch [-] to reduce brightness.

![](_page_24_Picture_144.jpeg)

- **Step 4** 4) Touch [+] to increase brightness.
- **Step 5** 5) Touch **RETURN** to exit.

**Note:** When using the remote control to adjust the brightness, the OSD range is 0 - 20 and the default is 10.

![](_page_25_Picture_0.jpeg)

## **Screen Setup - Setting TFT Angle**

**Set for best viewing angle for your vehicle** 

![](_page_25_Picture_129.jpeg)

**Step 1**

1) Touch **MENU** at the top left corner of screen.

![](_page_25_Picture_6.jpeg)

**Step 2**

2) Touch **SCREEN SETUP** icon.

![](_page_25_Picture_9.jpeg)

**Step 3**

**Step 4**

3) Touch **<<** to decrease the screen angle.

![](_page_25_Figure_12.jpeg)

4) Touch **>>** to increase the screen angle.

The range is 1 - 4 Default  $= 1$ 

**Step 5** 5) Touch **RETURN** to exit.

![](_page_26_Picture_0.jpeg)

### **Screen Setup - Touch Screen Calibration**

![](_page_26_Figure_2.jpeg)

![](_page_27_Picture_0.jpeg)

![](_page_27_Figure_1.jpeg)

![](_page_28_Picture_1.jpeg)

![](_page_28_Picture_189.jpeg)

![](_page_29_Picture_0.jpeg)

## **AM/FM Tuner Operation**

![](_page_29_Picture_2.jpeg)

![](_page_29_Picture_145.jpeg)

![](_page_30_Picture_1.jpeg)

# **AM/FM Tuner Operation Direct Preset Tuning Scan Tuning Local/Distance Tuning** To select a desired station from the preset station list, touch any of the displayed station frequencies or preset numbers from the list. Use the up and down arrows on screen to select between the preset pages, if necessary. From the remote control: Press  $\triangle$  or  $\nabla$  to scroll through the presets. When the correct preset is highlighted press **OK**. Touch **SCAN** on the screen and it will tune you to all stations available with good reception for 10 seconds at a time. Touch **SCAN** again to disable. Local tuning lets you tune in radio stations with sufficiently strong signals for good reception. In areas that reception is poor, you can switch from local to distance tuning by touching the **LOC** button on the screen. To return to distance tuning mode, press the **LOC** button again. (Distance tuning is the default tuning mode.)

![](_page_31_Picture_0.jpeg)

## **A WARNING A**

- **Upon installation of this Monitor/DVD player ("unit") into a vehicle, the driver of the vehicle must not operate this unit by watching videos or playing video games while driving. Failure to follow this instruction could lead to driver distraction which could result in serious injury or death to the vehicle's occupants or persons outside the vehicle and/or property damage.**
- **Several states prohibit the installation of monitors/DVD players if the screen is visible from the driver's seat. If you reside in a jurisdiction which has enacted such a law, this unit must not be installed so that the screen is visible from the driver's seat. When installing this unit in the front console/dashboard, the unit must be positioned so that it is facing the front passenger seat only. Failure to follow this instruction could lead to driver distraction which could result in serious injury or death to the vehicle's occupants or persons outside the vehicle and/or property damage.**
- **This unit is designed so that it may be operated only when the vehicle is in "Park" and the parking brake is fully engaged. To this end, this unit includes a parking brake lock-out feature which prohibits the unit from operating if the vehicle is not in "Park" and/or the parking brake is not fully engaged. When installing this unit, the installer must connect the parking brake detect wire ("Yellow-Blue Lead") to the parking brake mechanism in order to make the parking brake lock-out feature operable. DO NOT simply ground the parking brake detect wire to a metal portion of the vehicle. Failure to properly install the parking brake lock-out feature could lead to driver distraction which could result in serious injury or death to the driver's occupants or persons outside the vehicle and/or property damage.**
- **Once the parking brake lock-out feature is installed, the owner/user must not attempt to disrupt/neutralize the parking brake lock-out feature by (a) partially engaging the parking brake and/or (b) purchasing/using any device or unit designed to send necessary brake signals to the unit. Failure to follow these instructions could lead to driver distraction which could result in serious injury or death to the driver's occupants or persons outside the vehicle and/or property damage.**
- **When operating this unit, keep the unit's volume level low enough so that the vehicle's occupants can hear traffic-related sounds such as police and emergency vehicles. Failure to follow this instruction could lead to driver distraction which could result in serious injury or death to the vehicle's occupants or persons outside the vehicle and/or property damage.**

![](_page_32_Picture_1.jpeg)

### **DVD Setup - Parking Brake Initialization**

![](_page_32_Picture_176.jpeg)

 $\overline{a}$ 

![](_page_33_Picture_0.jpeg)

## **DVD Setup - Region Management**

### **DVD Region Management**

Some DVD discs can be played only in certain playback modes according to the intentions of the software. As the XDVDN9131 plays discs according to their intentions, some functions may not work as intended. Please be sure to read the instructions provided with each disc. This player has been designed to play back DVD software that has been encoded for specific region areas. It cannot play back DVD software encoded for other region areas than the region areas for which it has been designed.

The XDVDN9131 will play discs labeled "Region 1" or "All".

#### **DVD region codes:**

- 1 USA, Canada
- 2 Japan, Europe, South Africa, Middle East
- 3 Rep. of Korea, Taiwan, Hong Kong, Parts of Southeast Asia
- 4 Australia, New Zealand, Mexico, South America
- 5 Eastern Europe, Russia, India, Africa

**DVD Disc Symbols**

6 - China

![](_page_33_Picture_12.jpeg)

![](_page_33_Picture_111.jpeg)

![](_page_33_Picture_112.jpeg)

#### **Notes:**

Some DVD discs can be played only in certain playback modes according to the intentions of the software. As the XDVDN9131 plays discs according to their intentions, some functions may not work as intended. Please be sure to read the instructions provided with each disc.

![](_page_34_Picture_0.jpeg)

![](_page_34_Picture_1.jpeg)

![](_page_34_Picture_92.jpeg)

![](_page_35_Picture_0.jpeg)

## **DVD Setup - Touch Screen Controls**

![](_page_35_Picture_2.jpeg)

**Hidden Touch Screen areas while in DVD mode**

There are several hidden **TOUCH SCREEN** areas as outlined below:

"A" area can be used in DVD, A/V 1 and A/V 2 modes to access **MAIN** menu.

**Using the hidden Touch Screen Controls**

- A Displays **MAIN** menu
- B Displays **DVD** disc information
- C Selects **PREVIOUS** chapter
- D Selects **NEXT** chapter
- E Displays the **DVD** transport controls
- F Displays search menu

**Note: A DVD disc must be inserted to access these functions and features.**

![](_page_35_Figure_14.jpeg)
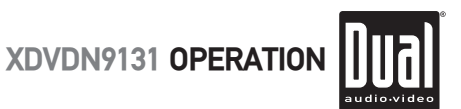

#### **DVD Setup Menu - Language**

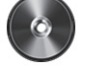

**LANGUAGE Setup Menu**

**Note: A DVD disc must be inserted to access these functions and features.**

With the unit in DVD mode, press AREA E (bottom center of screen) to display the DVD transport controls (1). Press **Setup** (2) or press and hold the 0 key on the remote to access the DVD setup menu. The LANGUAGE setup menu will automatically be displayed.

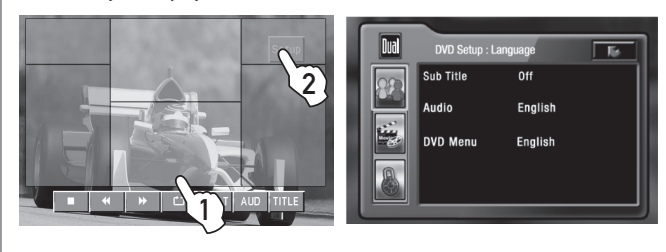

#### **Sub Title**

Press the current selection to select desired disc subtitle language.

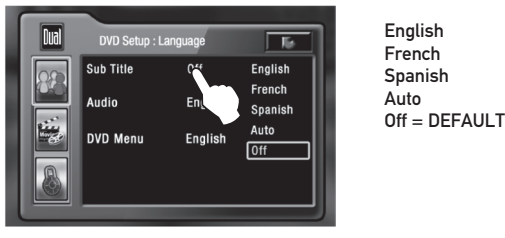

French Spanish

**DVD Audio**

Press the current selection to select desired disc audio language.

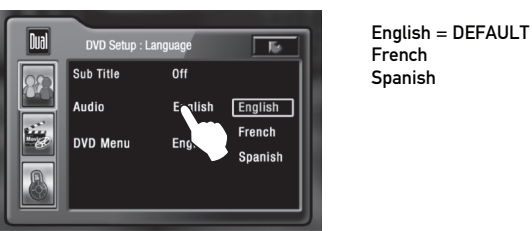

Spanish

**DVD Menu**

Press the current selection to select desired disc menu language.

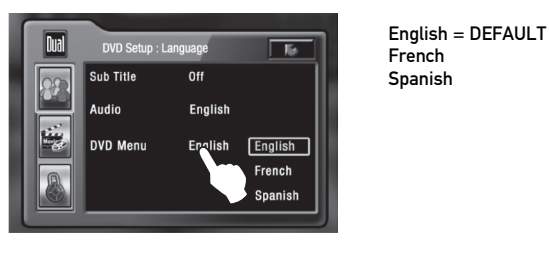

French Spanish

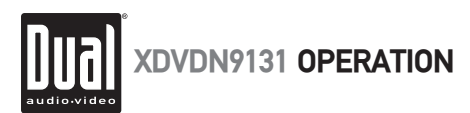

### **DVD Setup Menu - Video Settings**

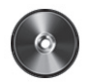

**Video Setup Menu**

**Note:**

**A DVD disc must be inserted to access these functions and features.**

With the unit in DVD mode, press AREA E (bottom center of screen) to display the DVD transport controls (1). Press **Setup** (2) or press and hold the 0 key on the remote to access the DVD setup menu. The LANGUAGE setup menu will automatically be displayed. Press the VIDEO icon (3) to display the VIDEO setup menu.

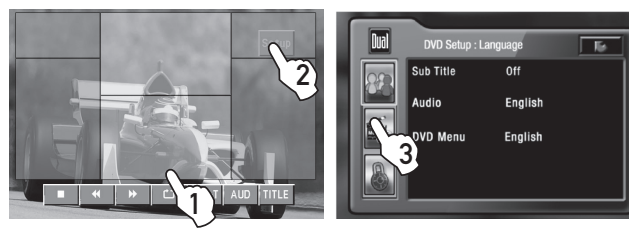

 **TV Shape**

Press to select desired TV shape.

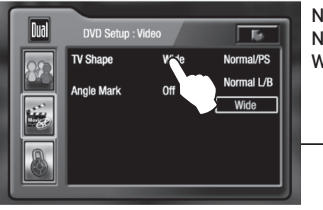

Normal/PS Normal/LB Wide

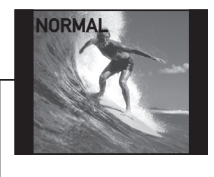

**Angle Mark**

Select On to activate angle mark.

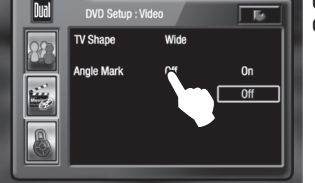

On Off

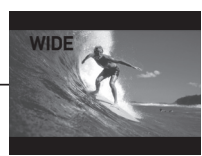

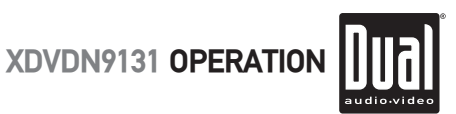

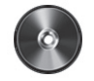

#### **DVD Setup Menu - Rating**

**Rating Setup Menu**

#### **Note:**

**A DVD disc must be inserted to access these functions and features.**

With the unit in DVD mode, press AREA E (bottom center of screen) to display the DVD transport controls (1). Press **Setup** (2) or press and hold the 0 key on the remote to access the DVD setup menu. The LANGUAGE setup menu will automatically be displayed. Press the RATING icon (3) to display the RATING setup menu.

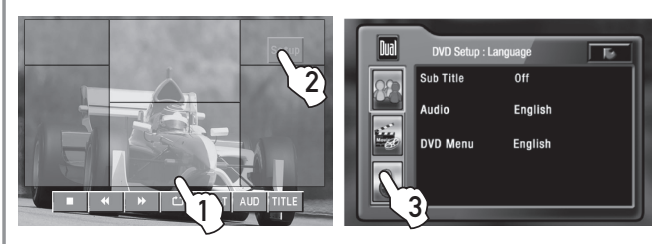

#### **Enable Parental Lock Password**

Touch the current rating, select desired rating, then input password. Default password is "0000".

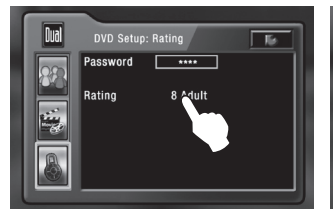

2. Enter new password, then press OK.

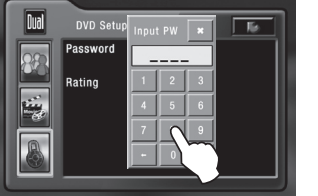

#### **Setting Parental Lock Password**

**Rating Setting**

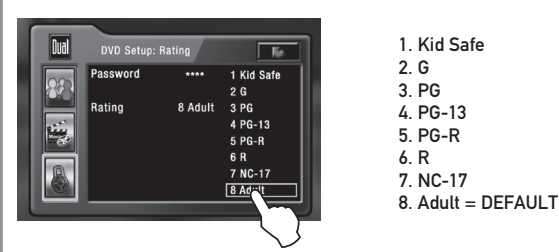

1. Touch \*\*\*\*, enter current password, then press OK.

**Parental Password Override**

In the event you forget or loose your **PARENTAL LOCK** password, enter 9991.

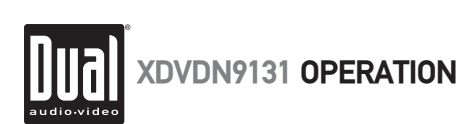

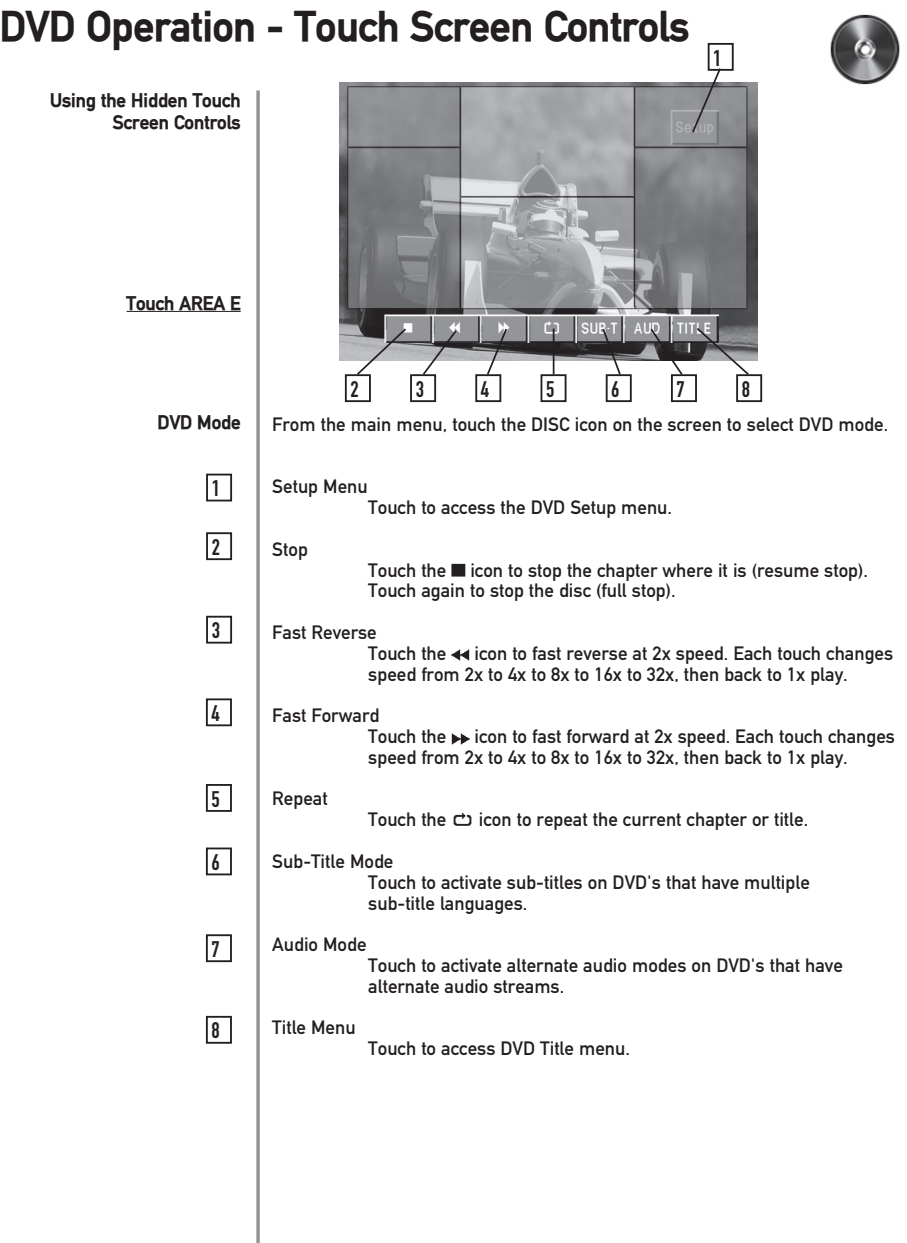

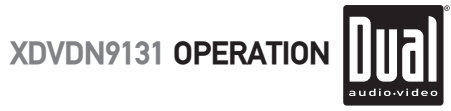

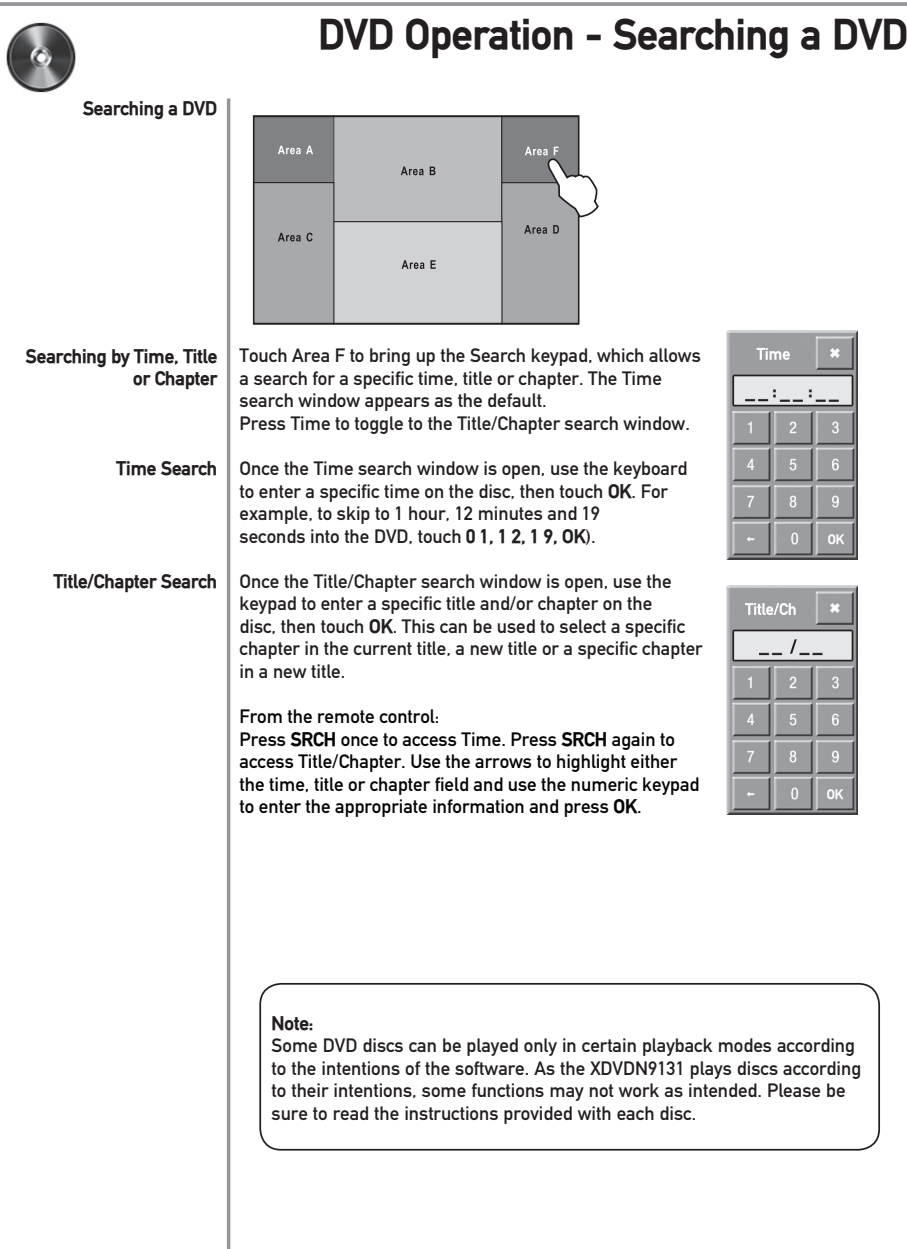

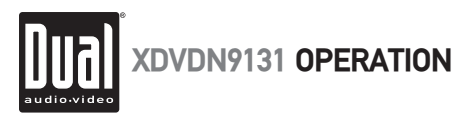

### **DVD Operation**

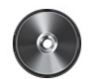

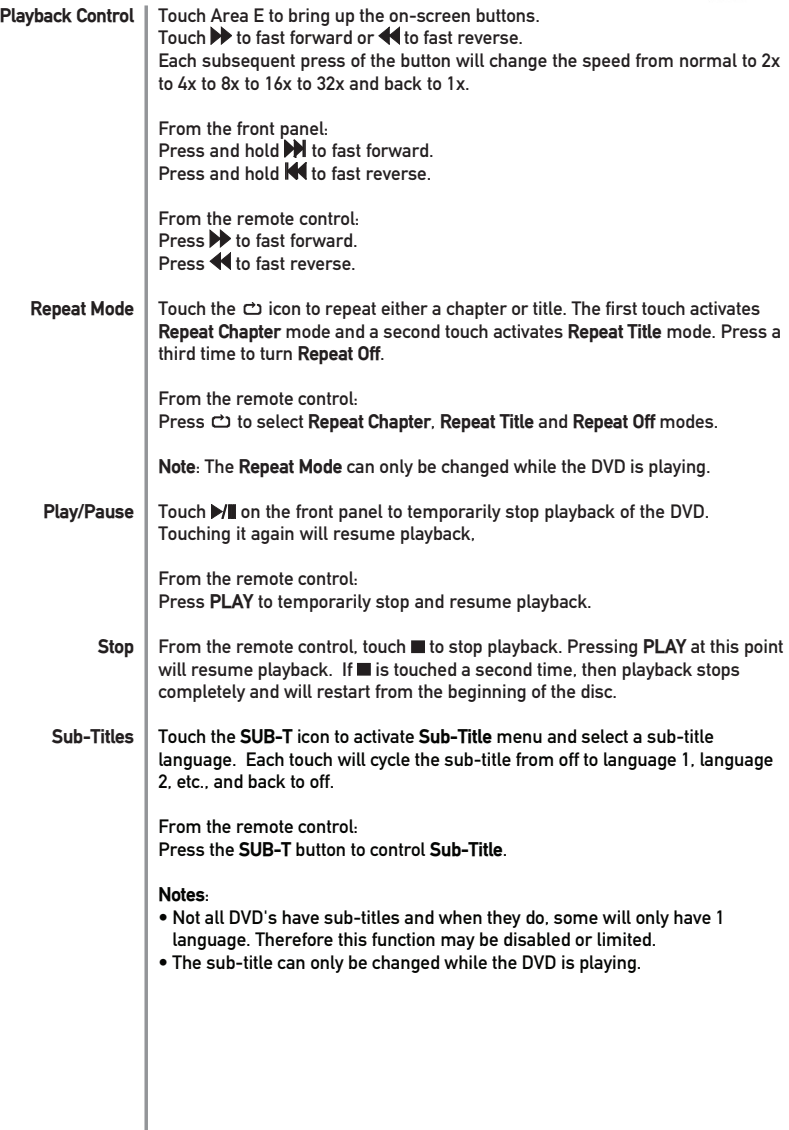

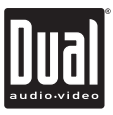

42

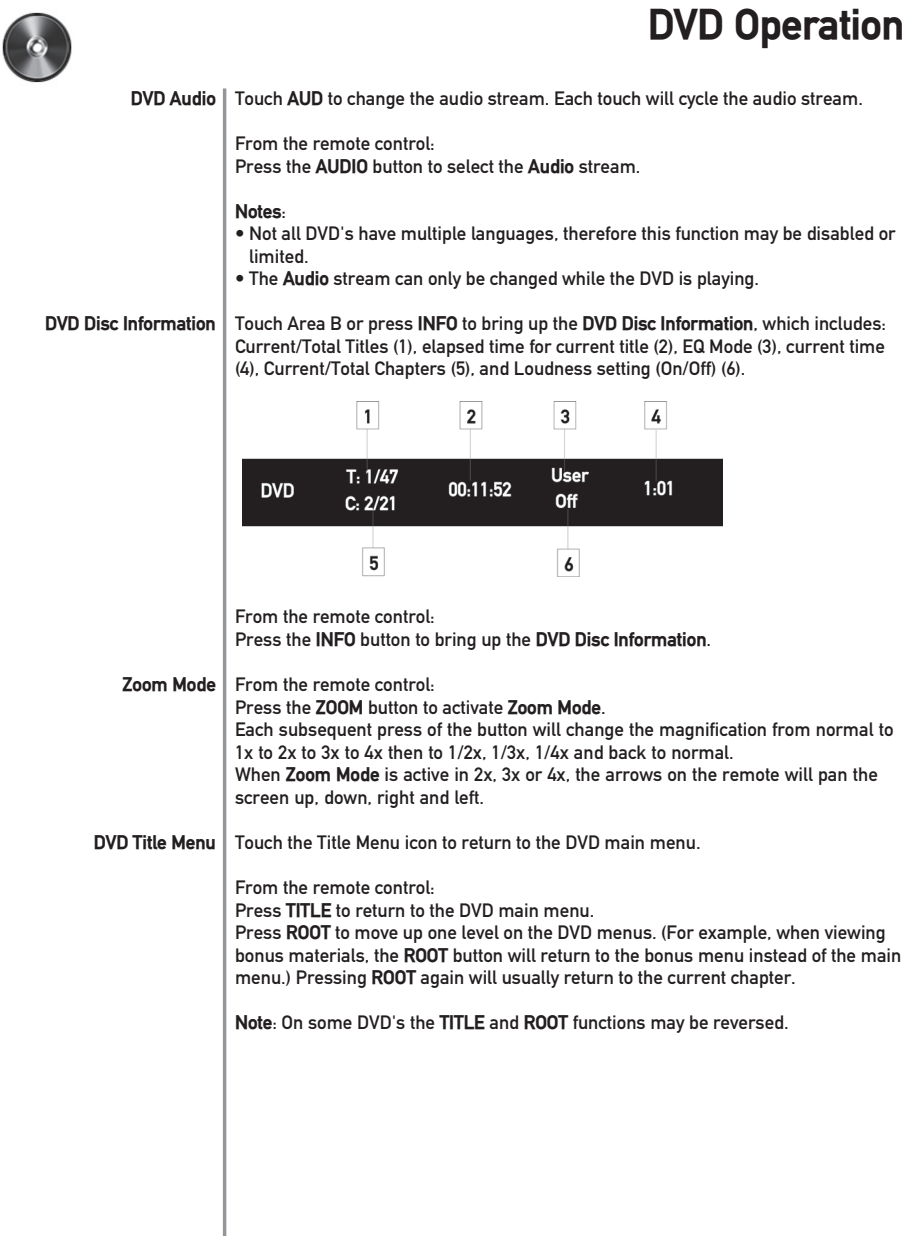

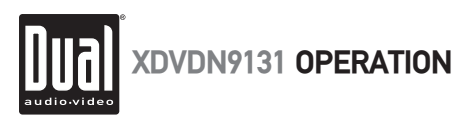

### **CD Operation - OSD Overview**

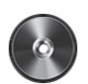

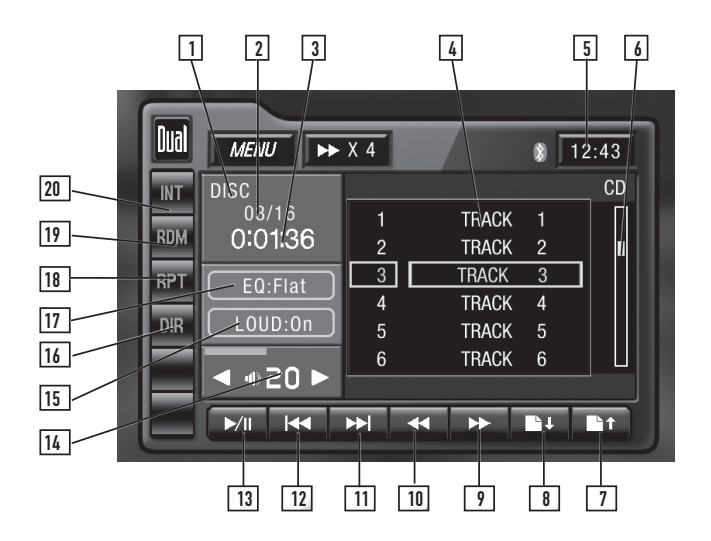

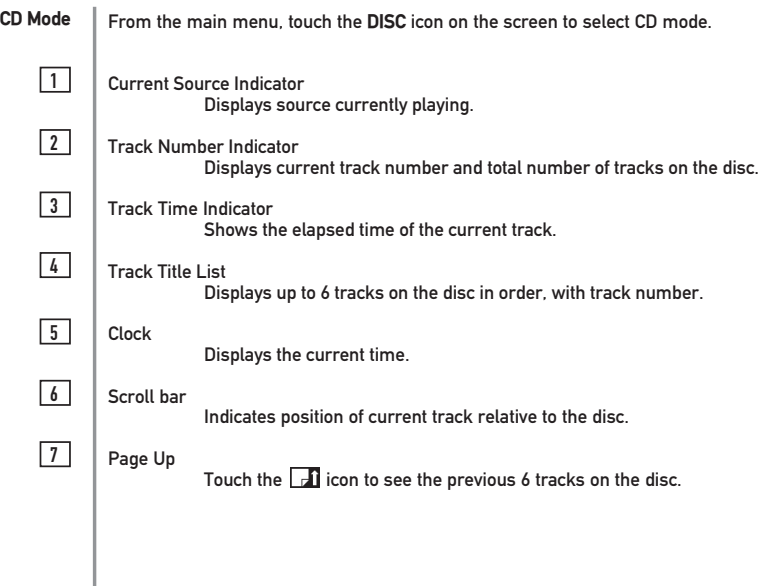

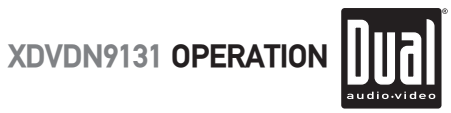

### **CD Operation - OSD Overview**

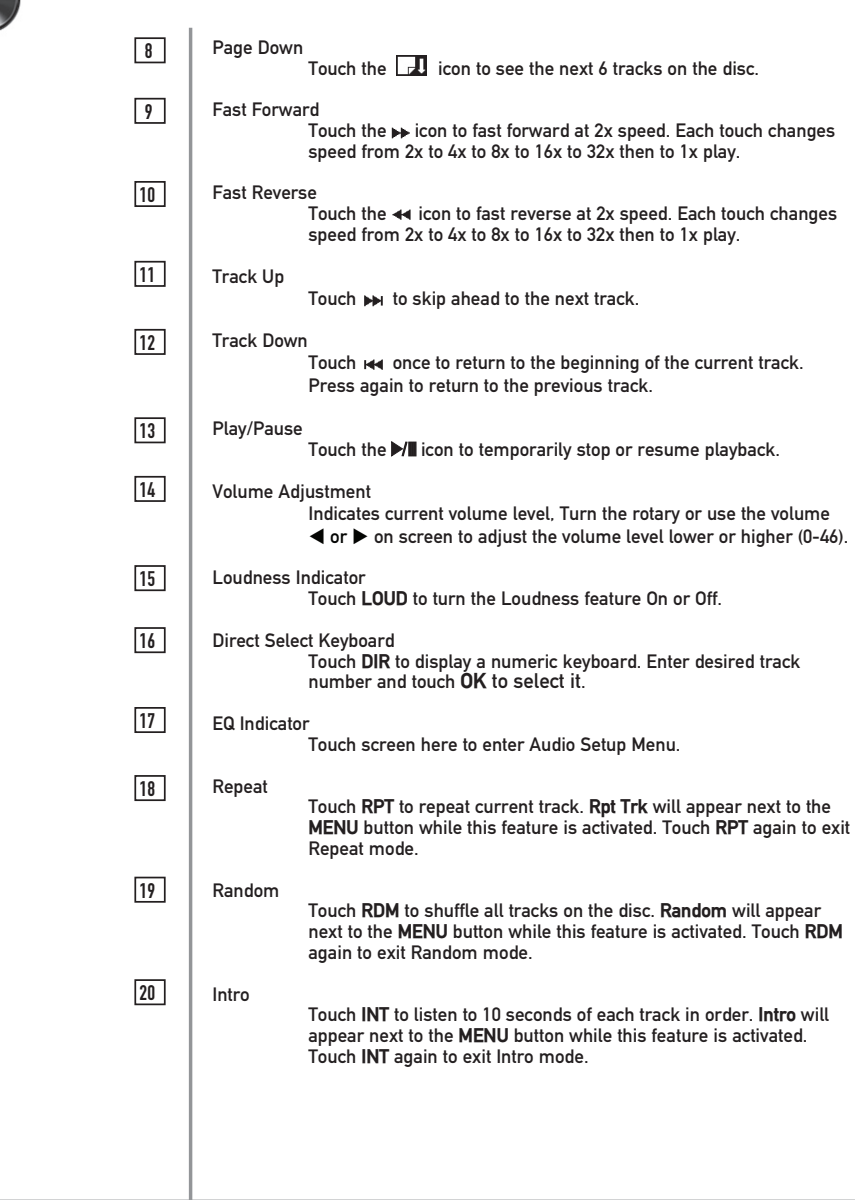

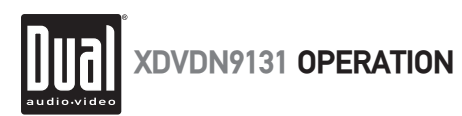

### **CD Operation**

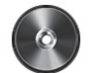

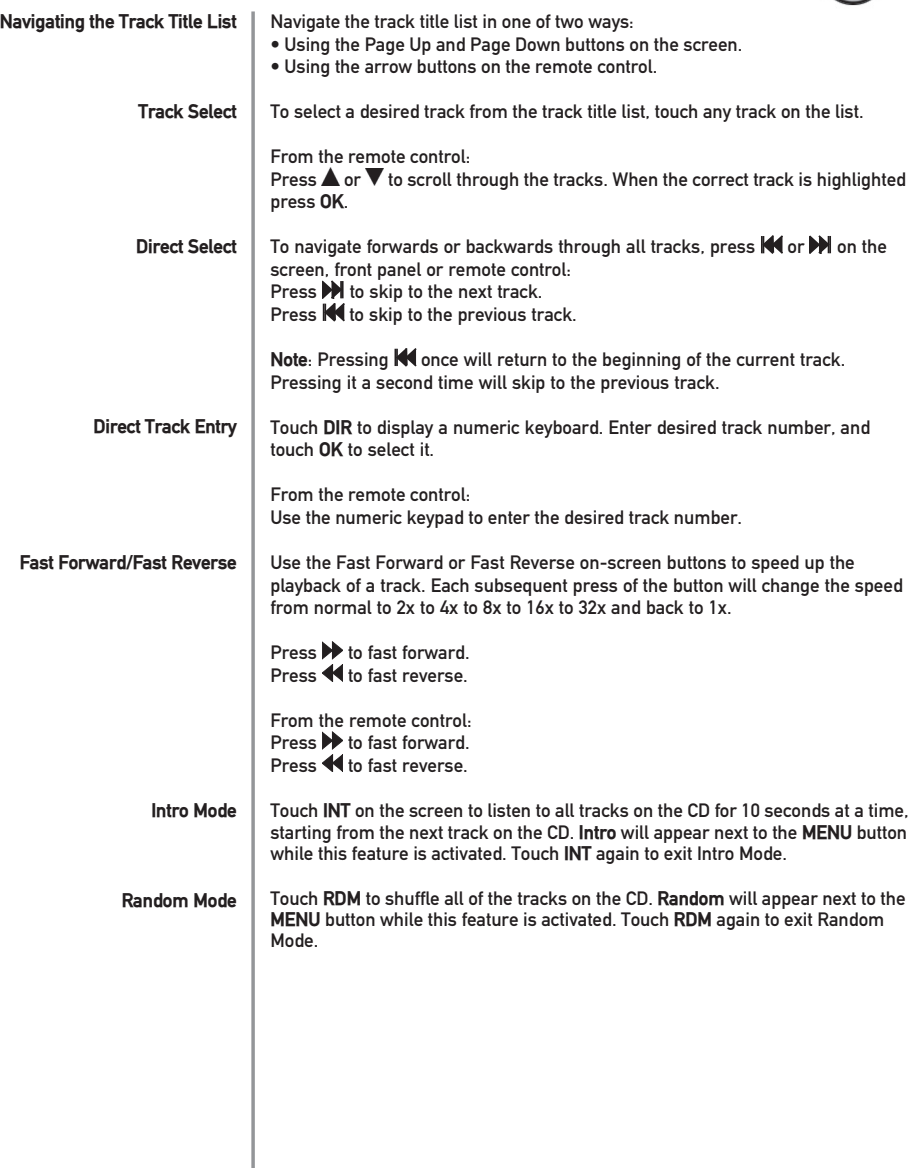

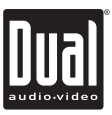

# Touch **RPT** to repeat a track. **Rpt Trk** will appear next to the **MENU** button while this feature is activated. Touch **RPT** again to exit Repeat Mode. From the remote control: Press  $\bigcirc$  to select Repeat. Press it a second time to disable Repeat. **Note**: **Shuffle** and **Repeat** modes can not be used simultaneously and engaging one mode will cancel the other mode (if active.) Press the  $\blacktriangleright\!\!/\!\!{\rm I\!I}$  button to temporarily stop or resume playback. From the remote control: Press **PLAY** to temporarily stop and resume playback. From the remote control: Press on the remote control to stop playback of the current song. Pressing **PLAY** at this point will resume playback. If **in** is touched a second time, playback stops completely and will restart from the beginning of the CD. **Repeat Mode Play/Pause Stop CD Operation**

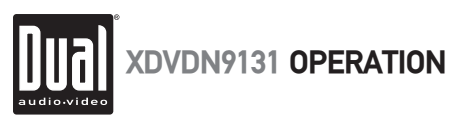

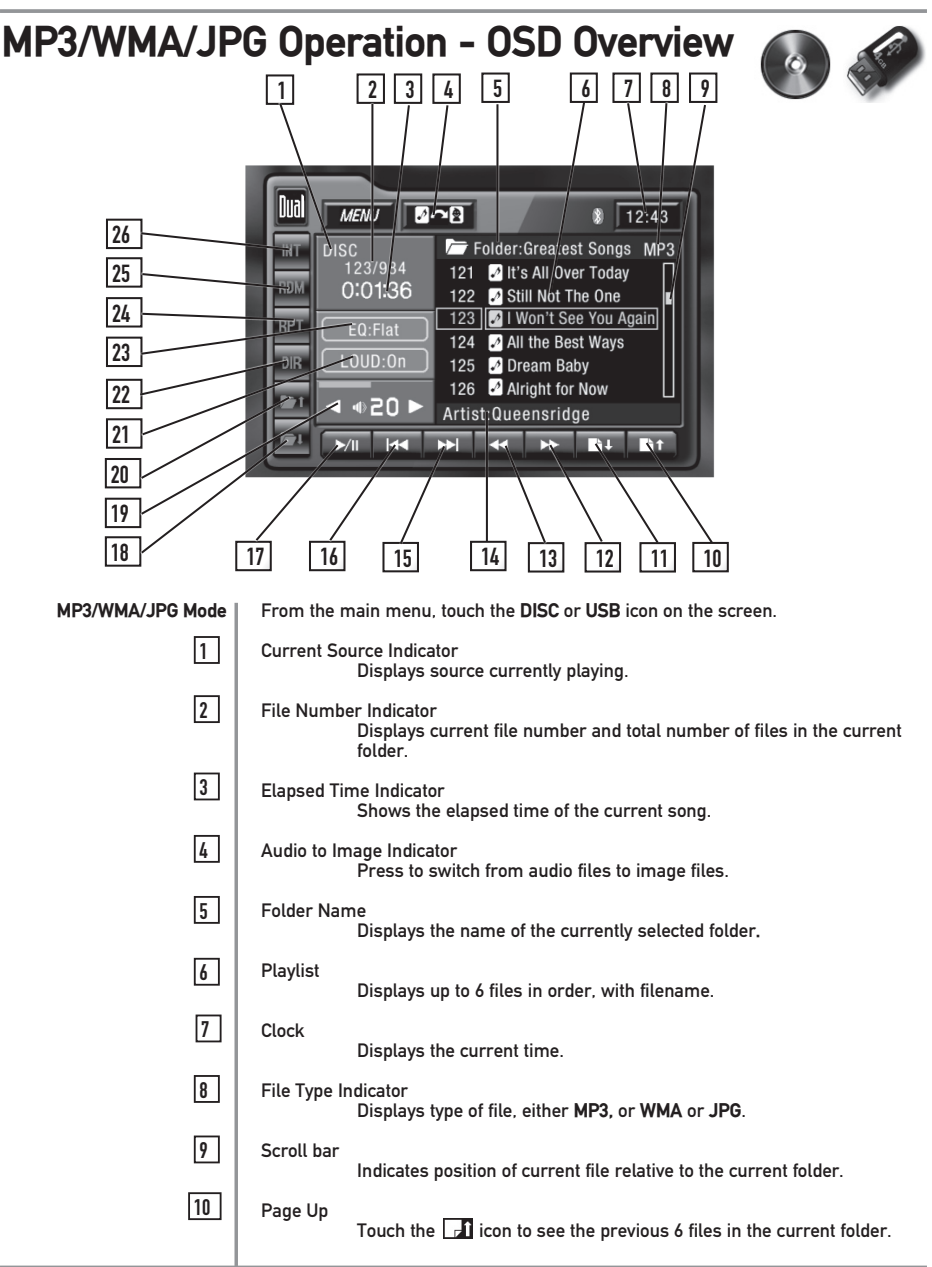

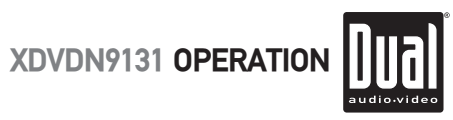

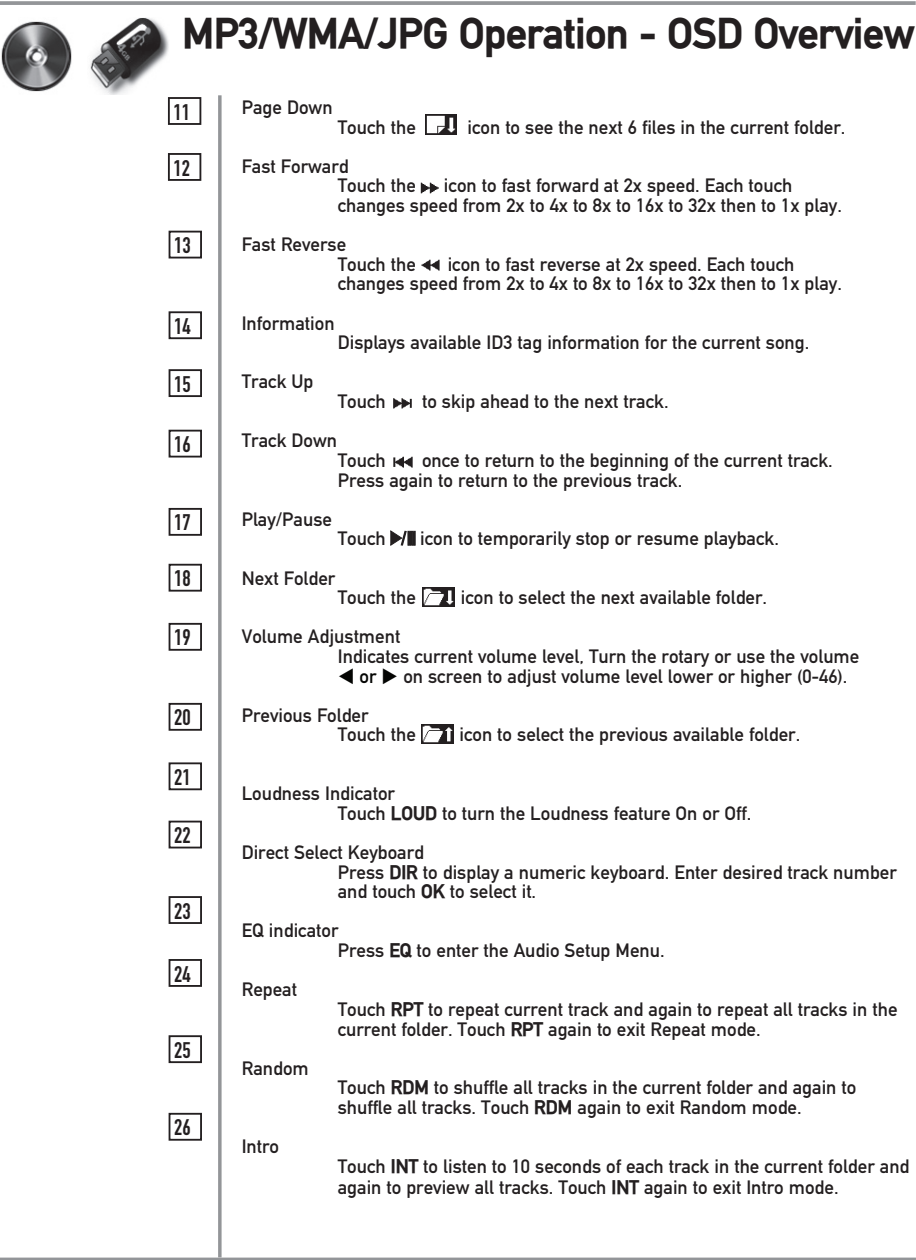

í.

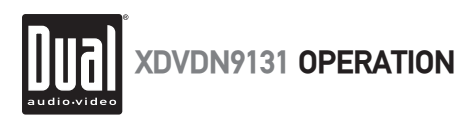

#### **MP3/WMA/JPG Operation**

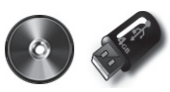

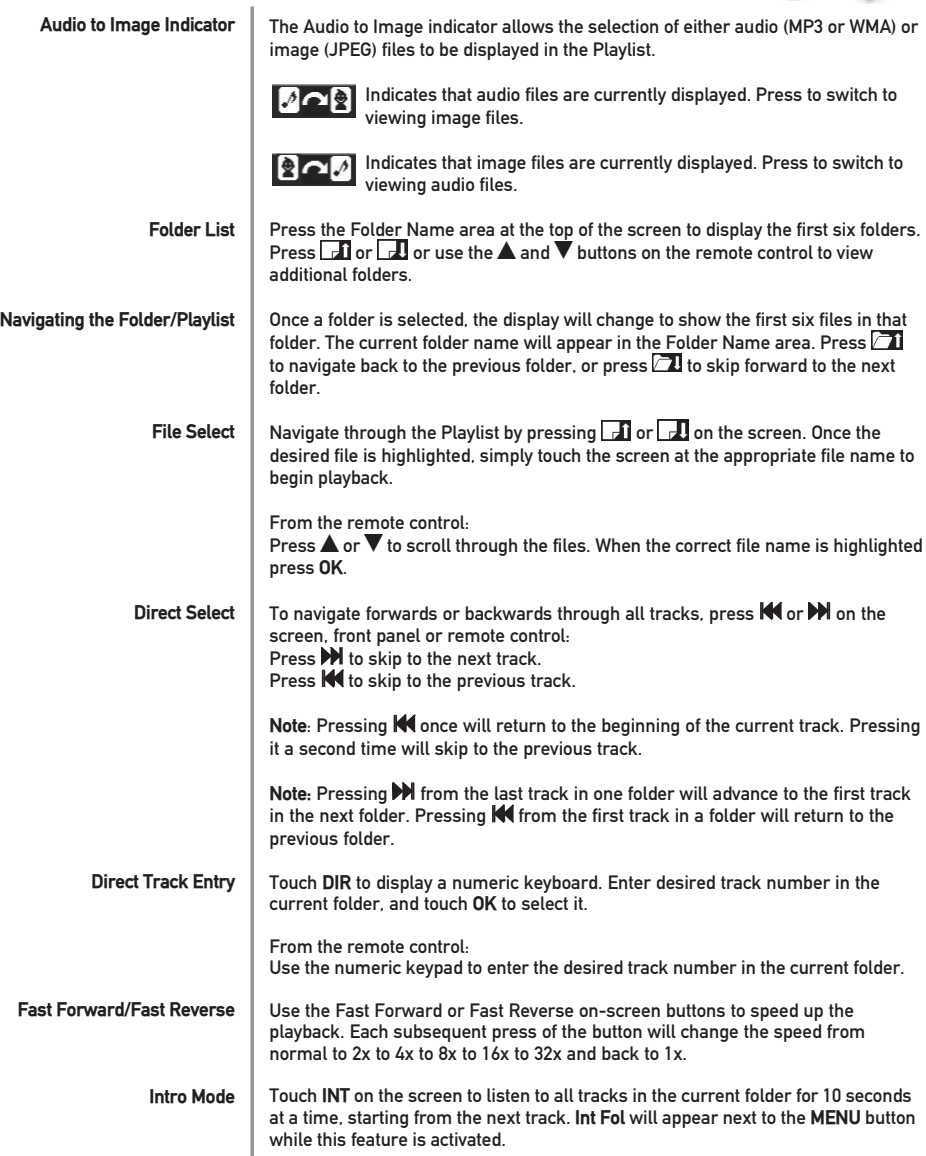

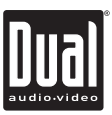

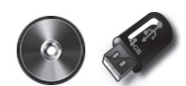

#### **MP3/WMA/JPG Operation**

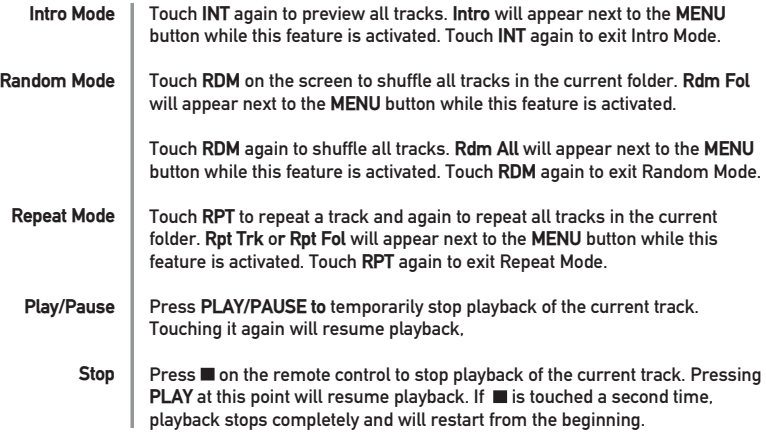

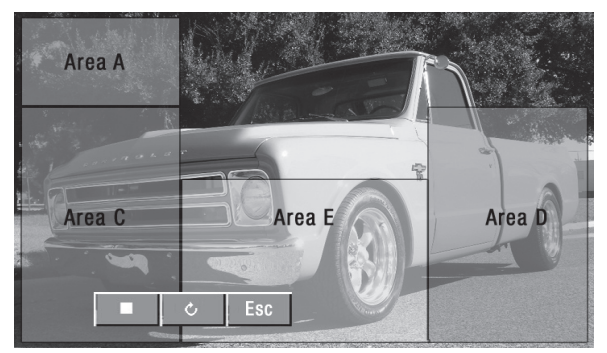

**JPG OSD Controls** When viewing JPG images from a Disc or USB device, the hidden controls function similar to DVD mode. Refer to page 35 for more details. Press Area E to display the JPG on-screen controls. Press  $\blacksquare$  to stop the slideshow. Press  $\circlearrowright$  to rotate the image by 90°. Press ESC to hide the OSD controls. **Notes:** It is not possible to view JPG files on the in-dash monitor while the vehicle is moving. This is a safety feature to prevent driver distraction. The JPG image viewer function will only operate when vehicle is in Park and the parking brake is engaged as described on page 32.

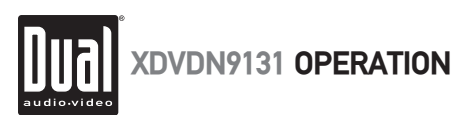

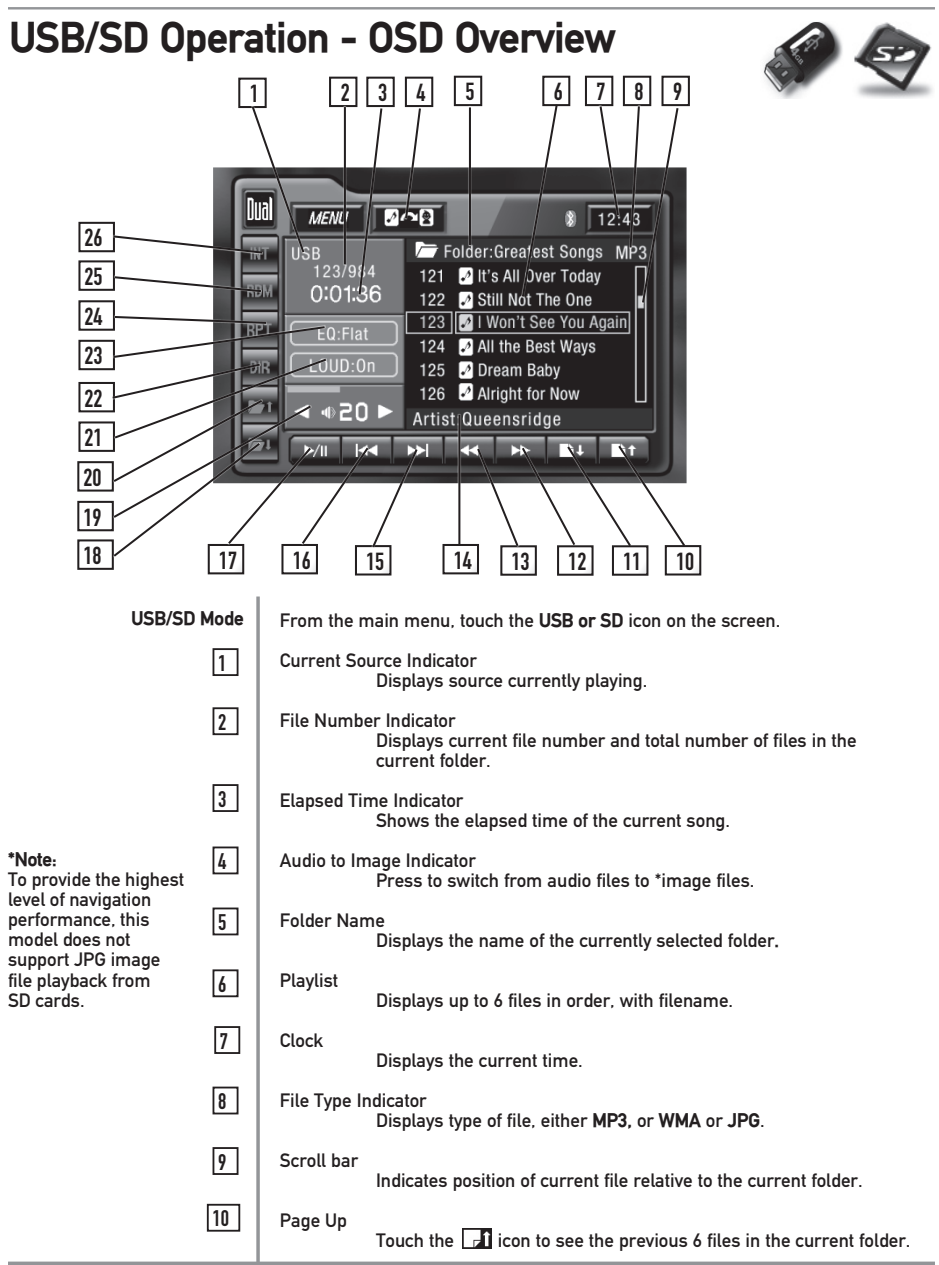

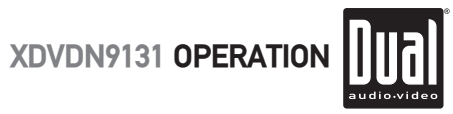

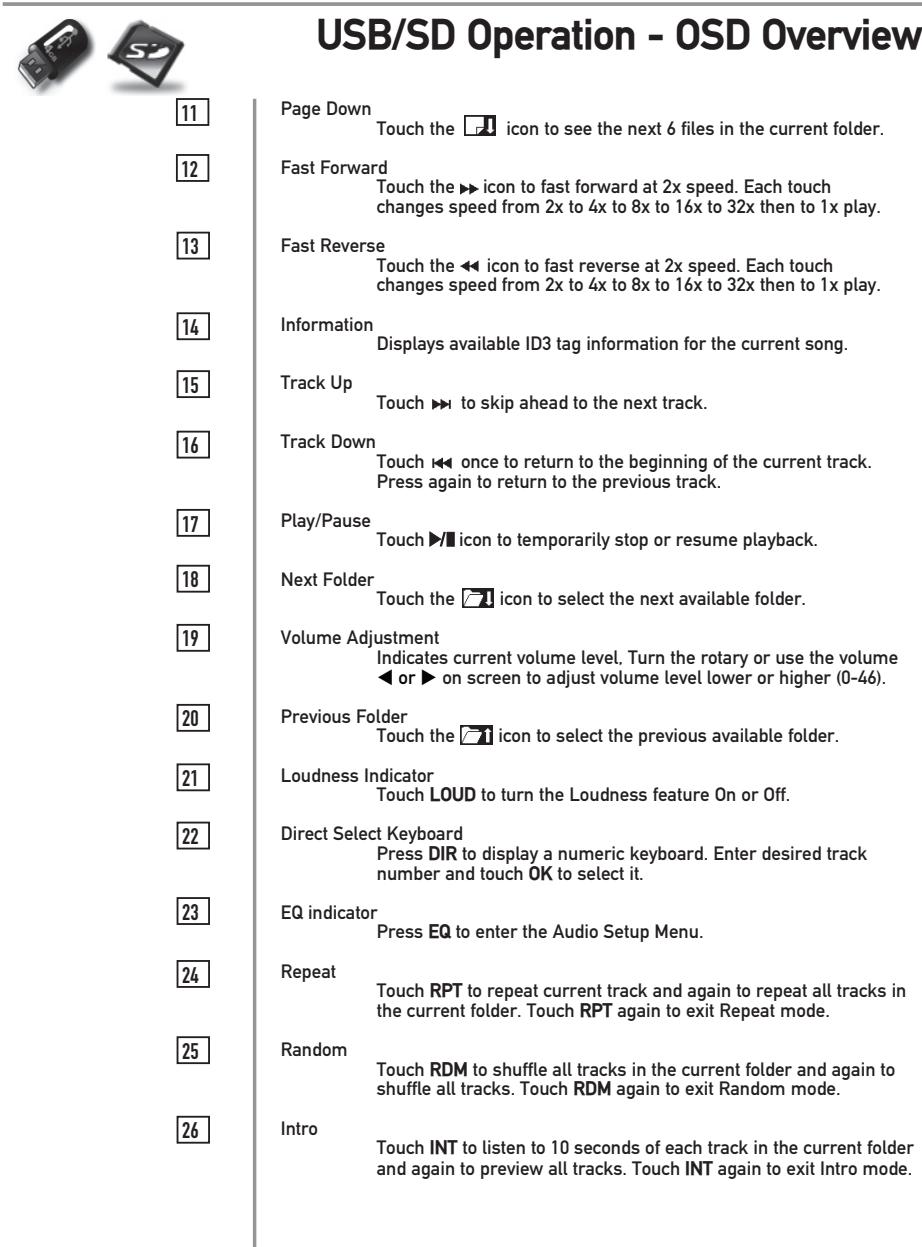

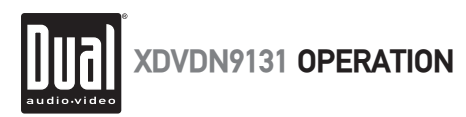

#### **USB/SD Operation**

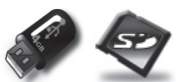

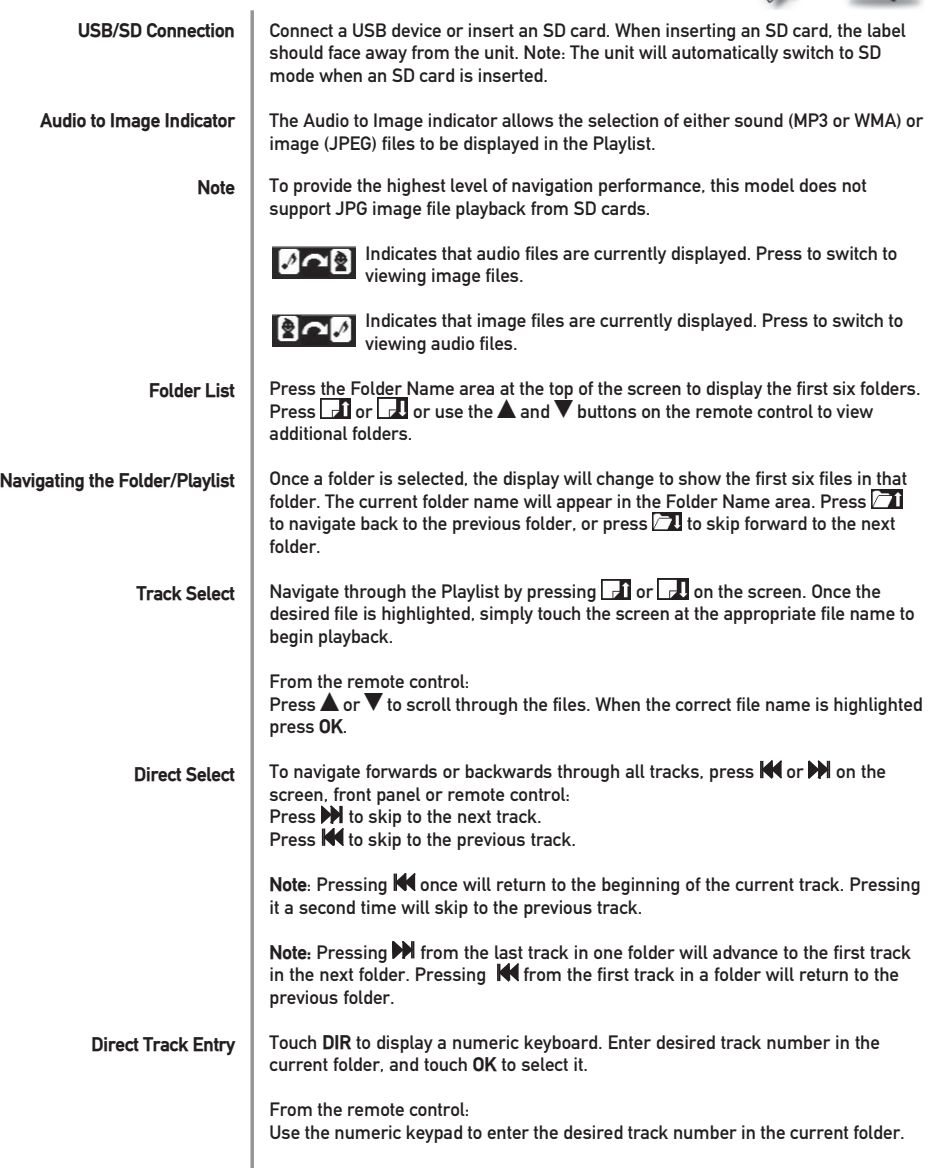

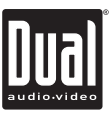

# E

Î,

#### **USB/SD Operation**

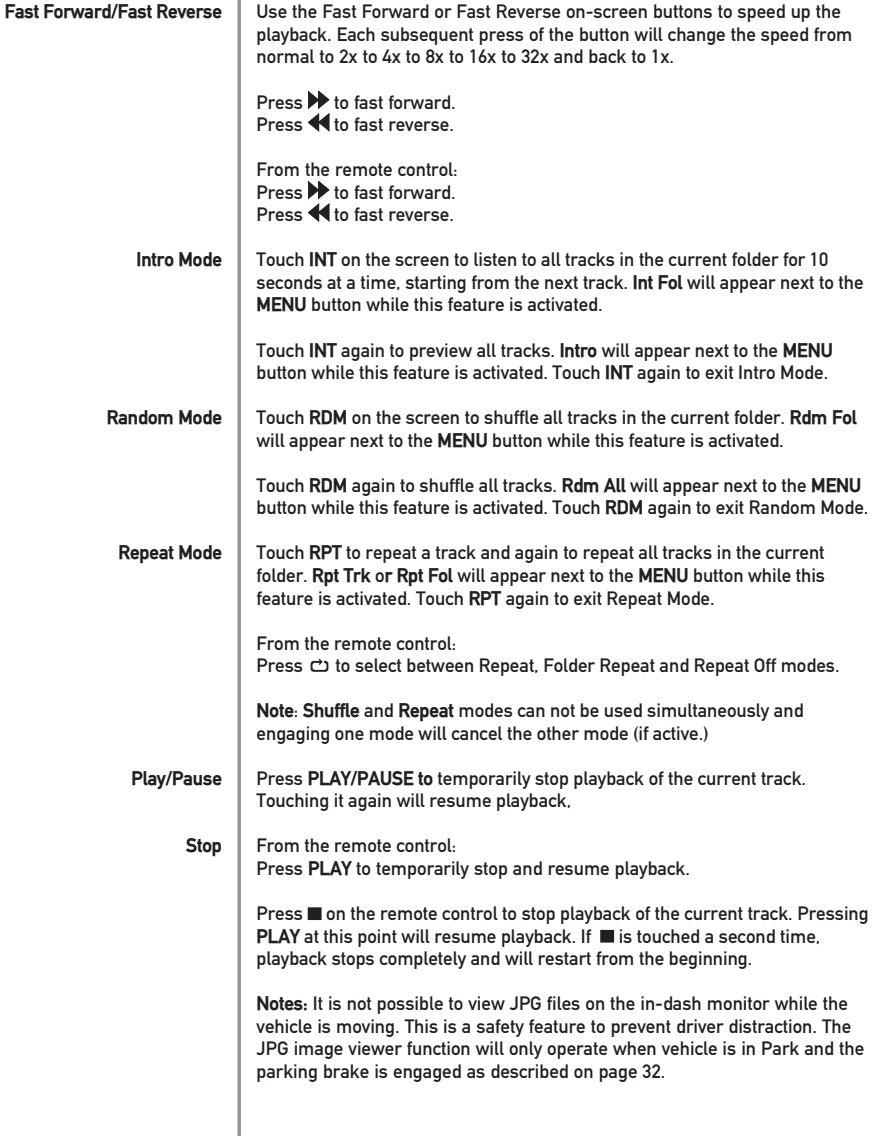

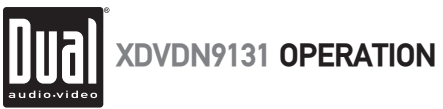

### **Media Compatibility - Disc**

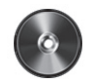

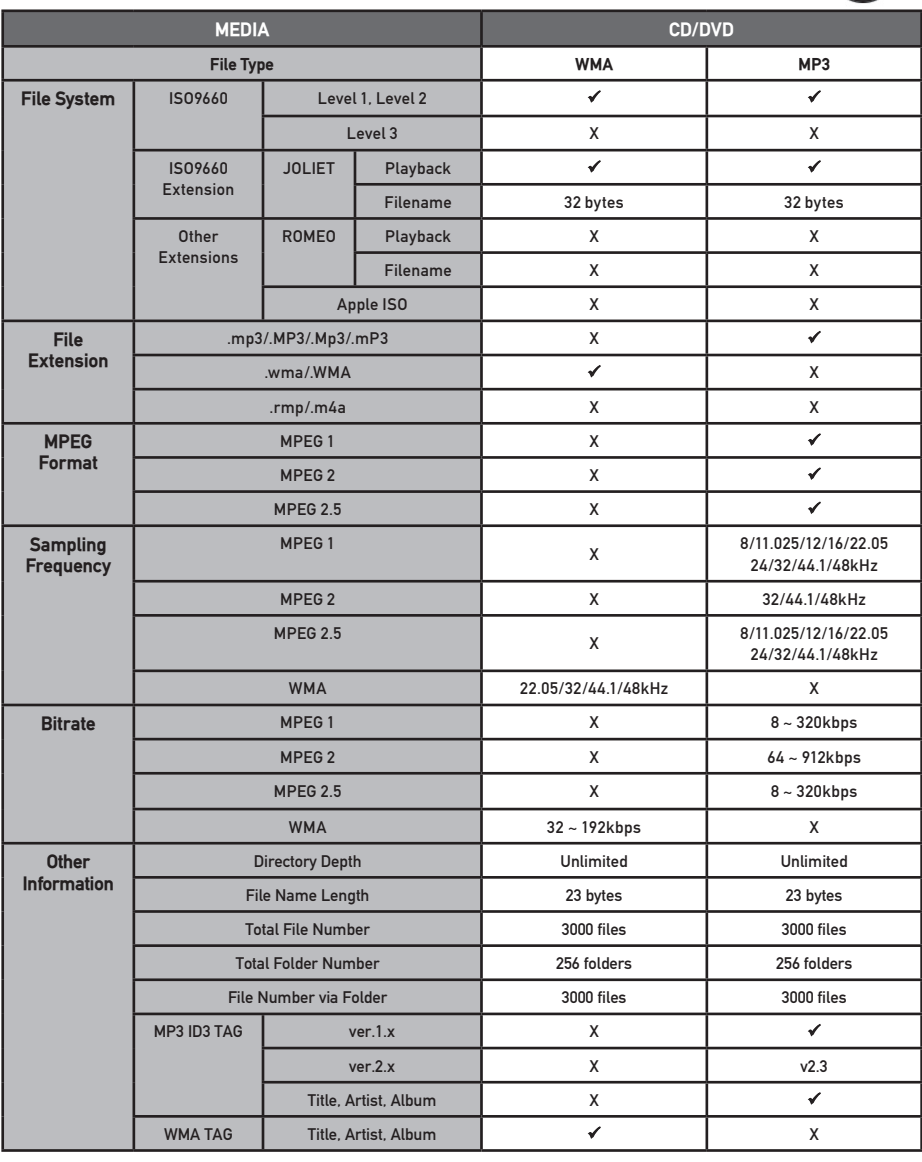

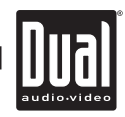

#### **Media Compatibility - USB/SD**

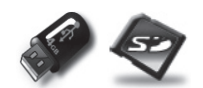

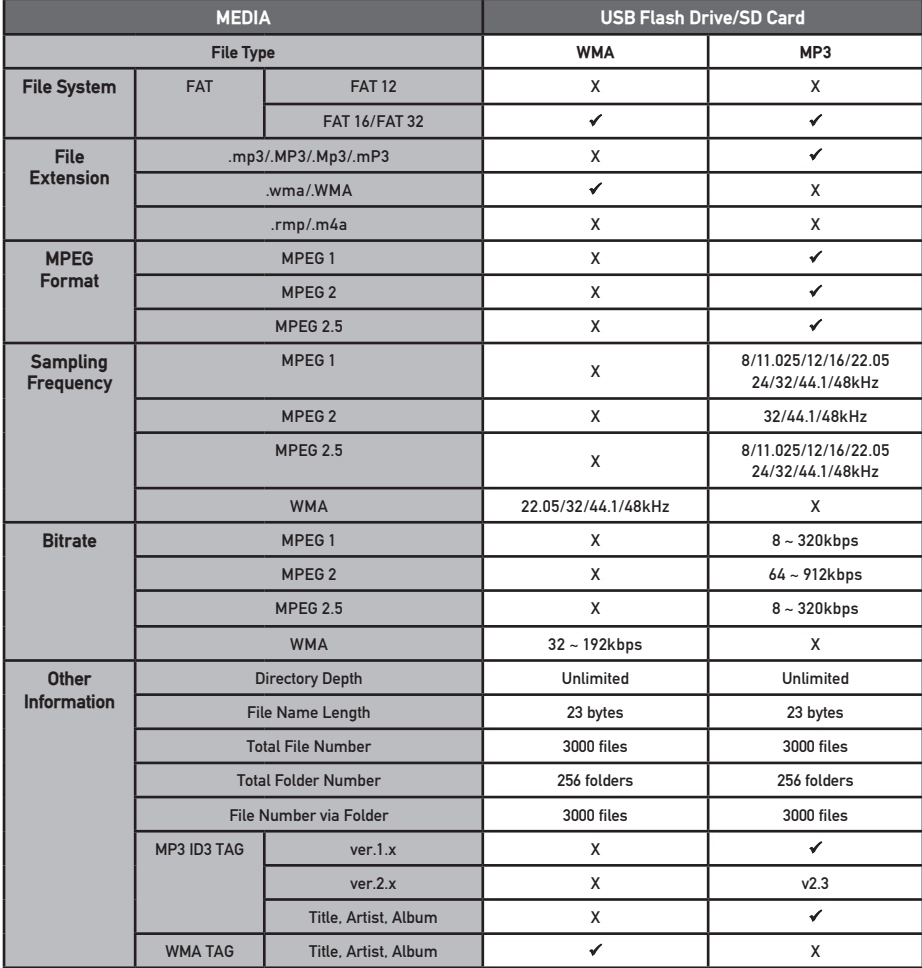

#### **Notes:**

• To provide the highest level of navigation performance, this model does not support JPG file playback from SD cards.

• For disc and USB modes, it is not possible to view JPG files on the in-dash monitor while the vehicle is moving. This is a safety feature to prevent driver distraction.

- The JPG image viewer function will only operate when vehicle is in park and the parking brake is engaged as described on page 32.
- Due to ongoing technological advancement, some USB flash drives and/or SD cards may be incompatible with this unit.

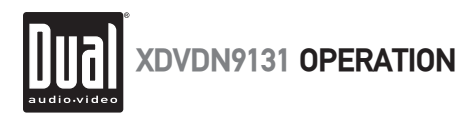

#### **Media Compatibility - Notes**

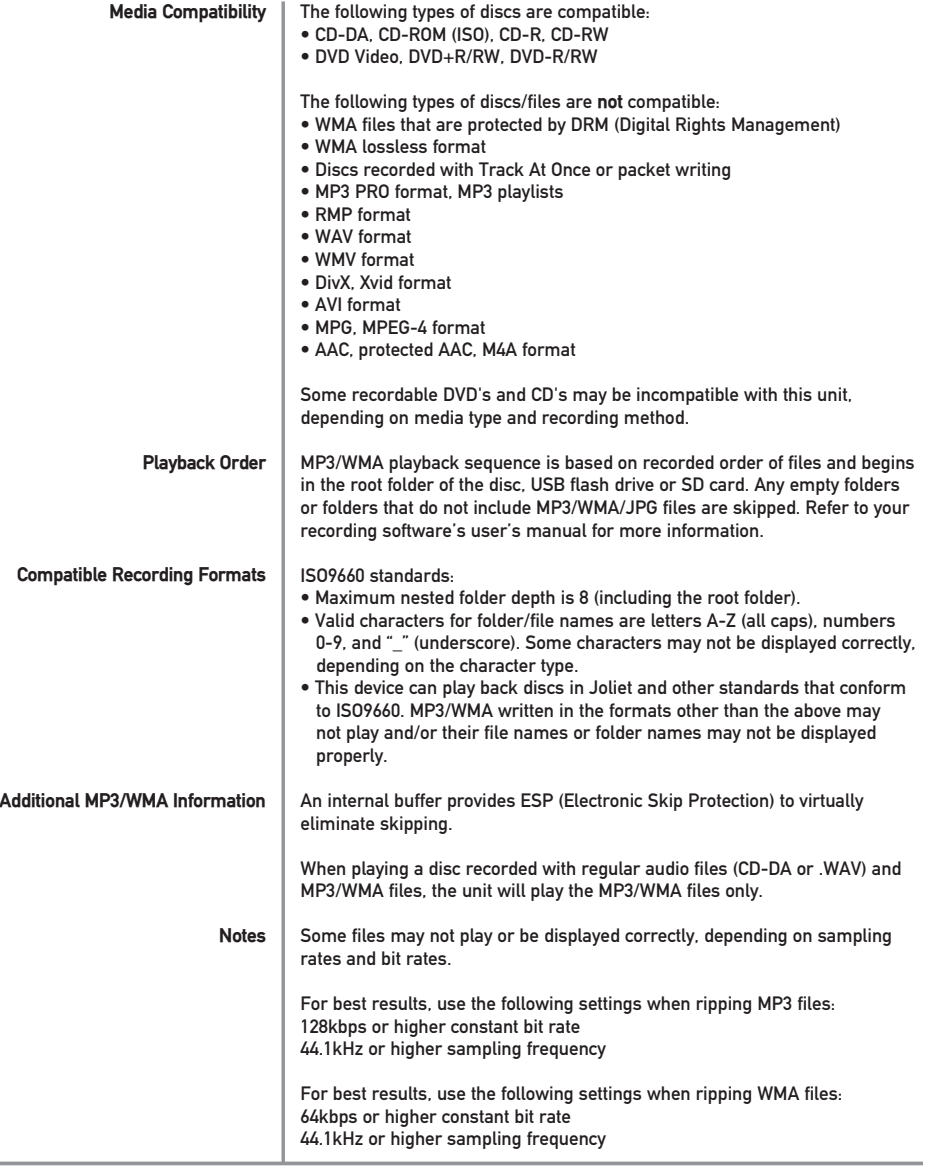

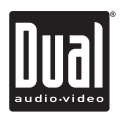

#### **Operation of iPod - OSD Overview**

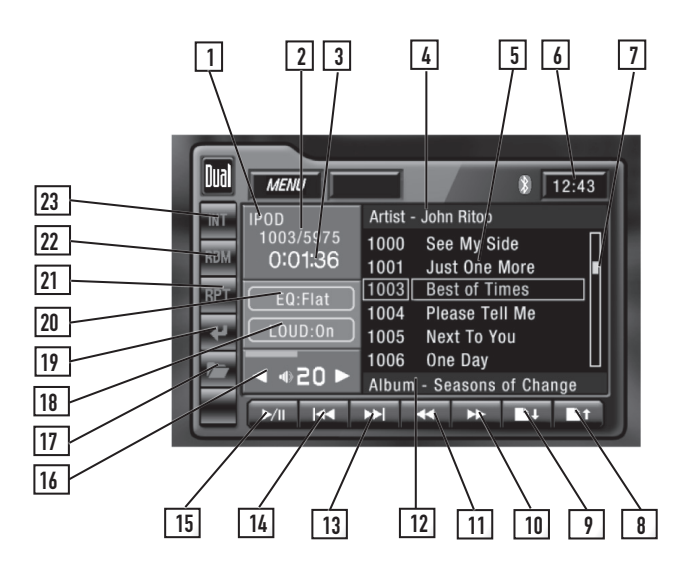

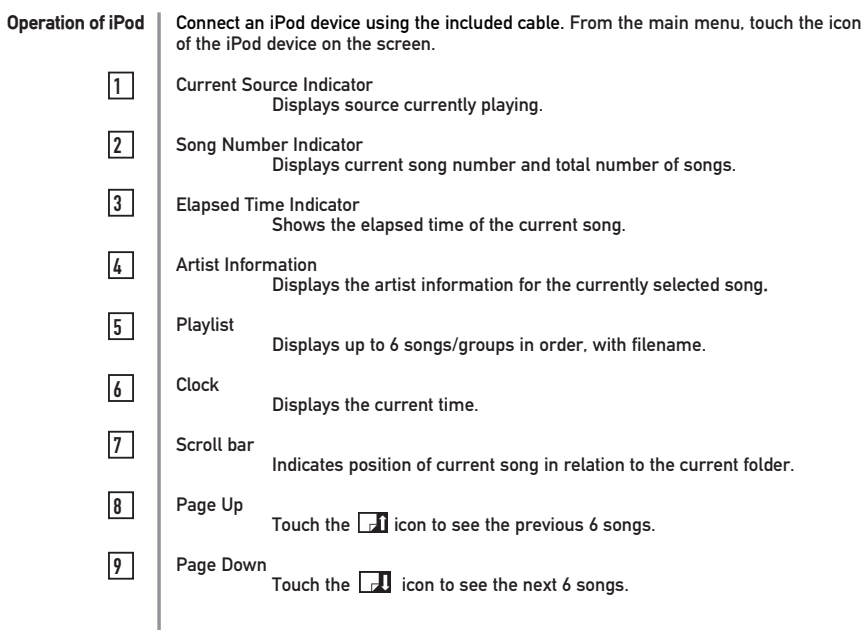

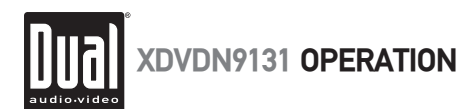

# **Operation of iPod - OSD Overview**

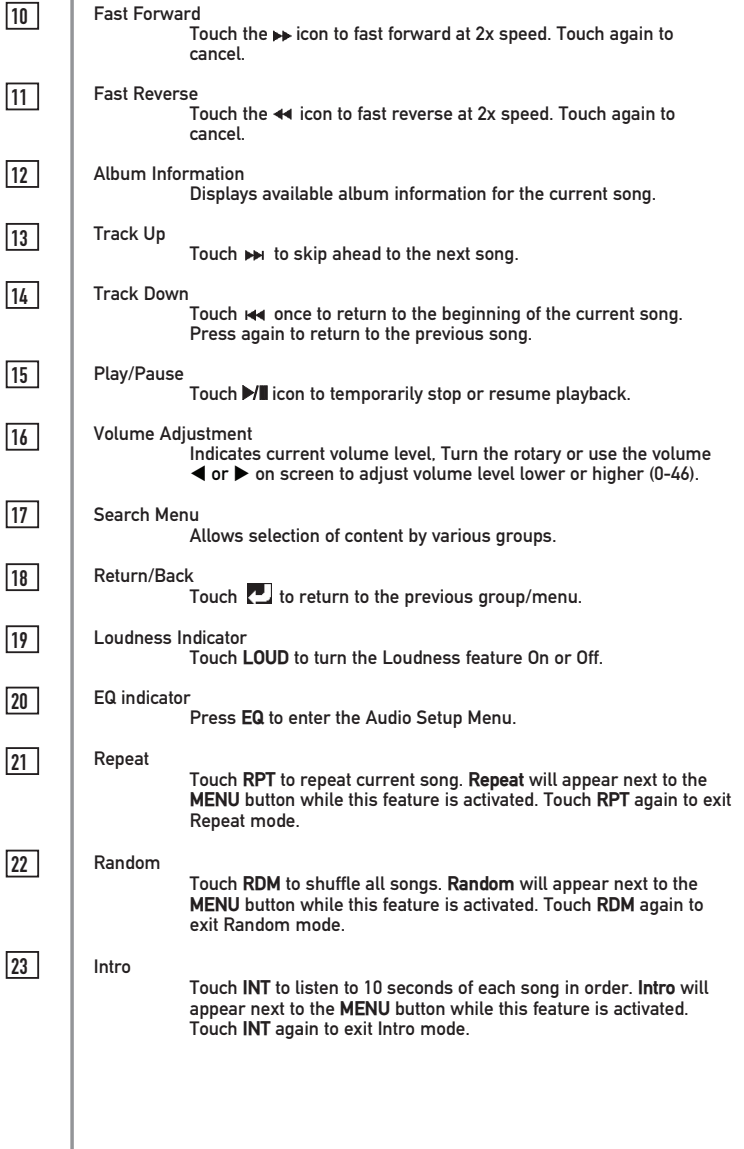

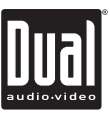

#### **Operation of iPod**

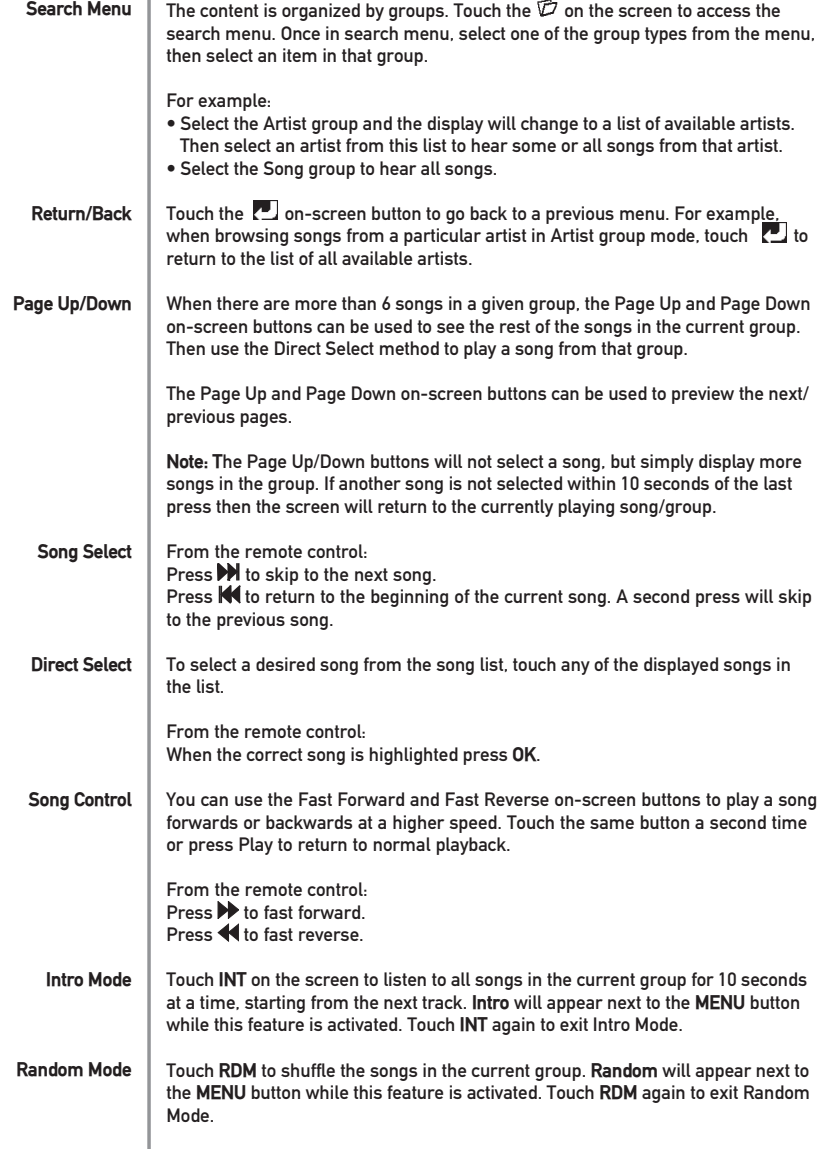

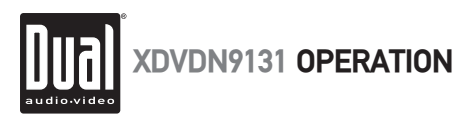

#### **Operation of iPod**

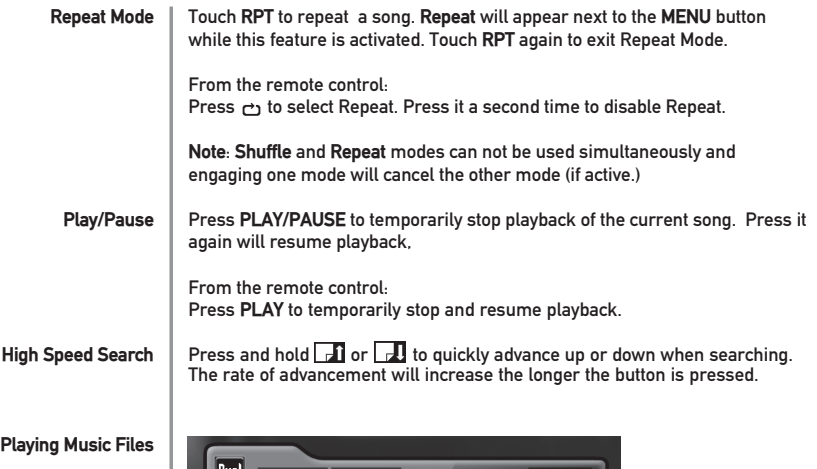

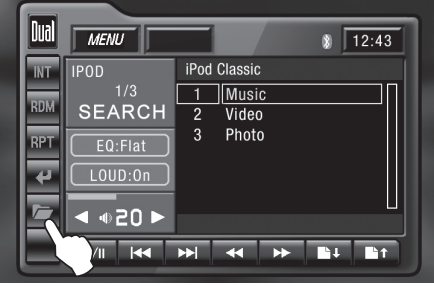

- 1. Touch  $\square$  icon to access the search menu.
- 2. Touch **Music**, then select desired category.

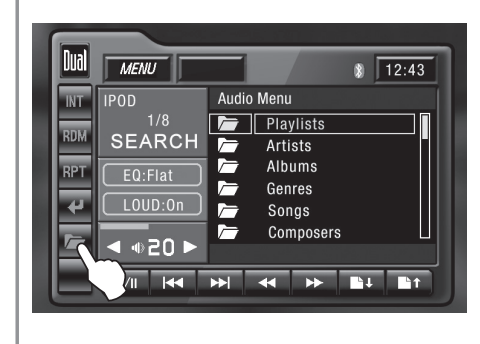

**Selecting Music By:** Playlists Artists Albums Genres Songs Composers Audiobooks Podcasts

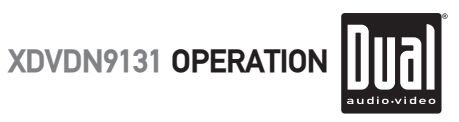

### **Operation of iPod**

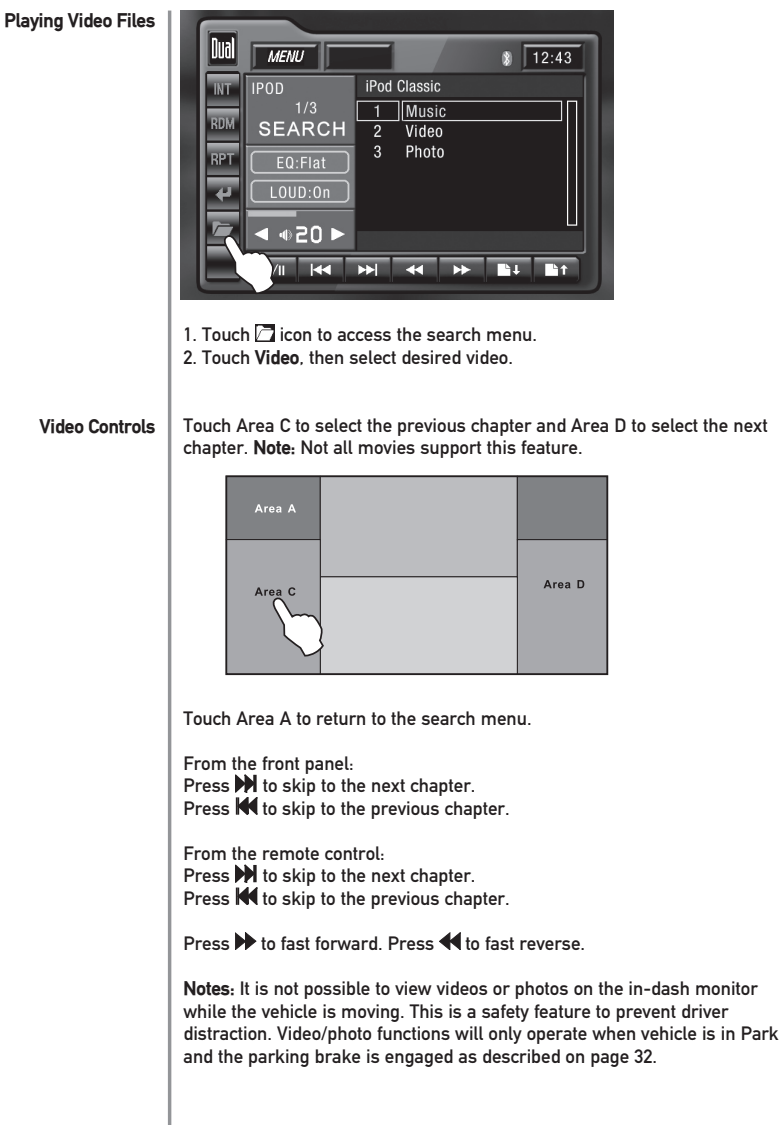

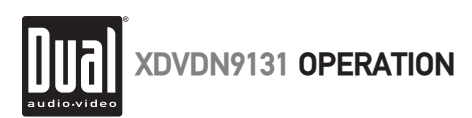

### **Operation of iPod**

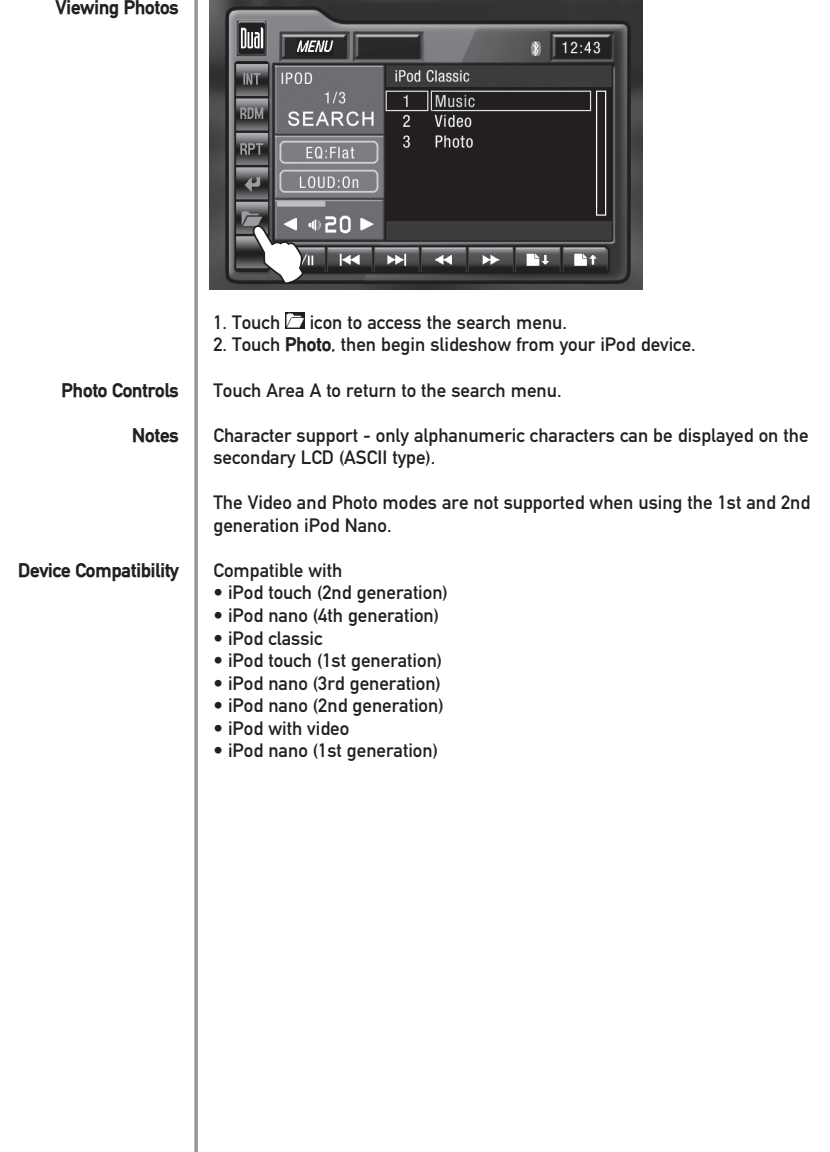

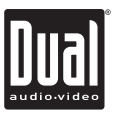

### **Auxiliary Inputs - A/V 1 & A/V 2**

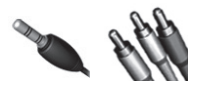

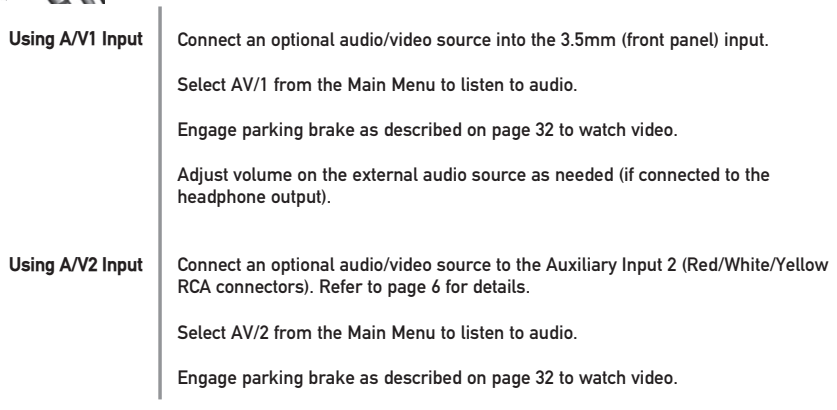

#### **Rear Camera Operation - (Optional)**

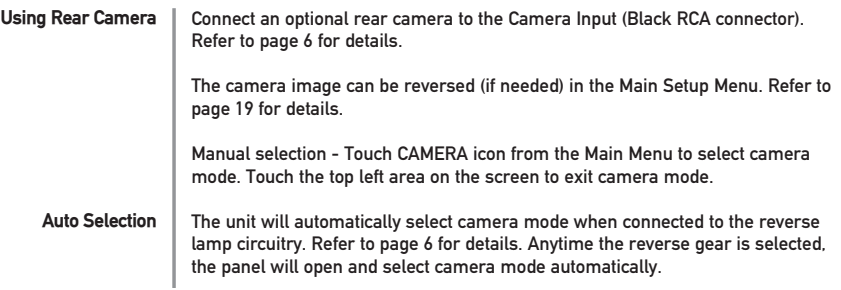

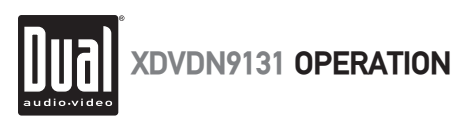

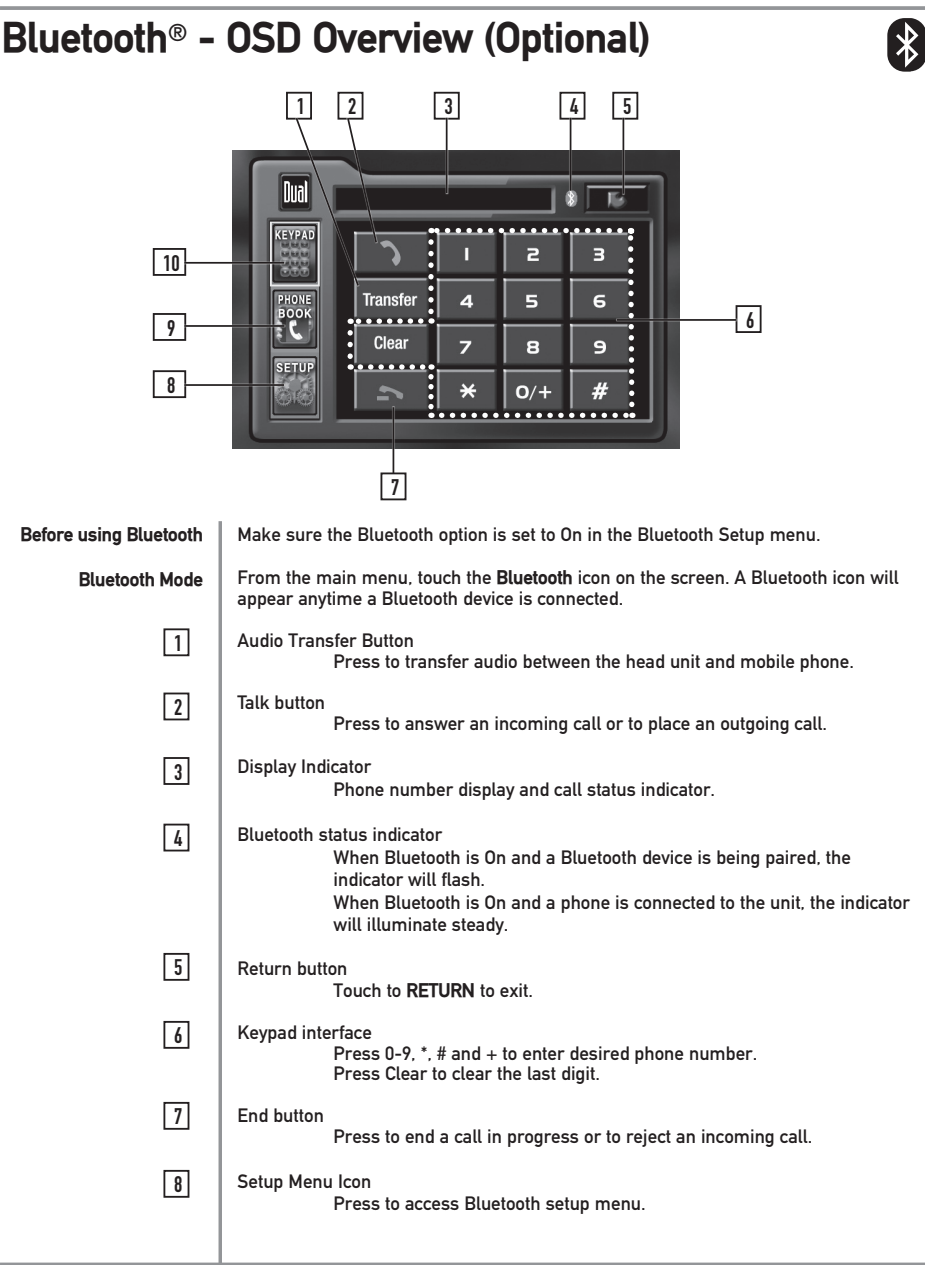

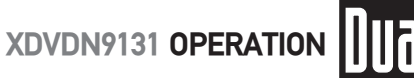

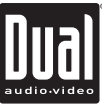

#### **Bluetooth**® **- OSD Overview (Optional)**   $\bigcirc$  $\sqrt{9}$ Phone book Icon Press to access the phone book menu. Keypad Interface Icon  $\overline{10}$  Press to display the keypad interface. **Bluetooth Setup Menu** n<sub>ial</sub> **Bluetooth Setup** E. **EYPA Bluetooth**  $\overline{0n}$ Search  $N<sub>0</sub>$ Device ITH-6539 Connect Auto **Auto Answer** 0ff Grad **Bluetooth MIC** Internal Bluetooth Setup Menu matrix

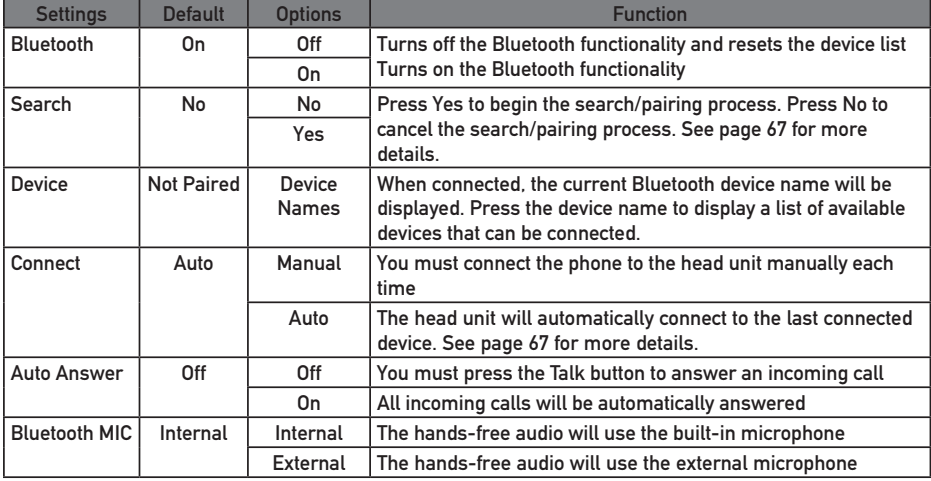

**Notes:** Some Bluetooth approved devices may not communicate or work properly with this head unit, depending on the features or specifications of the device. During hands free operation, some noise may be heard when using a mobile device with this head unit, depending on the mobile device and or the communication environment.

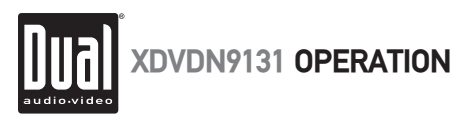

#### **Bluetooth**® **- Setup Menu (Optional)**

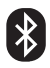

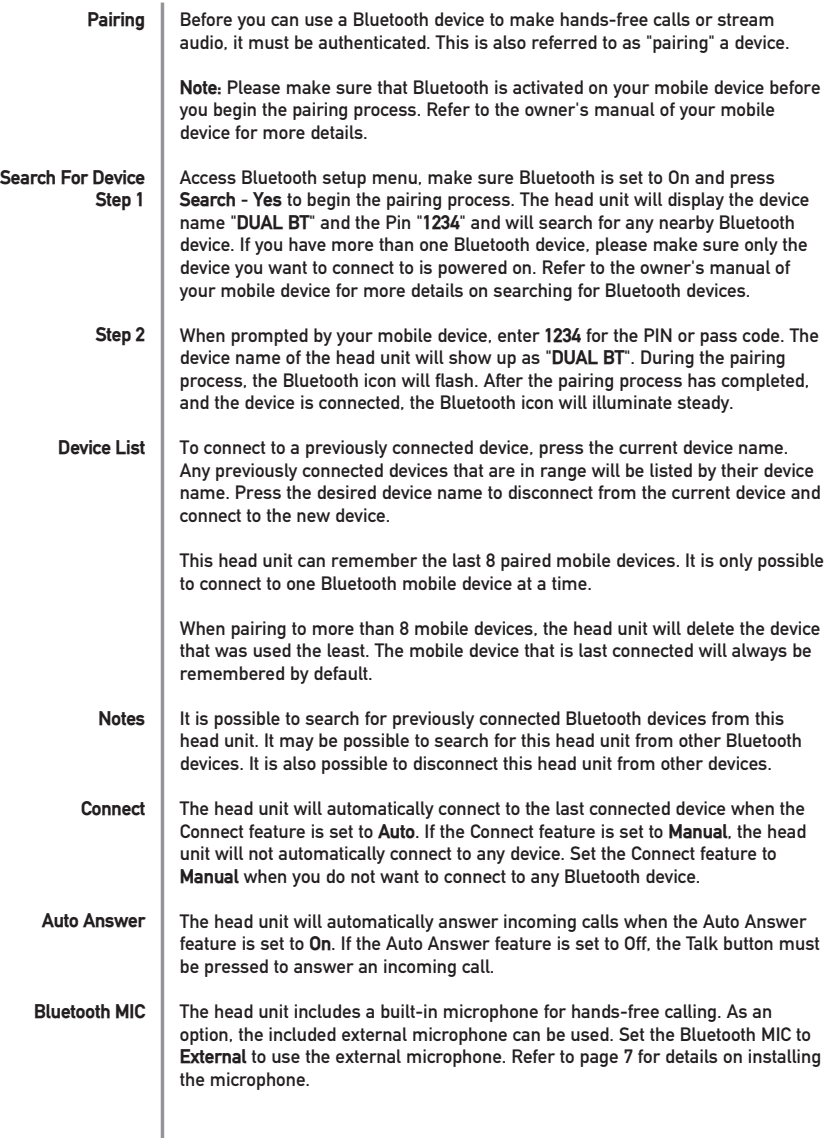

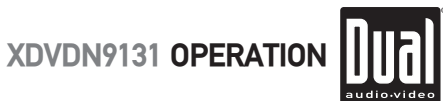

## **Bluetooth**® **- Operation (Optional)**

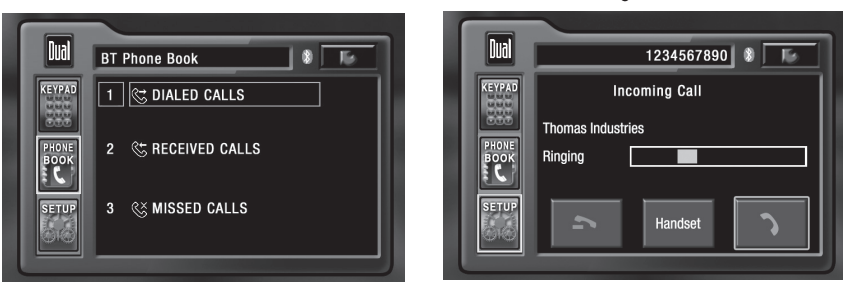

**Dialed Calls Received Calls Missed Calls Making a Phone Call Answering a Phone Call Ending a Phone Call Notes** Press Dialed Calls to retrieve the list of dialed calls from the mobile device. Touch the desired number to call. Press the page up/down buttons to navigate through the pages. Press Received Calls to retrieve the list of received calls from the mobile device. Touch the desired number to call. Press the page up/down buttons to navigate through the pages. Press Missed Calls to retrieve the list of missed calls from the mobile device. Touch the desired number to call. Press the page up/down buttons to navigate through the pages. It is possible to make a phone call several different ways: 1. Enter the desired phone number using the on-screen keypad, then touch the Talk icon. 2. Enter the desired phone number using the numeric keypad on the remote control, then touch the Talk icon. 3. When the panel is closed, press Talk, enter the desired phone number using the numeric keypad on the remote control, then press Talk. 4. Select a previous call from the phone book menu. The head unit will answer calls automatically if the Auto Answer feature is set to On. Pressing the Talk icon on-screen or pressing the Talk button on the front panel can be used to answer an incoming call. During an incoming call, the audio is muted for the current source and the incoming call screen will be displayed. Adjust the volume during the call using the volume control. Press the End icon on screen or the End button on the front panel to end a call in progress or to reject an incoming call. It is not possible to hear navigation voice guidance when using Bluetooth to make a hands-free phone call. Voice guidance will resume once the call is ended.

**Phone Book Menu Incoming Call Screen**

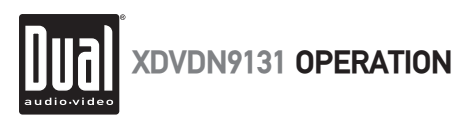

#### **Bluetooth**® **- Streaming Audio (Optional)**

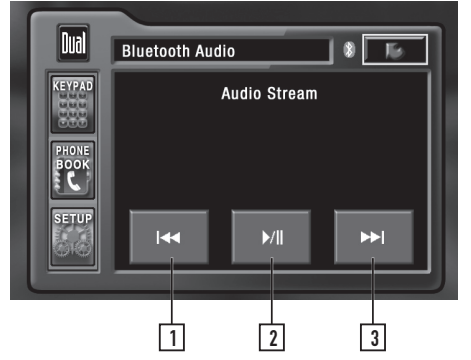

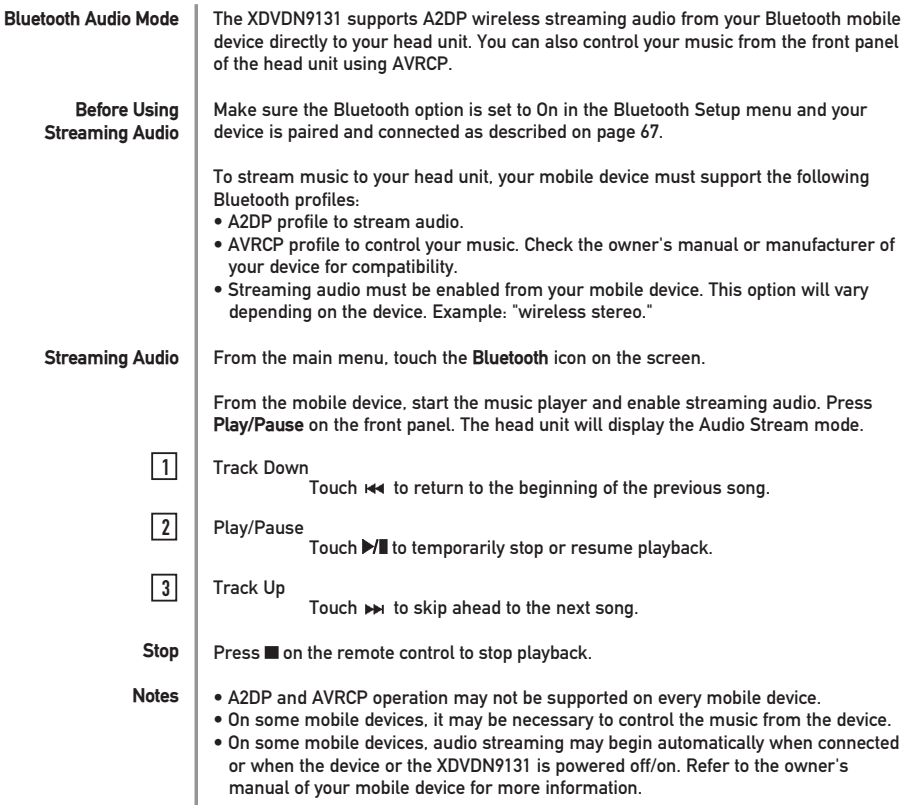

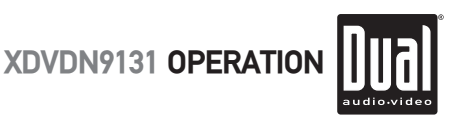

#### **Navigation**

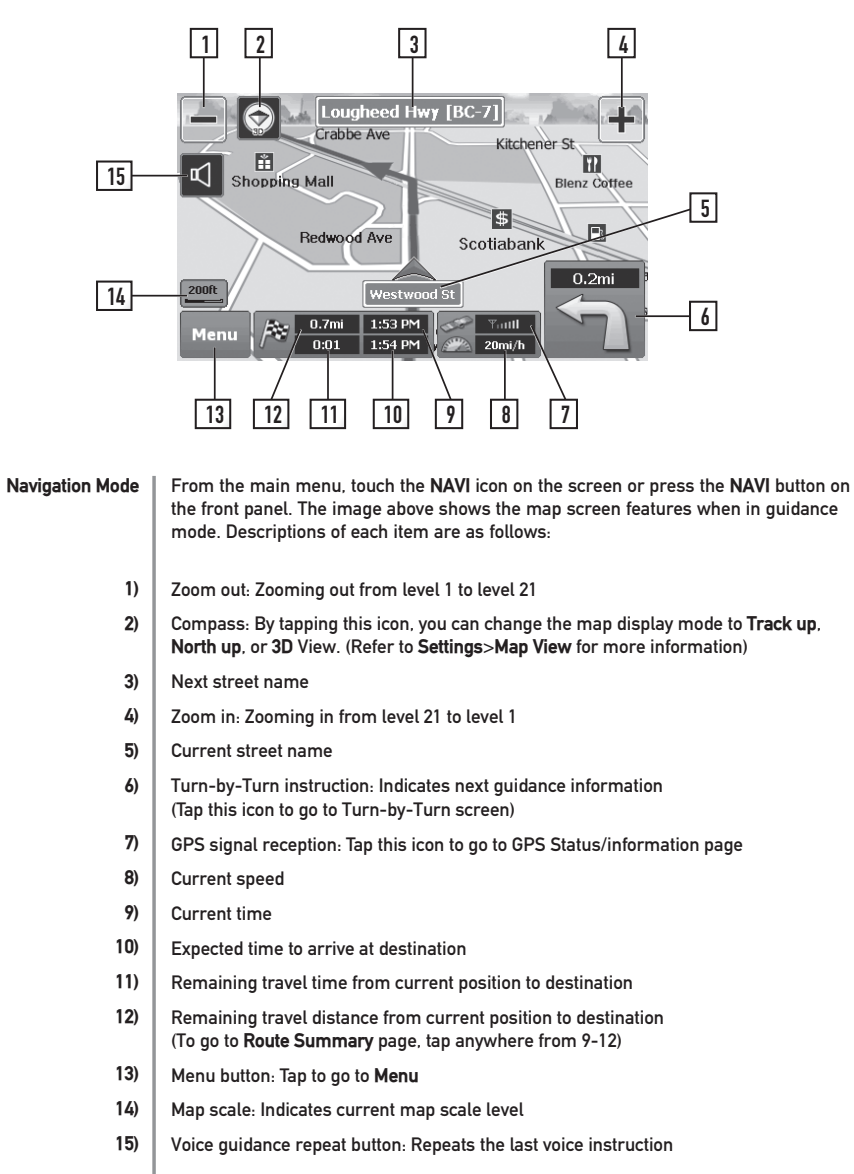

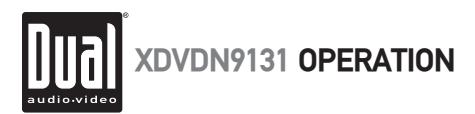

#### **Navigation**

**Turn-by-Turn Screen**

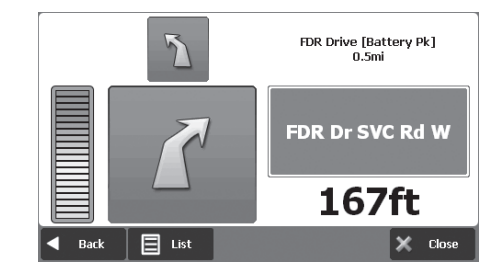

#### **Route Summary Screen**

#### **● 22 Cortlandt St, Manhattan, NY ; 212-227-9092**

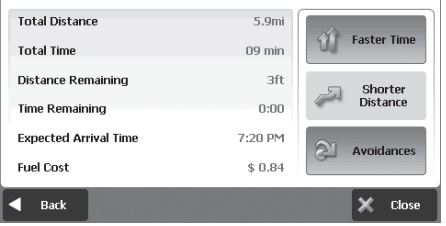

#### **Navigation Main Menu**

The main menu can be accessed by pressing the **MENU** button on the map screen. Descriptions of each button are as follows:

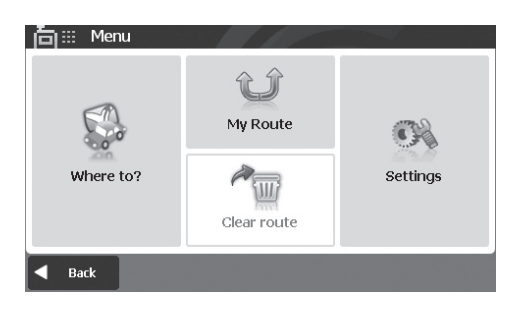

**Where to? My Route Clear route Settings** Allows you to search for a location in various ways. Provides editing of the current route or retrieving the current route information. Stops route guidance and removes all existing locations from route. Allows you to customize navigation system settings.
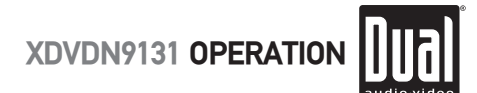

 $1$  of  $2$ 

 $2$  of  $2$ 

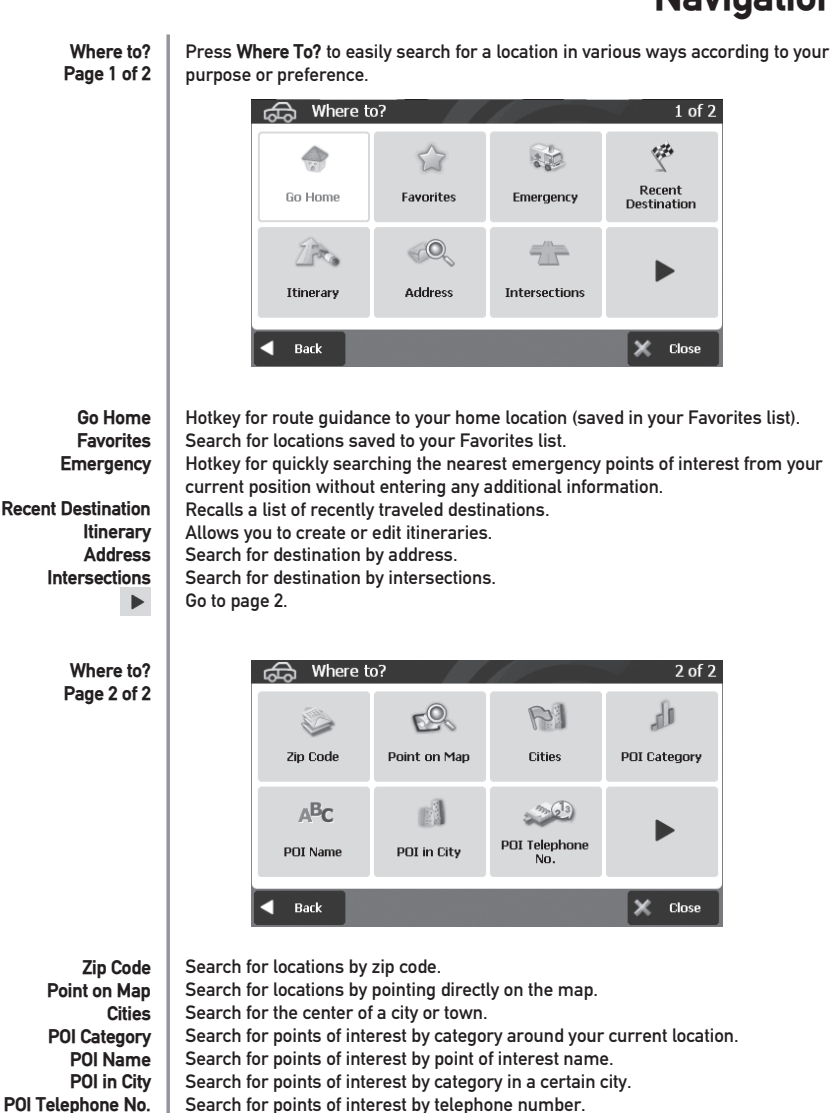

 $\blacktriangleright$ 

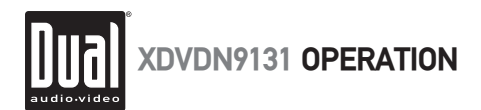

**How to plan your first route**

**1. Press Menu, Where To?, then Address**

Your current position (and direction) is indicated on the map by the red arrow  $\blacktriangle$ .

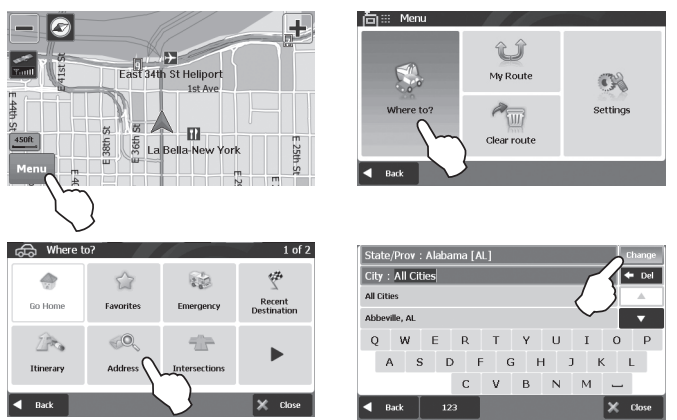

For your convenience, previously searched state/province name and city name are initially selected on the first stage of address search. If you want to change state/province, tap **Change**. For State/Province search, you can search by either the full name (e.g. New York), or abbreviation (e.g. NY).

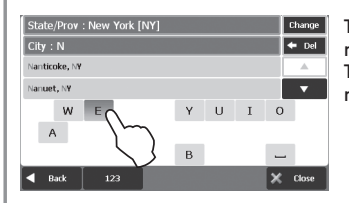

Type letters and/or choose from the list of results (only valid next letters appear). Tap **123** to access numbers. Tap Back to return to the previous screen.

Type letters and/or choose from the list of results (only valid next letters appear).

Reconfirm the city, and street, then enter the house number and tap **Done**.

The final destination will appear, tap **Done** to calculate the route and proceed.

## **2. Search for a City Name**

**3. Search for a Street Name** City: New York, NY Street : P  $\overline{A}$   $\overline{A}$  $\overline{\mathcal{C}}$ Pare Plz Darific Ave E  $\overline{R}$  $\overline{u}$  $\overline{1}$  0  $\overline{A}$  $\epsilon$ E  $H$  $\mathsf{L}$  $\mathcal{C}$ Back  $123$ lx ακ **4. Enter House number** City: New York, NY Street : Pace Plz  $(139-199)$  $\div$  De  $\overline{z}$  $\overline{3}$  $\overline{6}$  $\overline{4}$  $\begin{array}{c|c}\n\hline\n\end{array}$  $\alpha$  $\alpha$  $\Omega$ 

Back л

**A** 

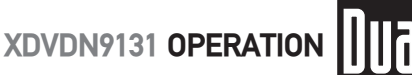

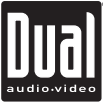

#### **My Route** My Route allows you to create a new route or to edit an existing route. Create Route / Edit Route buttons will change depending on situation. **1** My Route **1** My Route  $\sqrt{2}$  $\Box$ **Side**  $\sqrt{2}$  $\triangle$ s  $\sqrt{2}$ Create route Detour Simulation Mode Edit route Detour **Simulation Mode**  $\mathbb{E}^{\mathbb{Z}^2}$ TQ.  $\mathbb{R}$ TQ. ◇  $E^{\mathcal{F}}$ Map Mode Turn by Turn Turn by Turn Route Summary Route Summary Map Mode  $\mathbf{\times}$  close Back Back X Close **Create Route** Available if a route has not been set. **Edit Route** Available if a route has already been set. Use this option to edit your existing route. **Detour** Allows you to avoid part of the route, a roadblock, or to set a travel via point. **Simulation Mode** Starts a driving simulation of the route. **Route Summary** Displays the route summary page. **Map Mode** Displays the full map of your route. **Turn-by-Turn** Displays simplified guidance mode with no map. **Settings** Settings allows you to customize the settings of the Navigation system. **Page 1 of 3** Settings  $1 of 3$ ⊡ຣ **FROM** Color Mode Map View **Set Brightness** Map Colors Auto Zoom Home Label on Map Back × Close **Color Mode** You can set the color mode of map as **Day**, **Night** or **Auto** mode. **Auto** mode allows the navigation system to automatically choose day or night mode based on the current system time. **Map View** You can change the view of map display mode as **Track up**, **North up**, or **3D View**. **Set Brightness** You can adjust the map brightness of day and night modes. **Map Colors** You can change the map colors. **Auto Zoom** You can set the automatic zooming at intersection and/or on speed. **Home** You can set or change your home location. **Label on Map** You can turn on/off displaying various labels on the map. Go to page 2.  $\blacktriangleright$

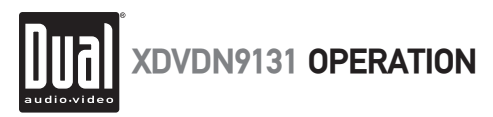

**Settings** Settings allows you to customize the settings of the Navigation system. **Page 2 of 3** වැමි Settings  $2$  of  $3$ **OLP**  $32$  $\circledR$  $A_BC$ Voice/Text **Routing Options Hnits** Set Clock Language  $\bigcirc$ **CAN'S** iu's Time Zone **Speed Limit Fuel Cost** Back  $\times$  Close Change voice/text language of navigation. **Voice/Text Language Routing Options** Change routing options. **Units** Change distance units (Miles or Kilometers). **Set Clock** Set time and apply options such as **Daylight Saving** and **Sync. with GPS** time. **Time Zone** Select time zone. **Speed Limit** Turn on/off the speed warning and set a tolerance level for receiving a warning alert. For example, set tolerance level as 2 mph to receive a warning when speed limit is exceeded by 2 mph. **Fuel Cost** Adjust fuel prices and consumption.  $\blacktriangleright$ Go to page 3. **Settings** මයි Settings  $3$  of  $3$ **Page 3 of 3** 4  $\mathbb{Q}_{0}$ **EBB**  $\Box$ Volume Keyboard About **Restore Settings** Back  $\times$  Close **Volume** Adjust the volume and link the volume to car speed. **Keyboard** Change keyboard options. **About** Shows product name and version. **Restore Settings** Restore all settings to system defaults. Back to page 1.  $\blacktriangleright$ Please visit www.dualav.com for the latest version of the full-length owner's manual. Please visit www.gogonav.com for map updates.

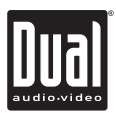

#### **Limited One Year Warranty**

This warranty gives you specific legal rights. You may also have other rights which vary from state to state.

Dual Electronics Corp. warrants this product to the original purchaser to be free from defects in material and workmanship for a period of one year from the date of the original purchase.

Dual Electronics Corp. agrees, at our option, during the warranty period, to repair any defect in material or workmanship or to furnish an equal new, renewed or comparable product (whichever is deemed necessary) in exchange without charges, subject to verification of the defect or malfunction and proof of the date of purchase. Subsequent replacement products are warranted for the balance of the original warranty period.

**Who is covered?** This warranty is extended to the original retail purchaser for products purchased from an authorized Dual dealer and used in the U.S.A.

**What is covered?** This warranty covers all defects in material and workmanship in this product. The following are not covered: software, installation/ removal costs, damage resulting from accident, misuse, abuse, neglect, product modification, improper installation, incorrect line voltage, unauthorized repair or failure to follow instructions supplied with the product, or damage occurring during return shipment of the product. Specific license conditions and copyright notices for the software can be found via www.dualay.com

#### **What to do?**

- 1. Before you call for service, check the troubleshooting guide in your owner's manual. A slight adjustment of any custom controls may save you a service call.
- 2. If you require service during the warranty period, you must carefully pack the product (preferably in the original package) and ship it by prepaid transportation with a copy of the original receipt from the retailer to an authorized service center.
- 3. Please describe your problem in writing and include your name, a return UPS shipping address (P.O. Box not acceptable), and a daytime phone number with your shipment.
- 4. For more information and for the location of the nearest authorized service center please contact us by one of the following methods:
	- Call us toll-free at 1-866-382-5476
	- E-mail us at cs@dualav.com

Exclusion of Certain Damages: This warranty is exclusive and in lieu of any and all other warranties. expressed or implied, including without limitation the implied warranties of merchantability and fitness for a particular purpose and any obligation, liability, right, claim or remedy in contract or tort, whether or not arising from the company's negligence, actual or imputed. No person or representative is authorized to assume for the company any other liability in connection with the sale of this product. In no event shall the company be liable for indirect, incidental or consequential damages.

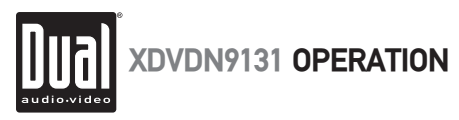

#### **End-User License Agreement (EULA)**

IMPORTANT – READ THESE TERMS AND CONDITIONS OF THIS END USER LICENSE AGREEMENT CAREFULLY BEFORE USING THE SOFTWARE.

This End-User License Agreement ("EULA") is a legal agreement between you and EnGIS Technologies, Inc. (EnGIS). This EULA applies to (the use of) EnGIS software, including Internet-based services, and all contents and contents programs offered by EnGIS ("Software").

It applies to the software that accompanies these license terms. By using all or any portion of the Software you accept all the terms and conditions of this EULA. The breaking or removal of the seal of a DVD, CD-ROM, floppy disc, memory card or any other media, and pressing the "I agree" button displayed by the software during installation or use (hereinafter referred to as Use), or for a download of any Software, updates, supplements, or upgrades is considered use of the Software.

If you do not agree to the terms of this EULA, you are not entitled to use the Software and you must press the "Cancel" button to decline the installation, download or usage of the Software.

- 1) GRANT OF LICENSE: This EULA grants you a non-exclusive, non-transferable and revocable license to use the accompanying Software already installed on the device and/or contained on the CD-ROM/DVD-ROM/memory cards and any other storage media. For the license granted above, you shall only use the Software on one signal device at a time. You shall not permit concurrent use of the Software without proper licenses. The Software shall include the operating computer program, its complete documentation, the map database pertaining thereto and any third-party content and services accessible through the Software Product. This License does not grant any rights to obtaining future upgrades, updates or supplements of the Software. If upgrades, updates or supplements of the Software are obtained, however, the use of such upgrades or updates is governed by this EULA and any amendments to it unless other terms accompany the upgrades, updates or supplements in which case those terms apply.
- 2) COPYRIGHT: Copyright and other intellectual, industrial and/or proprietary rights to the Software and to any copies that you may make are owned by EnGIS and/or its suppliers. EnGIS permits you to use the Software only in accordance with the terms of this EULA. All rights not specifically granted in this EULA are reserved by EnGIS. You may either (a) make one copy of the Software solely for backup or archival purposes, or (b) transfer the Software to a single medium, provided you keep the original solely for backup or archival purposes. You may not copy the product manual(s) or written materials accompanying the Software, except for own use. You only become the owner of the material data carrier, if any, and you do not acquire ownership of the Software.
- 3) OTHER RESTRICTIONS: Other than as permitted by applicable legislation, you will not, and will not allow any other person to:
	- i. modify the Software or any part thereof;
	- ii. reverse engineer, decompile or disassemble the Software;
	- iii. create compilations or derivative works;
	- iv. translate, adapt, or disassemble the Software or any part thereof, including the third-party content data;
	- v. work around any technical limitations in the Software;
	- vi. make more copies of the Software than specified in this agreement,
	- vii. publish the Software for others to copy;
	- viii. rent, lease or lend the Software; or
	- ix. use the Software in any way that is against the law.
- 4) CONFIDENTIALITY: You acknowledge and agree that the Software was developed at considerable time and expense by EnGIS and is confidential to and a trade secret of EnGIS and/or third parties. You agree to maintain the Software in strict confidence and not to disclose or provide access thereto to any person.
- 5) THIRD PARTY SOFTWARE LICENSES: EnGIS may make use of third party software. Notwithstanding the terms and conditions of this License, use of some third party materials included in the Software may be subject to other terms and conditions. The official third party copyright notices and specific license conditions of these third party software codes and algorithms are to be found in the ABOUT screen of the software program. You hereby agree to the terms and conditions for such third party software.

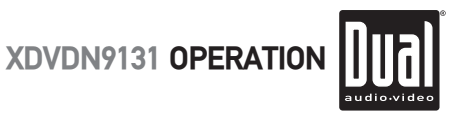

#### **End-User License Agreement (EULA)**

- 6) LIMITED WARRANTY: a) The Software is intended to be used only as a travel aid and must not be used for any purpose requiring precise measurement of direction, distance, location or topography. EnGIS makes no warranty as to the accuracy or completeness of map data or other third-party content in the application. EnGIS does not and cannot warrant that the Software operate error-free. You should be particularly aware of the fact that calculation errors may occur when using Software for instance caused by local environmental conditions and/or incomplete data. b) TO THE MAXIMUM EXTENT PERMITTED BY APPLICABLE LAW. ENGIS AND ITS SUPPLIERS PROVIDE THE SOFTWARE "AS IS AND WITH ALL FAULTS", AND HEREBY DISCLAIM ALL OTHER WARRANTIES AND CONDITIONS, WHETHER EXPRESS, IMPLIED OR STATUTORY, INCLUDING, BUT NOT LIMITED TO, ANY (IF ANY) IMPLIED WARRANTIES, DUTIES OR CONDITIONS OF: MERCHANTABILITY, NON-INFRINGEMENT, QUIET ENJOYMENT SYSTEM INTEGRATION, SATISFACTORY QUALITY, FITNESS FOR A PARTICULAR PURPOSE, RELIABILITY OR AVAIL ABILITY, ACCURACY OR COMPLETENESS OF RESPONSES, RESULTS, WORKMANLIKE FEFORT, LACK OF VIRUSES, AND REASONABLE CARE AND SKILL, ALL WITH REGARD TO THE SOFTWARE, AND THE PROVISION OF OR FAILURE TO PROVIDE SUPPORT OR OTHER SERVICES, INFORMATION, SOFTWARE, AND RELATED CONTENT THROUGH THE SOFTWARE OR OTHERWISE ARISING OUT OF THE USE OF THE SOFTWARE. This exclusion does not apply to (i) any implied condition as to title and (ii) any implied warranty as to conformity with description. If applicable law requires any implied warranties with respect to the Software, all such warranties are limited in duration to ninety (90) days. Some states and/or jurisdictions do not allow limitations on how long an implied warranty lasts, so the above may not apply to you. c) This Limited Warranty is the only express warranty made to you and is provided in lieu of any other express warranties or similar obligations (if any) created by any advertising documentation, packaging, or other communications.
- 7) LIMITATION OF LIABILITY: a) NEITHER ENGIS NOR ITS SUPPLIERS SHALL BE LIABLE TO YOU OR TO ANY THIRD PARTY FOR ANY INDIRECT, INCIDENTAL, CONSEQUENTIAL, SPECIAL, OR EXEMPLARY DAMAGES (INCLUDING IN EACH CASE, BUT NOT LIMITED TO, DAMAGES FOR THE INABILITY TO USE ANY THIRD PARTY EQUIPMENT OR ACCESS DATA, LOSS OF DATA, LOSS OF BUSINESS, LOSS OF PROFITS, BUSINESS INTERRUPTION OR THE LIKE) ARISING OUT OF THE USE OF OR INABILITY TO USE THE SOFTWARE EVEN IF ENGIS HAS BEEN ADVISED OF THE POSSIBILITY OF SUCH DAMAGES. b) NOTWITHSTANDING ANY DAMAGES THAT YOU MIGHT INCUR FOR ANY REASON WHATSOEVER (INCLUDING, WITHOUT LIMITATION, ALL DAMAGES REFERENCED HEREIN AND ALL DIRECT OR GENERAL DAMAGES IN CONTRACT OR ANYTHING ELSE), THE ENTIRE LIABILITY OF ENGIS AND ANY OF ITS SUPPLIERS ARISING FROM OR RELATED TO THIS EULA, SHALL BE LIMITED TO THE AMOUNT ACTUALLY PAID BY YOU FOR THE SOFTWARE. c) Notwithstanding clauses 7(a) and (b), or anything else contained in this EULA, neither party's liability for death or personal injury resulting from its own negligence shall be limited. d) Some states and/or jurisdictions do not allow the exclusion or limitation of incidental or consequential damages, so the above limitations or exclusions may not apply to you.
- 8) TERMINATION: Without prejudice to any other rights, EnGIS may immediately terminate this EULA if you fail to comply with any of its terms and conditions. In such event, you must destroy all copies of the Software and all of its component parts. The following provisions of this EULA will survive termination, will remain in effect after termination of this EULA: Sections 3, 4, 6, 7, 8, 9, 10, and 11. EnGIS reserves the right, with or without notice, to discontinue update, upgrade and supplement services provided to you or made available to you through the use of the Software.
- 9) ENTIRE AGREEMENT: This EULA (including any addendum or amendment to it which may be supplied with the Software), if applicable, and any other terms and conditions, if applicable, is the entire agreement between you and EnGIS relating to the Software and the support services (if any) and they supersede all prior or contemporaneous oral or written communications, proposals and representations with respect to the Software or any other subject matter covered by this EULA. To the extent that the terms of any EnGIS policies or programs for support services conflict with the terms of this EULA, the terms of this EULA shall govern. If any provision of this EULA is held to be void, invalid, unenforceable or illegal, the other provisions shall continue in full force and effect.
- 10) TRANSLATIONS: The English version of this EULA is the controlling version. Any translations are provided for convenience only.
- 11) GOVERNING LAW: This EULA shall be governed by the laws of the state of California, USA. The United Nations Convention on Contract for the international Sale of Goods is hereby excluded in its entirety from application to this Agreement.

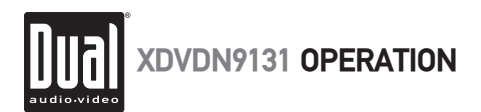

## **Specifications**

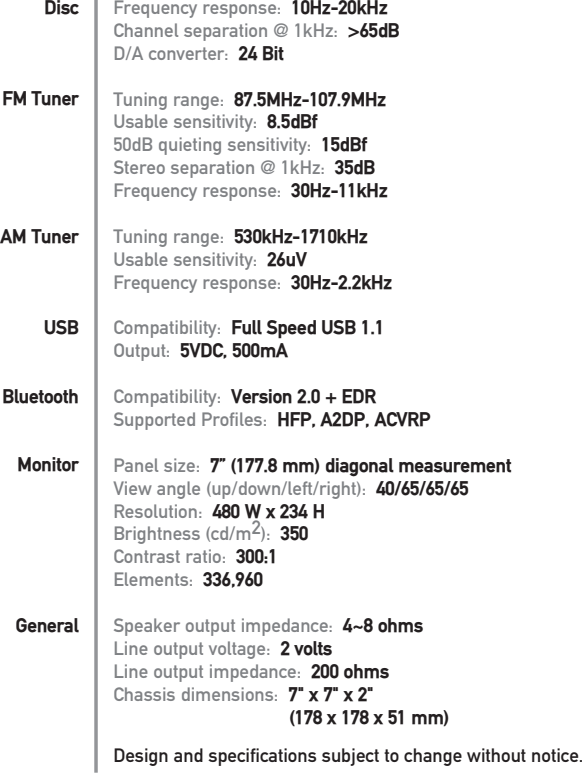

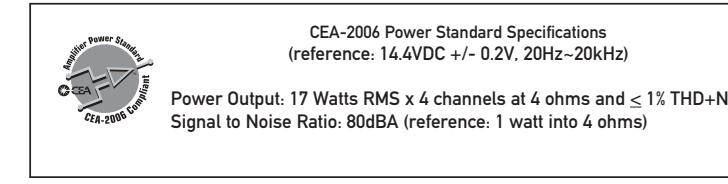

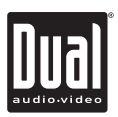

**XDVDN9131 OPERATION** 

### **Troubleshooting**

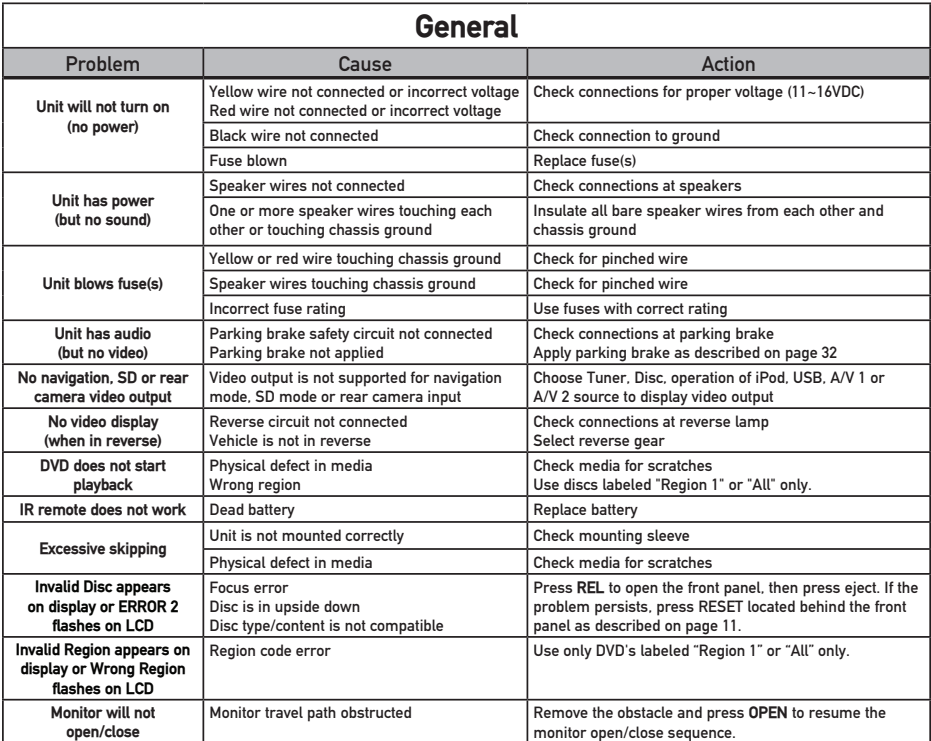

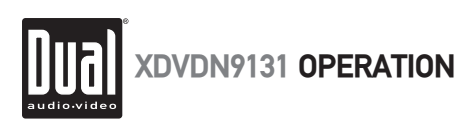

# **Troubleshooting**

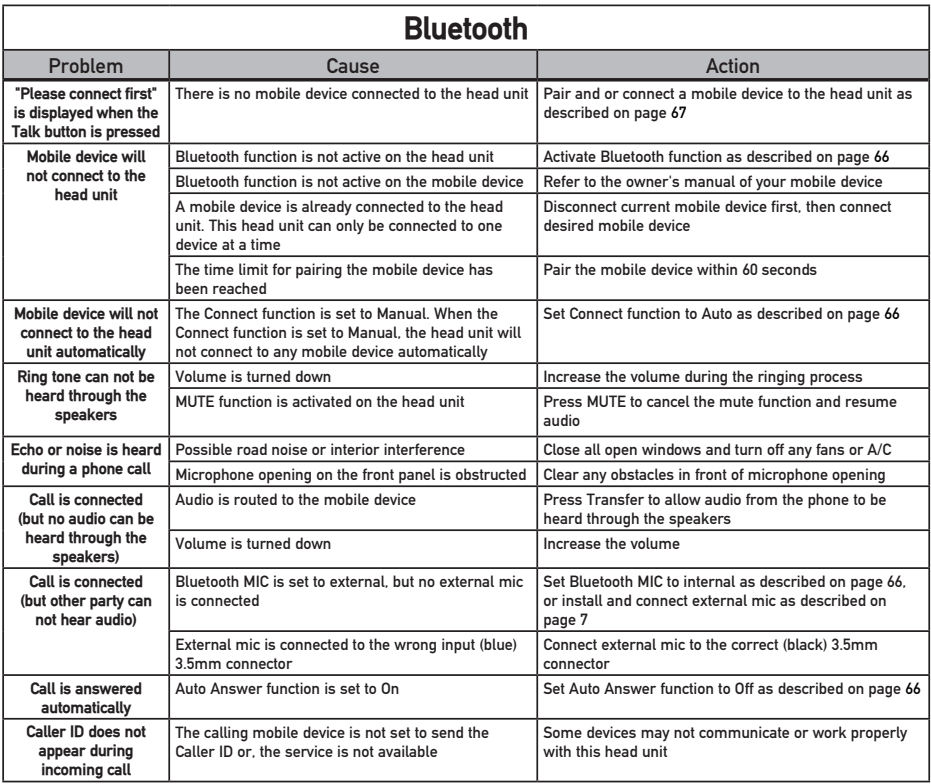

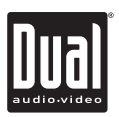

XDVDN9131 OPERATION

### **Troubleshooting**

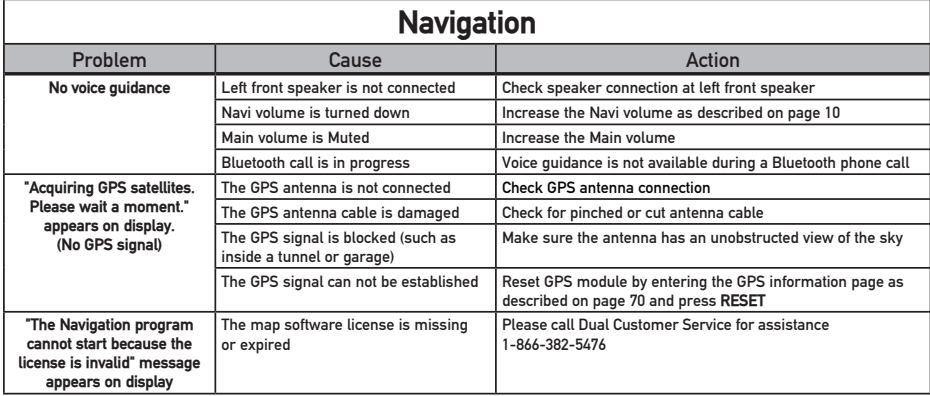

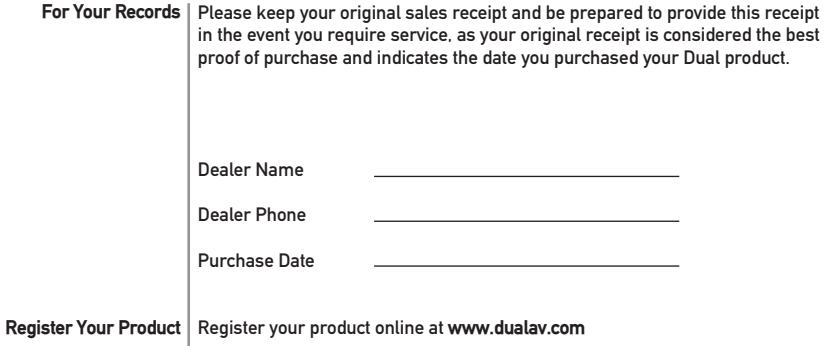

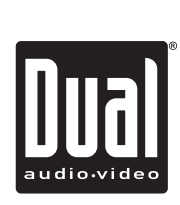

Dual Electronics Corp. Toll Free: 1-866-382-5476

www.dualav.com ©2009 Dual Electronics Corp. All rights reserved. NSA1209-V01.4 Printed in China

Download from Www.Somanuals.com. All Manuals Search And Download.

Free Manuals Download Website [http://myh66.com](http://myh66.com/) [http://usermanuals.us](http://usermanuals.us/) [http://www.somanuals.com](http://www.somanuals.com/) [http://www.4manuals.cc](http://www.4manuals.cc/) [http://www.manual-lib.com](http://www.manual-lib.com/) [http://www.404manual.com](http://www.404manual.com/) [http://www.luxmanual.com](http://www.luxmanual.com/) [http://aubethermostatmanual.com](http://aubethermostatmanual.com/) Golf course search by state [http://golfingnear.com](http://www.golfingnear.com/)

Email search by domain

[http://emailbydomain.com](http://emailbydomain.com/) Auto manuals search

[http://auto.somanuals.com](http://auto.somanuals.com/) TV manuals search

[http://tv.somanuals.com](http://tv.somanuals.com/)